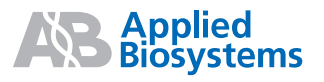

# Applied Biosystems 7500/7500 Fast Real-Time PCR System

Presence/Absence Experiments

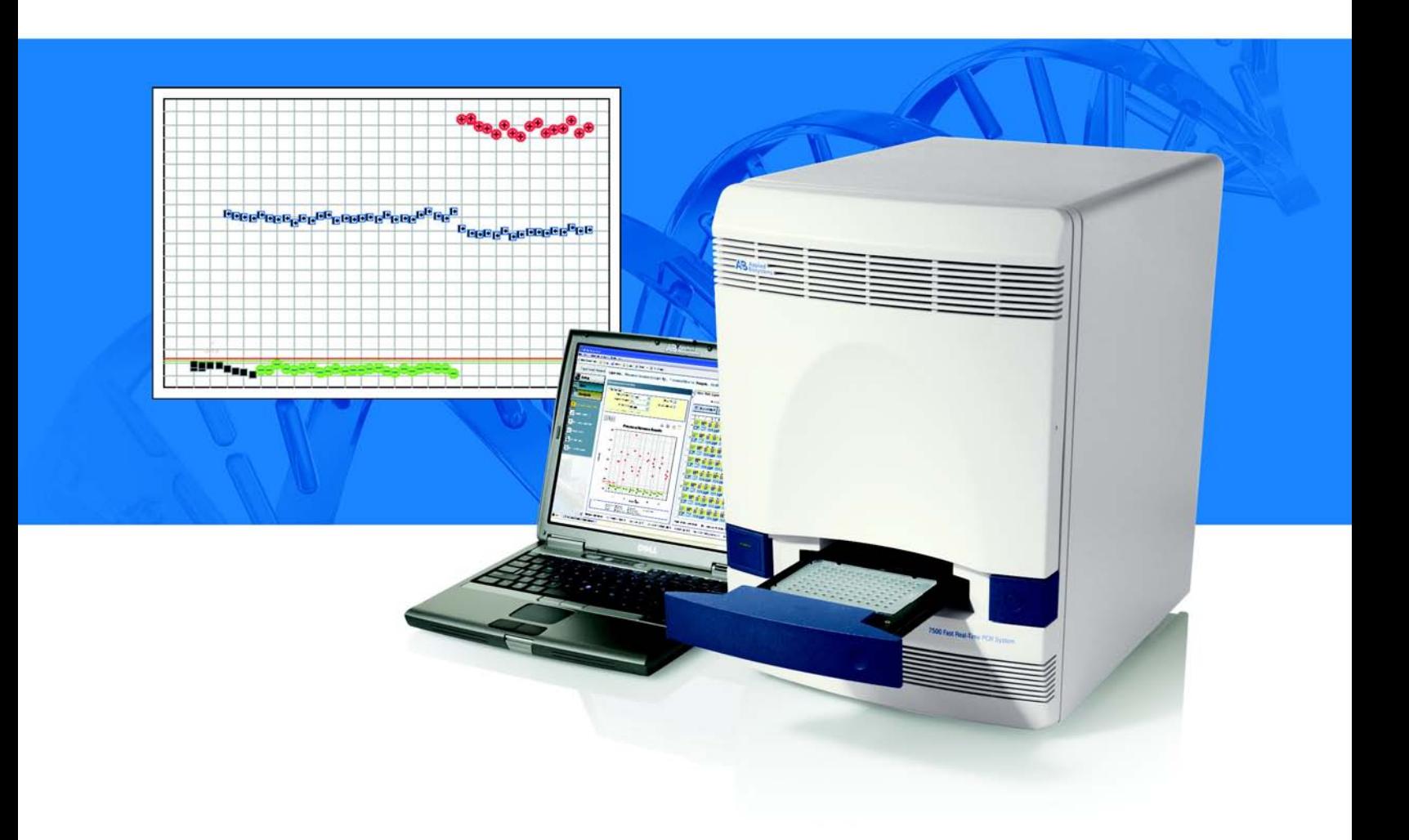

**[Get Started](#page-24-0)**

 $\mathbf{1}$ 

## Applied Biosystems 7500/7500 Fast Real-Time PCR System

Presence/Absence Experiments

 $\overline{2}$ 

3

 $\overline{4}$ 

**[Prepare the](#page-60-0) [Reactions](#page-60-0)**

**[Run the](#page-72-0) [Experiment](#page-72-0)**

**[Analyze the](#page-82-0) [Experiment](#page-82-0)** © Copyright 2007, 2010 Applied Biosystems. All rights reserved.

Information in this document is subject to change without notice. Applied Biosystems assumes no responsibility for any errors that may appear in this document.

APPLIED BIOSYSTEMS DISCLAIMS ALL WARRANTIES WITH RESPECT TO THIS DOCUMENT, EXPRESSED OR IMPLIED, INCLUDING BUT NOT LIMITED TO THOSE OF MERCHANTABILITY OR FITNESS FOR A PARTICULAR PURPOSE. IN NO EVENT SHALL APPLIED BIOSYSTEMS BE LIABLE, WHETHER IN CONTRACT, TORT, WARRANTY, OR UNDER ANY STATUTE OR ON ANY OTHER BASIS FOR SPECIAL, INCIDENTAL, INDIRECT, PUNITIVE, MULTIPLE OR CONSEQUENTIAL DAMAGES IN CONNECTION WITH OR ARISING FROM THIS DOCUMENT, INCLUDING BUT NOT LIMITED TO THE USE THEREOF.

#### **For Research Use Only. Not for use in diagnostic procedures.**

#### **NOTICE TO PURCHASER: Label License**

The 7500/7500 Fast Real-Time PCR System is covered by US patents and corresponding claims in their non-US counterparts, owned by Applied Biosystems. No right is conveyed expressly, by implication, or by estoppel under any other patent claim, such as claims to apparatus, reagents, kits, or methods such as 5 nuclease methods. Further information on purchasing licenses may be obtained by contacting the Director of Licensing, Applied Biosystems, 850 Lincoln Centre Drive, Foster City, California 94404, USA.

#### **TRADEMARKS:**

Applera, Applied Biosystems, AB (Design), MicroAmp, NucPrep, PrepMan, Primer Express, and VIC are registered trademarks and FAM, JOE, NED, and ROX are trademarks of Applied Biosystems or its subsidiaries in the U.S. and/or certain other countries.

AmpErase, AmpliTaq Gold, and TaqMan are registered trademarks of Roche Molecular Systems, Inc.

SYBR is a registered trademark of Molecular Probes, Inc.

Microsoft and Windows are registered trademarks of Microsoft Corporation.

All other trademarks are the sole property of their respective owners.

Part Number 4387785 Rev. C 06/2010

## **Contents**

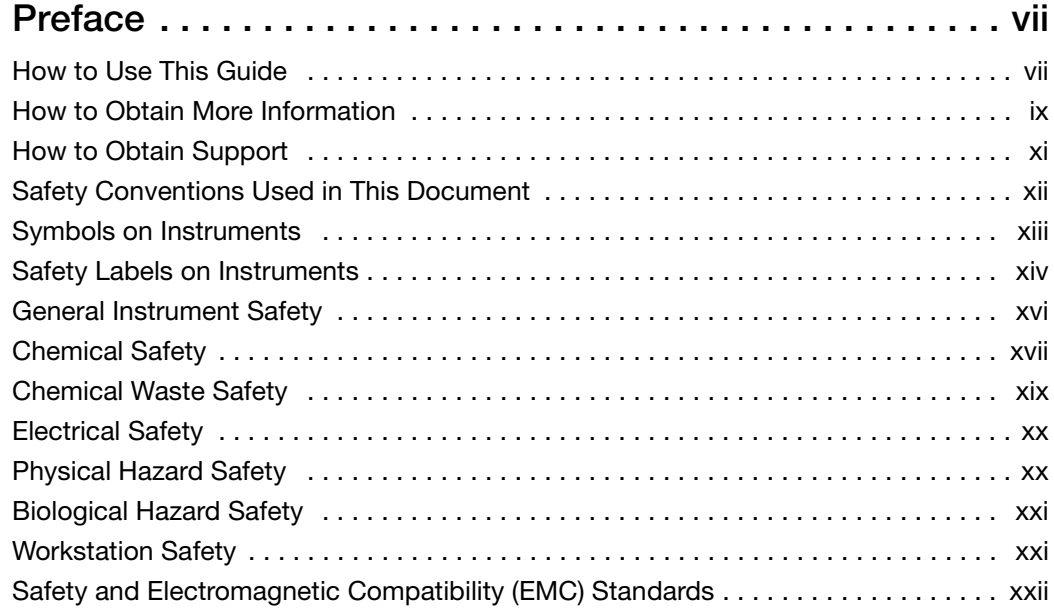

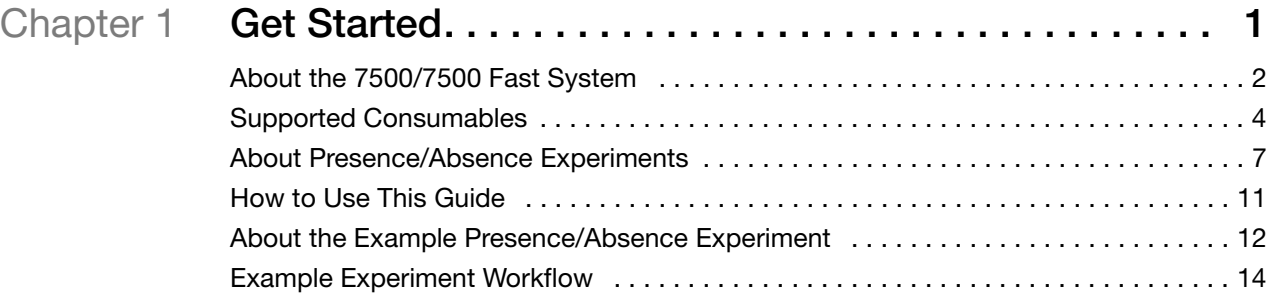

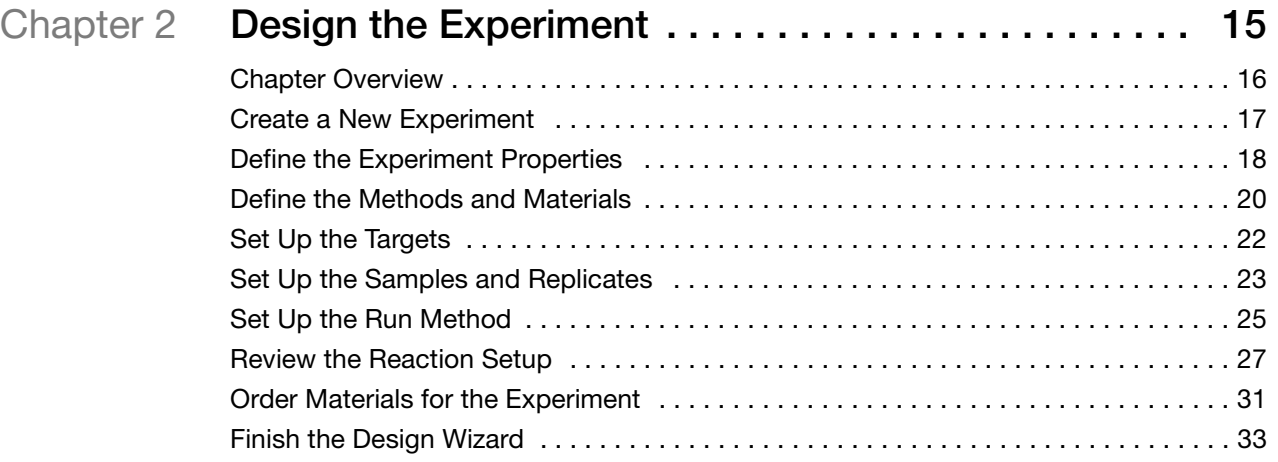

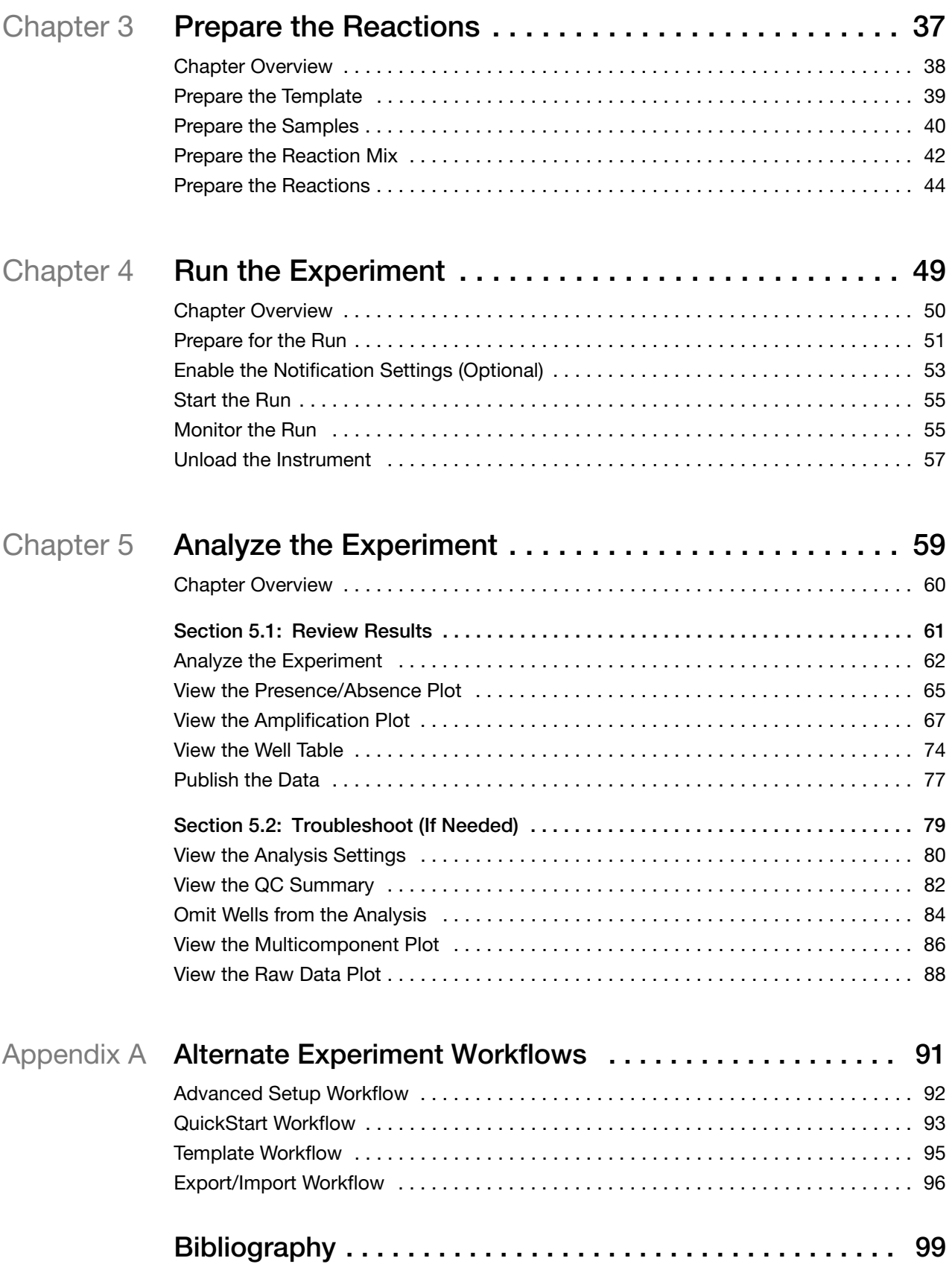

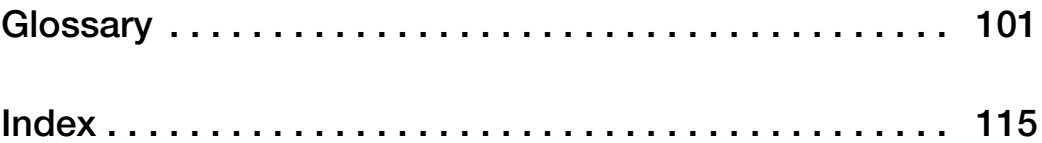

## Preface

### <span id="page-8-1"></span>**How to Use This Guide**

#### **About the System Documentation**

<span id="page-8-0"></span>The guides listed below are shipped with the Applied Biosystems 7500/7500 Fast Real-Time PCR System (7500/7500 Fast system).

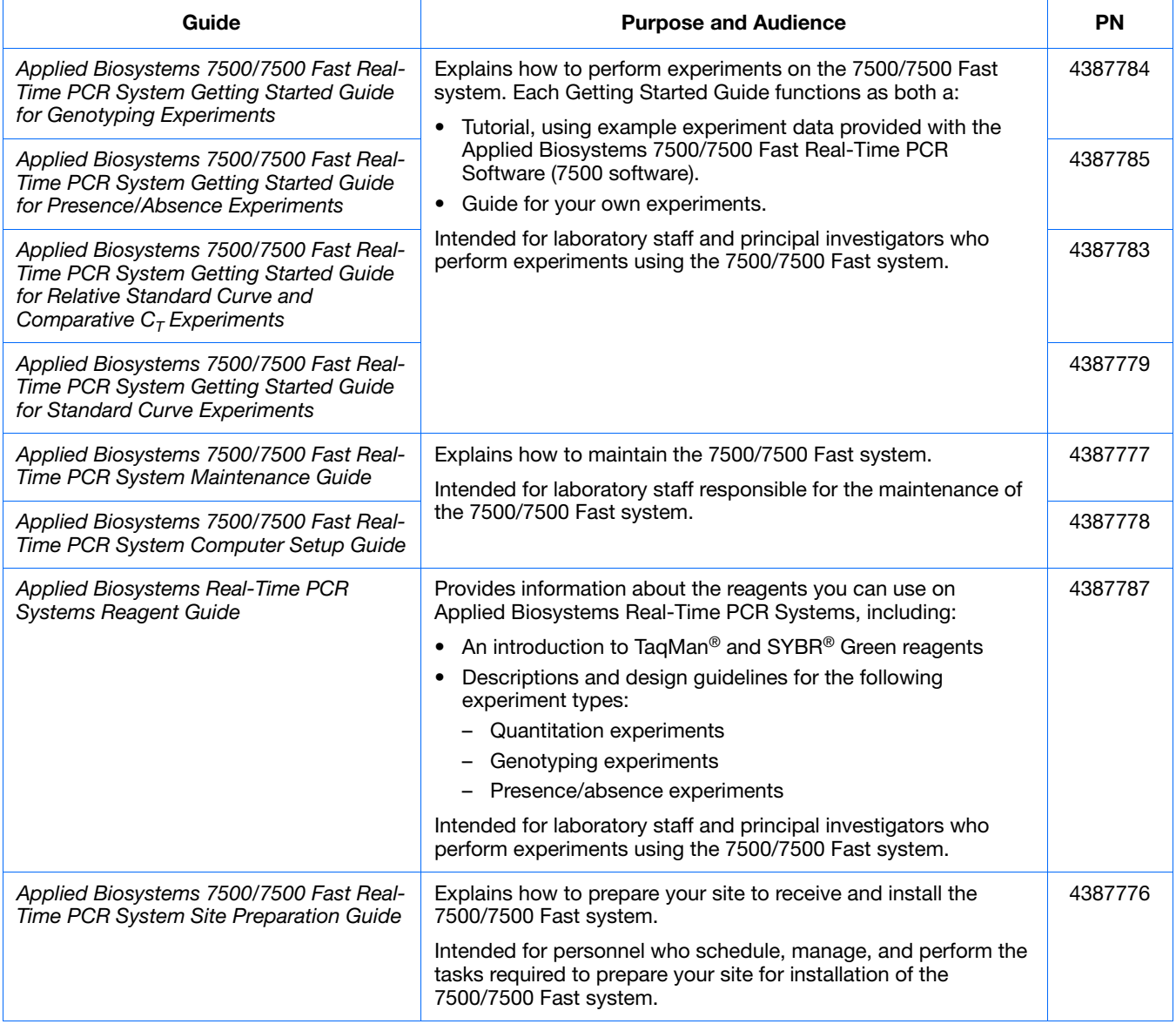

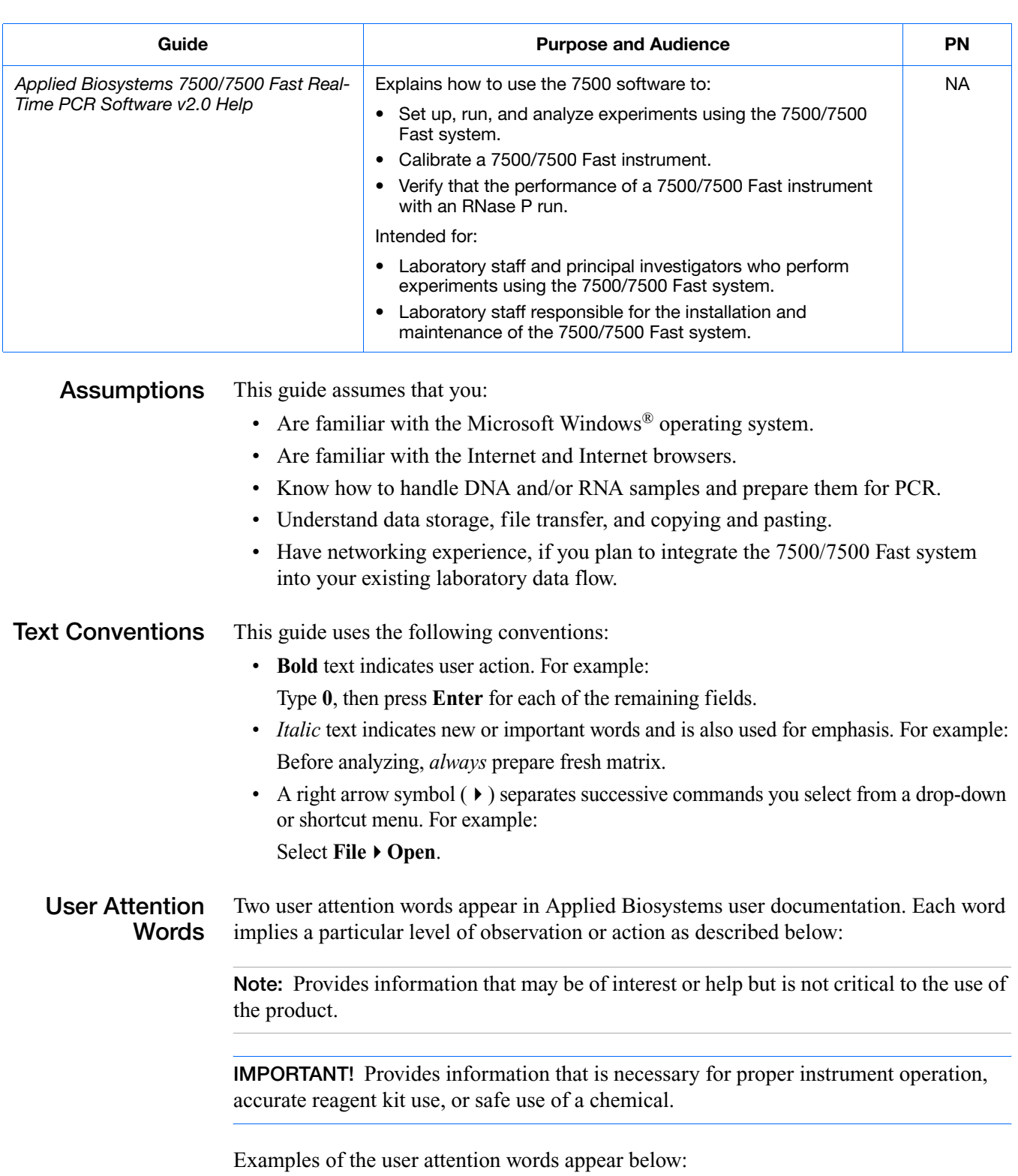

**Note:** The Calibrate function is also available in the Control Console.

**IMPORTANT!** To verify your client connection, you need a valid user ID.

#### **Safety Alert Words** Safety alert words also appear in user documentation. For more information, see "Safety Alert Words" on page xii.

### <span id="page-10-0"></span>**How to Obtain More Information**

**Related Documentation**

#### **Documents Related to Genotyping Experiments**

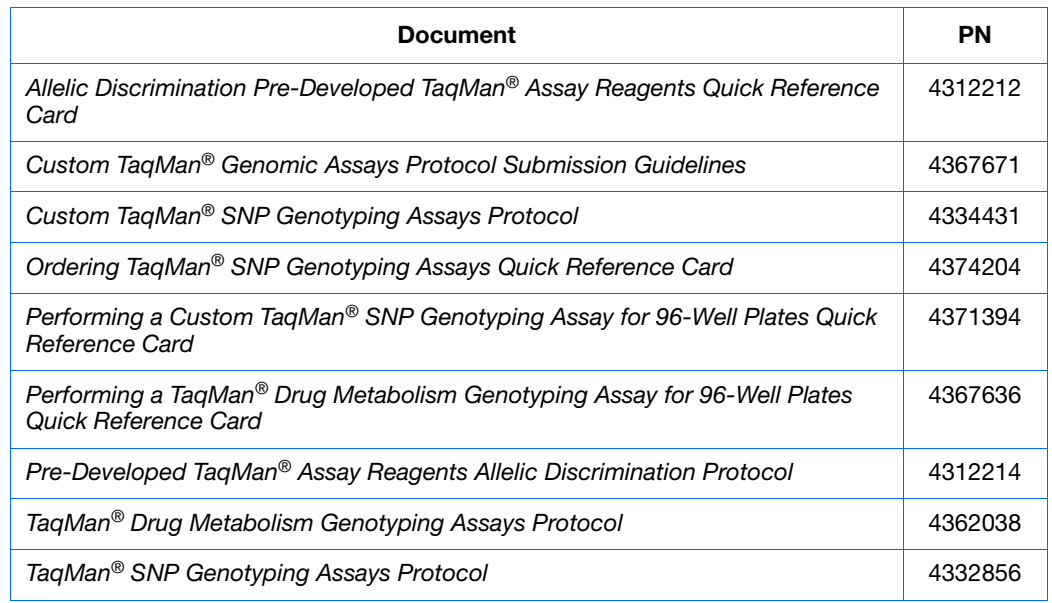

#### **Documents Related to Presence/Absence Experiments**

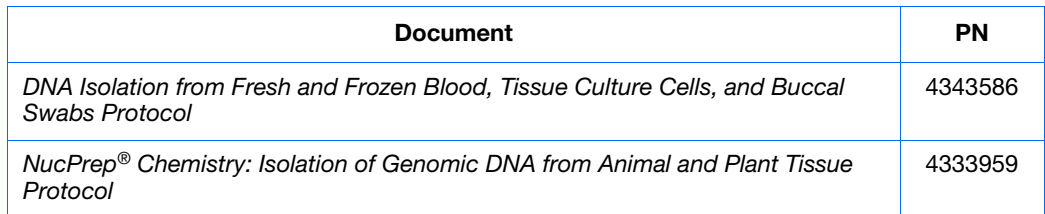

#### **Documents Related to Relative Standard Curve and Comparative C<sub>T</sub> Experiments**

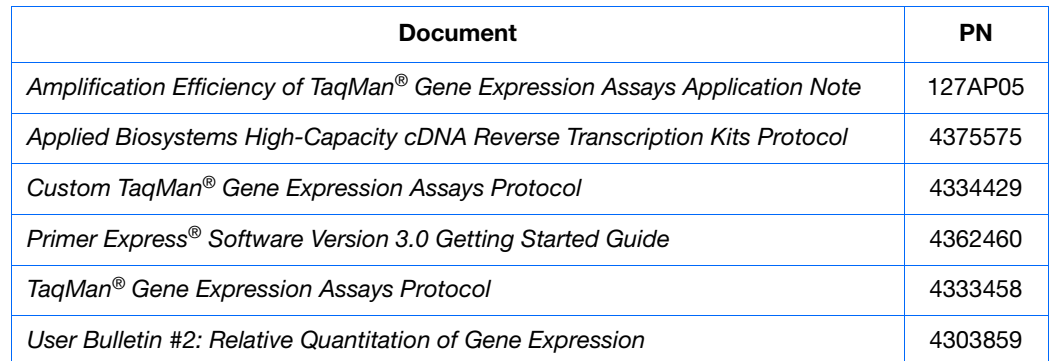

#### **Documents Related to Standard Curve Experiments**

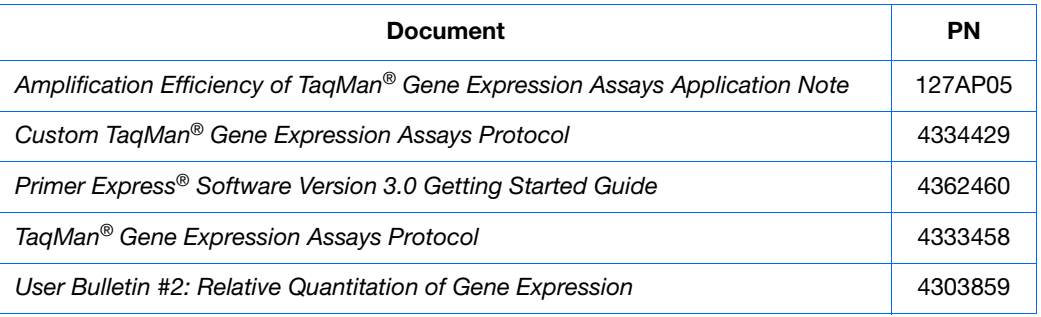

#### **Documents Related to the Reagent Guide**

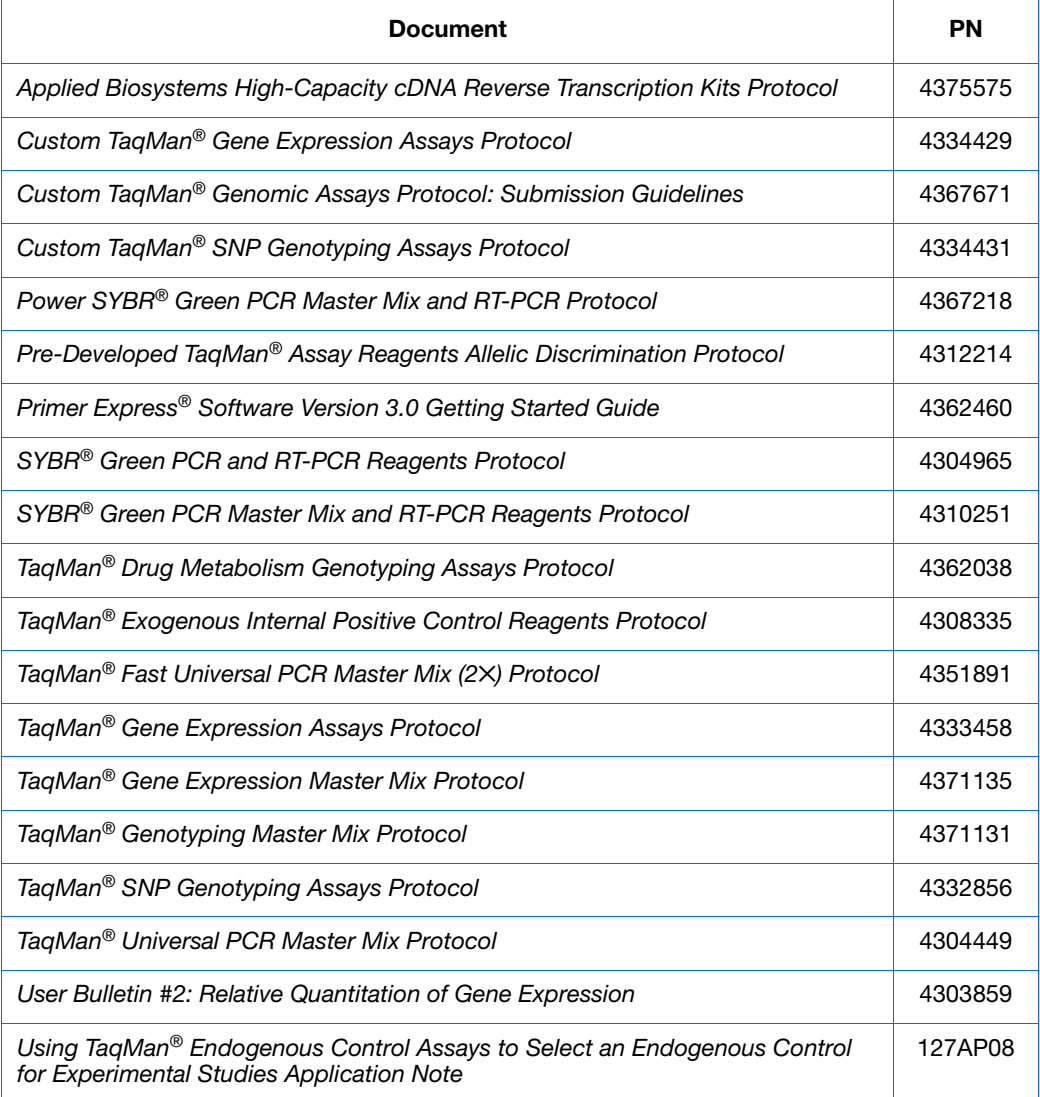

**Note:** For more documentation, see ["How to Obtain Support"](#page-12-0) on [page xi](#page-12-0).

#### **Obtaining Information from the Software Help**

The 7500 Software Help describes how to use each feature of the user interface. Access the Help from within the software by doing one of the following:

- Press **F1**.
- Click  $\bullet$  in the toolbar.
- Select **Help7500 Software Help**.

To find topics of interest in the Help:

- Review the table of contents.
- Search for a specific topic.
- Search the alphabetized index.

**Send Us Your Comments** Applied Biosystems welcomes your comments and suggestions for improving its user documents. You can e-mail your comments to:

**[techpubs@appliedbiosystems.com](mailto:techpubs@appliedbiosystems.com)**

**IMPORTANT!** The e-mail address above is only for submitting comments and suggestions relating to documentation. To order documents, download PDF files, or for help with a technical question, go to **<http://www.appliedbiosystems.com>**, then click the link for **Support**. (See ["How to Obtain Support" on page xi\)](#page-12-0).

### <span id="page-12-0"></span>**How to Obtain Support**

For the latest services and support information for all locations, go to **<http://www.appliedbiosystems.com>**, then click the link for **Support**.

At the Support page, you can:

- Search through frequently asked questions (FAQs)
- Submit a question directly to Technical Support
- Order Applied Biosystems user documents, MSDSs, certificates of analysis, and other related documents
- Download PDF documents
- Obtain information about customer training
- Download software updates and patches

In addition, the Support page provides access to worldwide telephone and fax numbers to contact Applied Biosystems Technical Support and Sales facilities.

**IMPORTANT!** When directed to do so by this guide, or when you need to schedule maintenance for your 7500/7500 Fast instrument (such as annual planned maintenance or temperature verification/calibration), contact the Applied Biosystems Care Center. To obtain a phone number for or to send an e-mail to the center, go to **<http://www.appliedbiosystems.com/support/contact>**.

### <span id="page-13-0"></span>**Safety Conventions Used in This Document**

**Safety Alert Words** Four safety alert words appear in Applied Biosystems user documentation at points in the document where you need to be aware of relevant hazards. Each alert word–**IMPORTANT, CAUTION, WARNING, DANGER**–implies a particular level of observation or action, as defined below:

#### **Definitions**

**IMPORTANT!** – Indicates information that is necessary for proper instrument operation, accurate chemistry kit use, or safe use of a chemical.

 – Indicates a potentially hazardous situation that, if not avoided, may result in minor or moderate injury. It may also be used to alert against unsafe practices.

**WARNING** – Indicates a potentially hazardous situation that, if not avoided, could result in death or serious injury.

 – Indicates an imminently hazardous situation that, if not avoided, will result in death or serious injury. This signal word is to be limited to the most extreme situations.

Except for IMPORTANTs, each safety alert word in an Applied Biosystems document appears with an open triangle figure that contains a hazard symbol. *These hazard symbols are identical to the hazard icons that are affixed to Applied Biosystems instruments* (see "Safety Symbols" on page xiii).

#### **Examples**

The following examples show the use of safety alert words:

**IMPORTANT!** Wear powder-free gloves when you handle the halogen lamp.

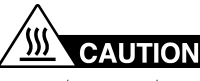

**CAUTION** The lamp is extremely hot. Do not touch the lamp until it has cooled to room temperature.

**WARNING** CHEMICAL HAZARD. Ethanol is a flammable liquid and vapor. Exposure causes eye, skin, and respiratory tract irritation and may cause central nervous system depression and liver damage. Read the MSDS, and follow the handling instructions. Wear appropriate protective eyewear, clothing, and gloves.

**ELECTRICAL HAZARD.** Failure to ground the instrument properly can lead to an electrical shock. Ground the instrument according to the provided instructions.

### <span id="page-14-0"></span>**Symbols on Instruments**

**Electrical Symbols on Instruments**

The following table describes the electrical symbols that may be displayed on Applied Biosystems instruments.

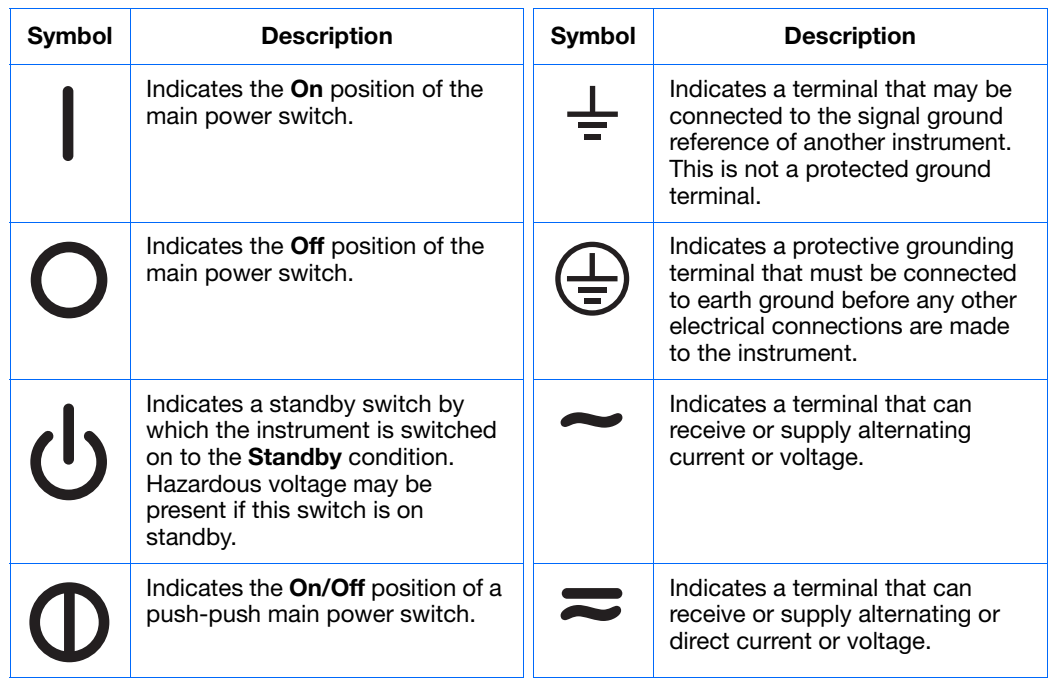

#### **Safety Symbols** The following table describes the safety *s*ymbols that may be displayed on Applied Biosystems instruments. Each symbol may appear by itself or in combination with text that explains the relevant hazard (see ["Safety Labels on Instruments"](#page-15-0) on [page xiv](#page-15-0)). These safety symbols may also appear next to DANGERS, WARNINGS, and CAUTIONS that occur in the text of this and other product-support documents.

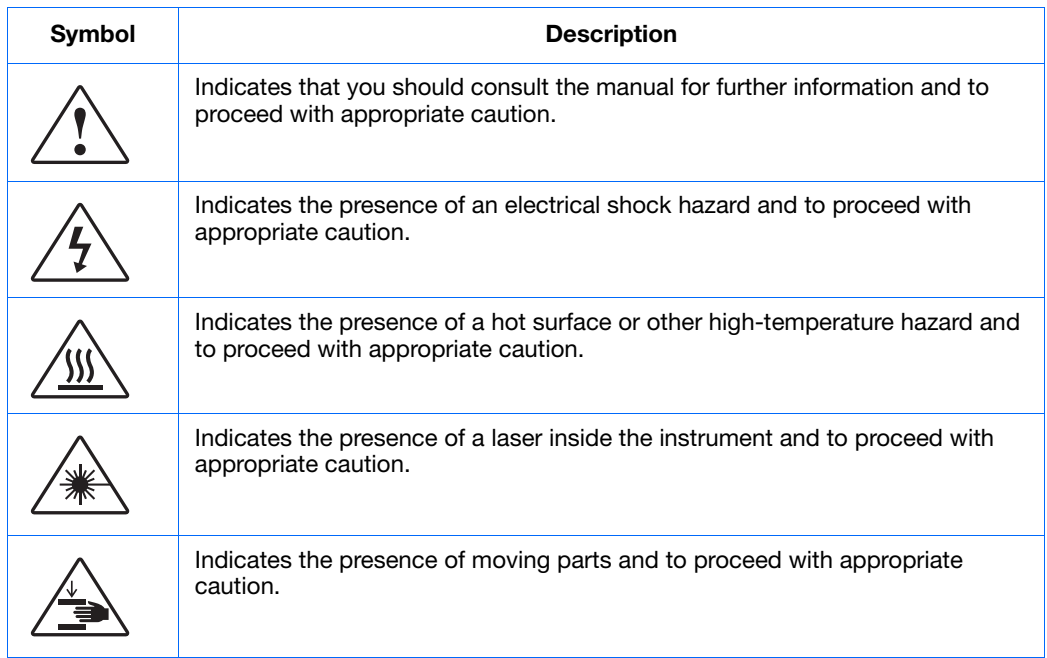

### **Environmental Symbols on Instruments**

The following symbol applies to all Applied Biosystems electrical and electronic products placed on the European market after August 13, 2005.

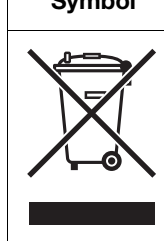

#### **Symbol Description Do not dispose of this product as unsorted municipal waste.** Follow local municipal waste ordinances for proper disposal provisions to reduce the environmental impact of waste electrical and electronic equipment (WEEE). **European Union customers:**  Call your local Applied Biosystems Customer Service office for equipment pick-up and recycling. See **<http://www.appliedbiosystems.com>** for a list of customer service offices in the European Union.

### <span id="page-15-0"></span>**Safety Labels on Instruments**

The following CAUTION, WARNING, and DANGER statements may be displayed on Applied Biosystems instruments in combination with the safety symbols described in the preceding section.

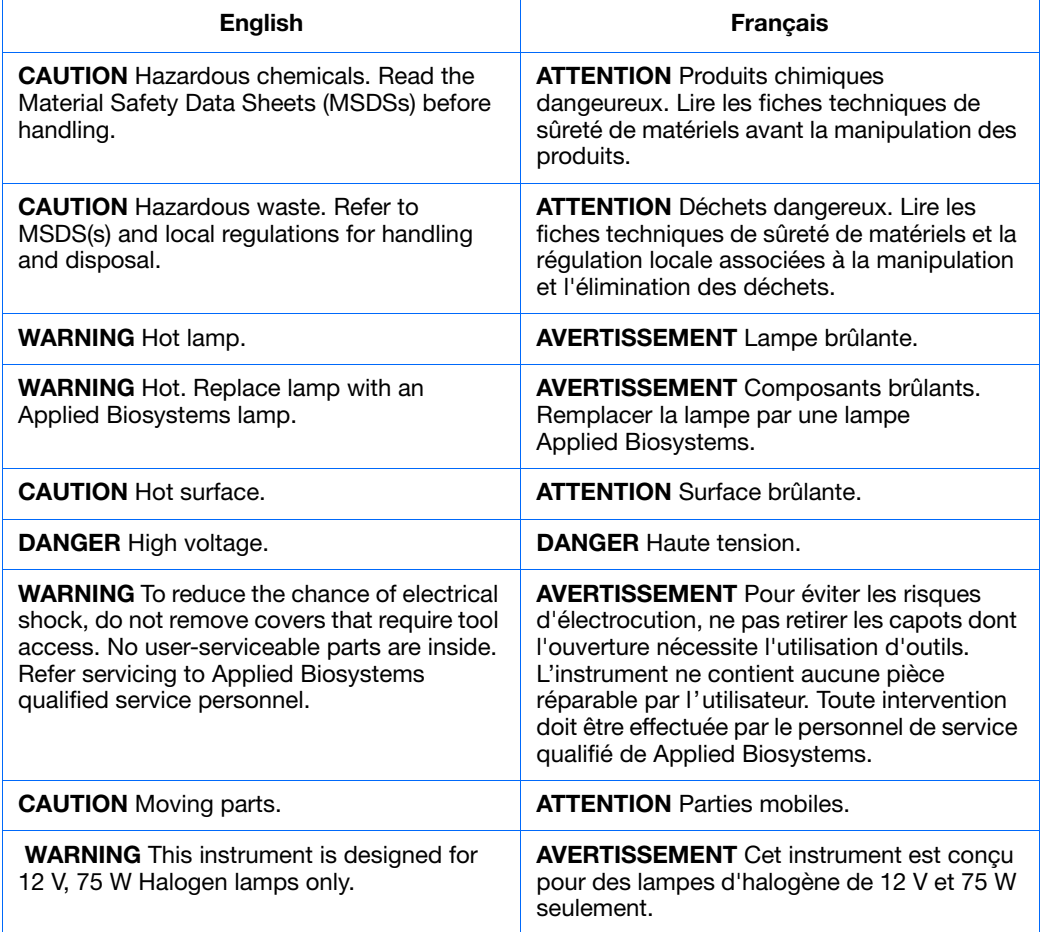

#### **Locations of Warnings** The Applied Biosystems 7500/7500 Fast Real-Time PCR System contains warnings at the locations shown below.

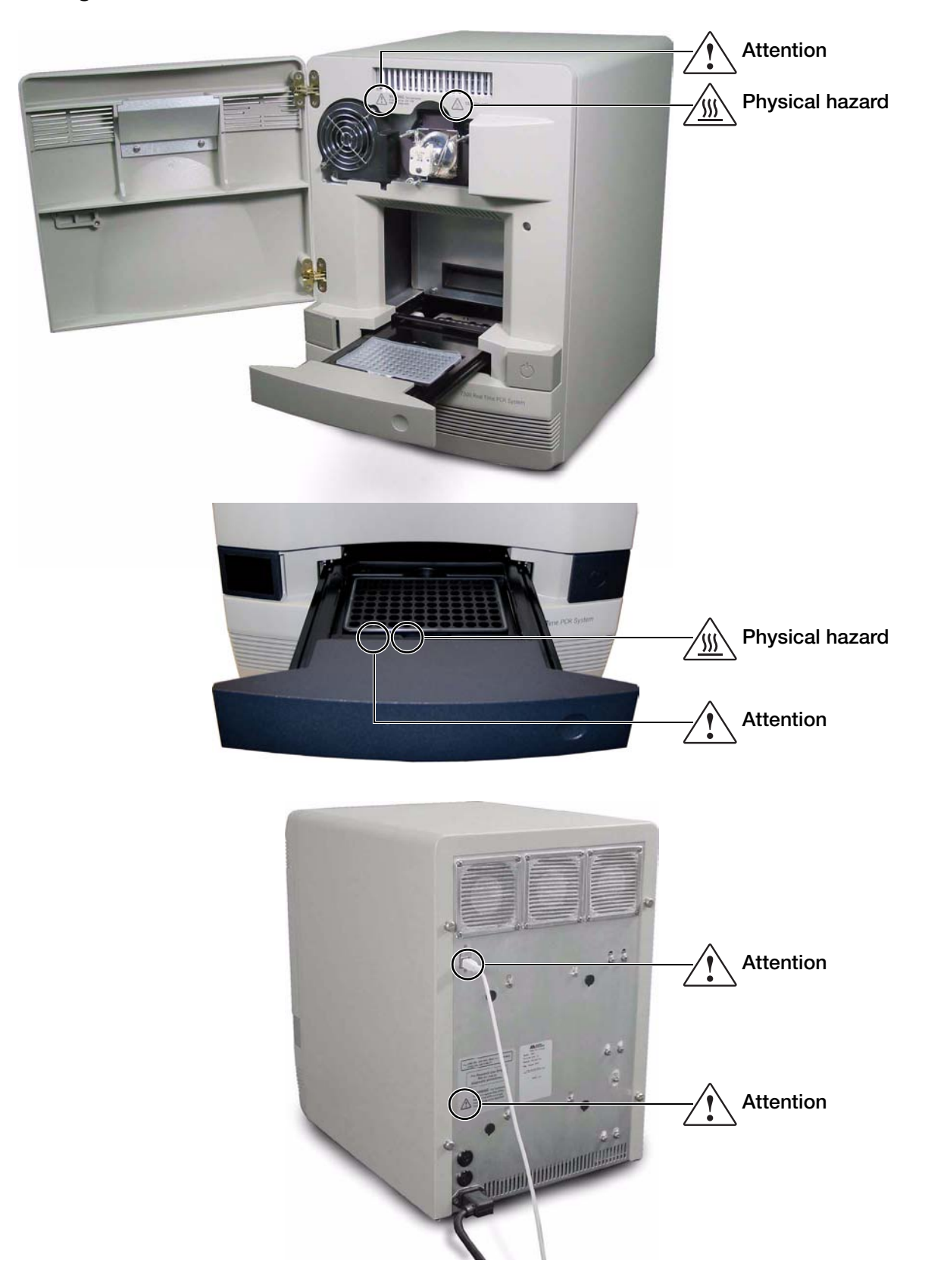

## <span id="page-17-0"></span>**General Instrument Safety**

**WARNING** PHYSICAL INJURY HAZARD. Use this product only as specified in this document. Using this instrument in a manner not specified by Applied Biosystems may result in personal injury or damage to the instrument.

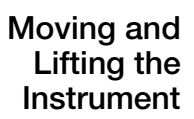

**CAUTION** PHYSICAL INJURY HAZARD. The instrument is to be moved and positioned only by the personnel or vendor specified in the applicable site preparation guide. If you decide to lift or move the instrument after it has been installed, do not attempt to lift or move the instrument without the assistance of others, the use of appropriate moving equipment, and proper lifting techniques. Improper lifting can cause painful and permanent back injury. Depending on the weight, moving or lifting an instrument may require two or more persons.

**Moving and Lifting Stand-Alone Computers and Monitors**

**WARNING** Do not attempt to lift or move the computer or the monitor without the assistance of others. Depending on the weight of the computer and/or the monitor, moving them may require two or more people.

#### **Things to consider before lifting the computer and/or the monitor:**

- Make sure that you have a secure, comfortable grip on the computer or the monitor when lifting.
- Make sure that the path from where the object is to where it is being moved is clear of obstructions.
- Do not lift an object and twist your torso at the same time.
- Keep your spine in a good neutral position while lifting with your legs.
- Participants should coordinate lift and move intentions with each other before lifting and carrying.
- Instead of lifting the object from the packing box, carefully tilt the box on its side and hold it stationary while someone slides the contents out of the box.

**Operating the Instrument** Ensure that anyone who operates the instrument has:

- Received instructions in both general safety practices for laboratories and specific safety practices for the instrument.
- Read and understood all applicable Material Safety Data Sheets (MSDSs). See "About MSDSs" on page xvii.

**WARNING** PHYSICAL INJURY HAZARD. Use this instrument as specified by Applied Biosystems. Using this instrument in a manner not specified by Applied Biosystems may result in personal injury or damage to the instrument.

**Cleaning or Decontaminating the Instrument**

**CAUTION** Before using a cleaning or decontamination method other than those recommended by the manufacturer, verify with the manufacturer that the proposed method will not damage the equipment.

### <span id="page-18-0"></span>**Chemical Safety**

**Chemical Hazard Warning**

**WARNING** CHEMICAL HAZARD. Before handling any chemicals, refer to the Material Safety Data Sheet (MSDS) provided by the manufacturer, and observe all relevant precautions.

**WARNING** CHEMICAL HAZARD. All chemicals in the instrument, including liquid in the lines, are potentially hazardous. Always determine what chemicals have been used in the instrument before changing reagents or instrument components. Wear appropriate eyewear, protective clothing, and gloves when working on the instrument.

**WARNING** CHEMICAL STORAGE HAZARD. Never collect or store waste in a glass container because of the risk of breaking or shattering. Reagent and waste bottles can crack and leak. Each waste bottle should be secured in a low-density polyethylene safety container with the cover fastened and the handles locked in the upright position. Wear appropriate eyewear, clothing, and gloves when handling reagent and waste bottles.

**About MSDSs** Chemical manufacturers supply current Material Safety Data Sheets (MSDSs) with shipments of hazardous chemicals to *new* customers. They also provide MSDSs with the first shipment of a hazardous chemical to a customer after an MSDS has been updated. MSDSs provide the safety information you need to store, handle, transport, and dispose of the chemicals safely.

> Each time you receive a new MSDS packaged with a hazardous chemical, be sure to replace the appropriate MSDS in your files.

**Obtaining MSDSs** The MSDS for any chemical supplied by Applied Biosystems is available to you free 24 hours a day. To obtain MSDSs:

- 1. Go to **[www.appliedbiosystems.com](http://www.appliedbiosystems.com)**, click **Support**, then click **MSDS Search**.
- 2. In the Keyword Search field, enter the chemical name, product name, MSDS part number, or other information that appears in the MSDS of interest. Select the language of your choice, then click **Search**.
- 3. Find the document of interest, right-click the document title, then select any of the following:
	- **Open** To view the document
	- **Print Target** To print the document
	- **Save Target As** To download a PDF version of the document to a destination that you choose

**Note:** For the MSDSs of chemicals not distributed by Applied Biosystems, contact the chemical manufacturer.

### **Chemical Safety Guidelines**

To minimize the hazards of chemicals:

- Read and understand the Material Safety Data Sheets (MSDSs) provided by the chemical manufacturer before you store, handle, or work with any chemicals or hazardous materials. (See "About MSDSs" on page xvii.)
- Minimize contact with chemicals. Wear appropriate personal protective equipment when handling chemicals (for example, safety glasses, gloves, or protective clothing). For additional safety guidelines, consult the MSDS.
- Minimize the inhalation of chemicals. Do not leave chemical containers open. Use only with adequate ventilation (for example, fume hood). For additional safety guidelines, consult the MSDS.
- Check regularly for chemical leaks or spills. If a leak or spill occurs, follow the manufacturer's cleanup procedures as recommended on the MSDS.
- Comply with all local, state/provincial, or national laws and regulations related to chemical storage, handling, and disposal.

### <span id="page-20-0"></span>**Chemical Waste Safety**

**Chemical Waste Hazard**

**CAUTION** HAZARDOUS WASTE. Refer to Material Safety Data Sheets and local regulations for handling and disposal.

**WARNING** CHEMICAL WASTE HAZARD. Wastes produced by Applied Biosystems instruments are potentially hazardous and can cause injury, illness, or death.

**WARNING** CHEMICAL STORAGE HAZARD. Never collect or store waste in a glass container because of the risk of breaking or shattering. Reagent and waste bottles can crack and leak. Each waste bottle should be secured in a low-density polyethylene safety container with the cover fastened and the handles locked in the upright position. Wear appropriate eyewear, clothing, and gloves when handling reagent and waste bottles.

**Chemical Waste Safety Guidelines**

To minimize the hazards of chemical waste:

- Read and understand the Material Safety Data Sheets (MSDSs) provided by the manufacturers of the chemicals in the waste container before you store, handle, or dispose of chemical waste.
- Provide primary and secondary waste containers. (A primary waste container holds the immediate waste. A secondary container contains spills or leaks from the primary container. Both containers must be compatible with the waste material and meet federal, state, and local requirements for container storage.)
- Minimize contact with chemicals. Wear appropriate personal protective equipment when handling chemicals (for example, safety glasses, gloves, or protective clothing). For additional safety guidelines, consult the MSDS.
- Minimize the inhalation of chemicals. Do not leave chemical containers open. Use only with adequate ventilation (for example, fume hood). For additional safety guidelines, consult the MSDS.
- Handle chemical wastes in a fume hood.
- After emptying the waste container, seal it with the cap provided.
- Dispose of the contents of the waste tray and waste bottle in accordance with good laboratory practices and local, state/provincial, or national environmental and health regulations.
- **Waste Disposal** If potentially hazardous waste is generated when you operate the instrument, you must:
	- Characterize (by analysis if necessary) the waste generated by the particular applications, reagents, and substrates used in your laboratory.
	- Ensure the health and safety of all personnel in your laboratory.
	- Ensure that the instrument waste is stored, transferred, transported, and disposed of according to all local, state/provincial, and/or national regulations.

**IMPORTANT!** Radioactive or biohazardous materials may require special handling, and disposal limitations may apply.

## <span id="page-21-0"></span>**Electrical Safety**

**ELECTRICAL SHOCK HAZARD.** Severe electrical shock can result from operating the Applied Biosystems 7500/7500 Fast Real-Time PCR System without its instrument panels in place. Do not remove instrument panels. High-voltage contacts are exposed when instrument panels are removed from the instrument.

**Fuses** / W**WARNING** FIRE HAZARD. Improper fuses or high-voltage supply can damage the instrument wiring system and cause a fire. Before turning on the instrument, verify that the fuses are properly installed and that the instrument voltage matches the power supply in your laboratory.

> **WARNING** FIRE HAZARD. For continued protection against the risk of fire, replace fuses only with fuses of the type and rating specified for the instrument.

**Power / 7 DANGER** ELECTRICAL HAZARD. Grounding circuit continuity is vital for the safe operation of equipment. Never operate equipment with the grounding conductor disconnected.

> **ELECTRICAL HAZARD.** Use properly configured and approved line cords for the voltage supply in your facility.

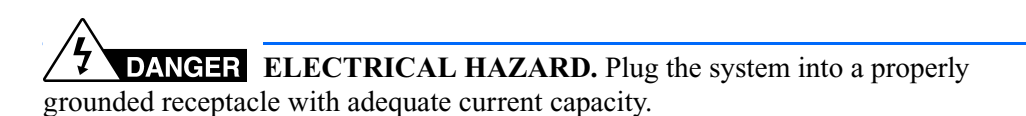

**Overvoltage Rating** The Applied Biosystems 7500/7500 Fast Real-Time PCR System has an installation (overvoltage) category of II, and is classified as portable equipment.

### <span id="page-21-1"></span>**Physical Hazard Safety**

**Moving Parts**  $\angle \implies$  **WARNING** PHYSICAL INJURY HAZARD. Moving parts can crush and cut. Keep hands clear of moving parts while operating the instrument. Disconnect power before servicing the instrument.

## <span id="page-22-0"></span>**Biological Hazard Safety**

### **General Biohazard**

**WARNING** BIOHAZARD. Biological samples such as tissues, body fluids, infectious agents, and blood of humans and other animals have the potential to transmit infectious diseases. Follow all applicable local, state/provincial, and/or national regulations. Wear appropriate protective equipment, which includes but is not limited to: protective eyewear, face shield, clothing/lab coat, and gloves. All work should be conducted in properly equipped facilities using the appropriate safety equipment (for example, physical containment devices). Individuals should be trained according to applicable regulatory and company/institution requirements before working with potentially infectious materials. Read and follow the applicable guidelines and/or regulatory requirements in the following:

- U.S. Department of Health and Human Services guidelines published in *Biosafety in Microbiological and Biomedical Laboratories* (stock no. 017-040-00547-4; **[bmbl.od.nih.gov](http://bmbl.od.nih.gov)**)
- Occupational Safety and Health Standards, Bloodborne Pathogens (29 CFR §1910.1030; **[www.access.gpo.gov/ nara/cfr/waisidx\\_01/29cfr1910a\\_01.html](http://www.access.gpo.gov/nara/cfr/waisidx_01/29cfr1910a_01.html)**).
- Your company's/institution's Biosafety Program protocols for working with/handling potentially infectious materials.

Additional information about biohazard guidelines is available at:

**[www.cdc.gov](http://www.cdc.gov)**

## <span id="page-22-1"></span>**Workstation Safety**

Correct ergonomic configuration of your workstation can reduce or prevent effects such as fatigue, pain, and strain. Minimize or eliminate these effects by configuring your workstation to promote neutral or relaxed working positions.

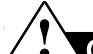

### **CAUTION MUSCULOSKELETAL AND REPETITIVE MOTION**

**HAZARD.** These hazards are caused by potential risk factors that include but are not limited to repetitive motion, awkward posture, forceful exertion, holding static unhealthy positions, contact pressure, and other workstation environmental factors.

To minimize musculoskeletal and repetitive motion risks:

- Use equipment that comfortably supports you in neutral working positions and allows adequate accessibility to the keyboard, monitor, and mouse.
- Position the keyboard, mouse, and monitor to promote relaxed body and head postures.

## <span id="page-23-0"></span>**Safety and Electromagnetic Compatibility (EMC) Standards**

This section provides information on:

- U.S. and Canadian Safety Standards
- Canadian EMC Standard
- European Safety and EMC Standards

Scientific, and Medical Radio Frequency Generators.

• Australian EMC Standards

**U.S. and Canadian Safety Standards**

This instrument has been tested to and complies with standard UL 61010A-1, "Safety Requirements for Electrical Equipment for Laboratory Use, Part 1: General Requirements" and with standard UL 61010-2-010, "Particular Requirements for Laboratory Equipment for the Heating of Materials."

This instrument has been tested to and complies with standard CSA 1010.1, "Safety Requirements for Electrical Equipment for Measurement, Control, and Laboratory Use, Part 1: General Requirements."

This instrument has been tested to and complies with ICES-001, Issue 3: Industrial,

**Canadian EMC Standard**

**European Safety**

**and EMC Standards**

**US** 

**Safety**

This instrument meets European requirements for safety (Low Voltage Directive 2006/95/EC). This instrument has been tested to and complies with standards EN 61010- 1:2001, "Safety Requirements for Electrical Equipment for Measurement, Control and Laboratory Use, Part 1: General Requirements" and EN 61010-2-010, "Particular Requirements for Laboratory Equipment for the Heating of Materials," and with standard EN 61010-2-081:2002+A1:2003 "Particular Requirements for Automatic and Semi-Automatic Laboratory Equipment for Analysis and Other Purposes."

#### **EMC**

This instrument meets European requirements for emission and immunity (EMC Directive 2004/108/EC). This instrument has been tested to and complies with standard EN 61326 (Group 1, Class B), "Electrical Equipment for Measurement, Control and Laboratory Use – EMC Requirements."

#### **Australian EMC Standards**

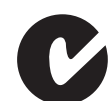

This instrument has been tested to and complies with standard AS/NZS 2064, "Limits and Methods Measurement of Electromagnetic Disturbance Characteristics of Industrial, Scientific, and Medical (ISM) Radio-frequency Equipment."

### <span id="page-24-0"></span>Get Started 1

#### <span id="page-24-1"></span>This chapter covers:

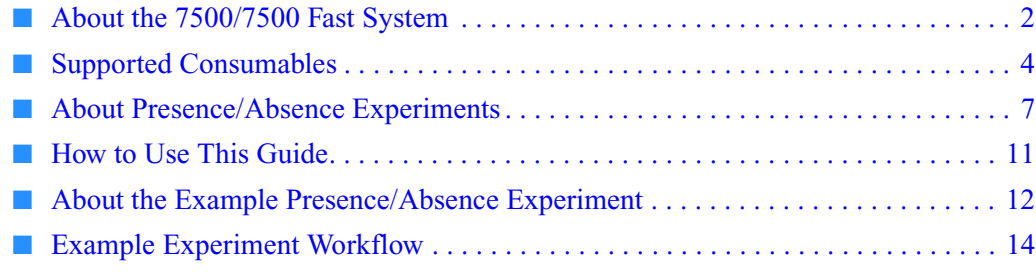

**Note:** For more information about any of the topics discussed in this guide, access the Help from within Applied Biosystems 7500/7500 Fast Real-Time PCR System Software v2.0 by pressing **F1**, clicking  $\bullet$  in the toolbar, or selecting **Help**  $\bullet$  7500 Software Help.

### <span id="page-25-0"></span>**About the 7500/7500 Fast System**

The Applied Biosystems 7500/7500 Fast Real-Time PCR System is a 96-well, five-color platform that uses fluorescence-based polymerase chain reaction (PCR) reagents to provide:

- Quantitative detection of target nucleic acid sequences (targets) using real-time analysis.
- Qualitative detection of targets using post-PCR (endpoint) analysis.
- Qualitative analysis of the PCR product (achieved by melt curve analysis that occurs post-PCR).

**About Data Collection** The 7500/7500 Fast system collects raw fluorescence data at different points during a PCR, depending on the type of run that the instrument performs:

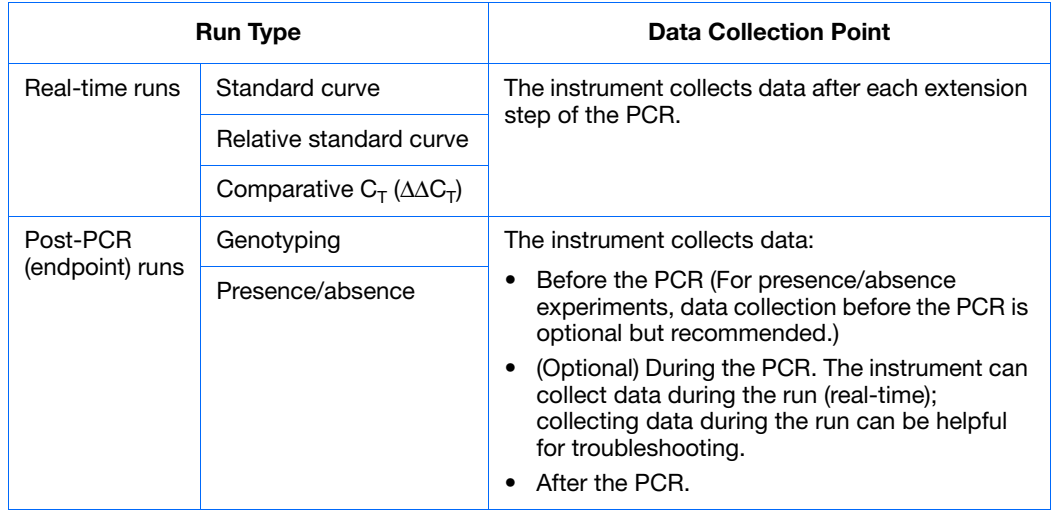

Regardless of the run type, a data collection point or *read* on the 7500/7500 Fast instrument consists of three phases:

- **1. Excitation** The instrument illuminates all wells of the reaction plate within the instrument, exciting the fluorophores in each reaction.
- **2. Emission** The instrument optics collect the residual fluorescence emitted from the wells of the reaction plate. The resulting image collected by the device consists only of light that corresponds to the range of emission wavelengths.
- **3. Collection** The instrument assembles a digital representation of the residual fluorescence collected over a fixed time interval. The 7500 software stores the raw fluorescence image for analysis.

After a run, the 7500 software uses region of interest (ROI), optical, dye, and background calibrations to determine the location and intensity of the fluorescence in each read, the dye associated with each fluorescence signal, and the significance of the signals.

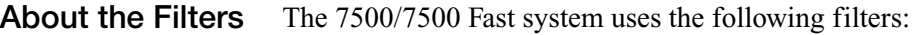

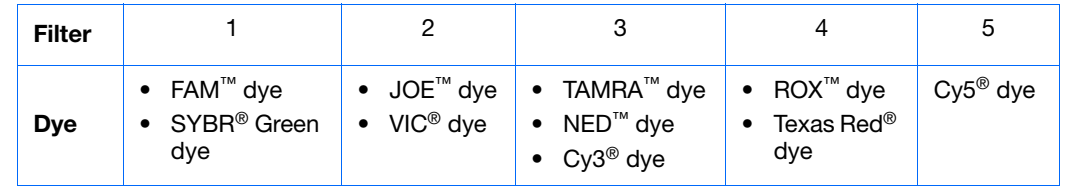

**For More Information**

For information on:

• The 7500/7500 Fast system – Refer to the *Applied Biosystems 7500/7500 Fast Real-Time PCR System Software v2.0 Help*.

**Note:** To access the Help, select **Help7500 Software Help** in the 7500 software.

- Genotyping experiments Refer to the *Applied Biosystems 7500/7500 Fast Real-Time PCR System Getting Started Guide for Genotyping Experiments*.
- Relative standard curve and/or comparative  $C_T (\Delta \Delta C_T)$  experiments Refer to the *Applied Biosystems 7500/7500 Fast Real-Time PCR System Getting Started Guide for Relative Standard Curve and Comparative*  $C_T$  *Experiments.*
- Standard curve experiments Refer to the *Applied Biosystems 7500/7500 Fast Real-Time PCR System Getting Started Guide for Standard Curve Experiments*.

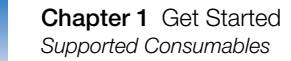

### <span id="page-27-0"></span>**Supported Consumables**

**7500 System** The 7500 system supports the consumables listed below.

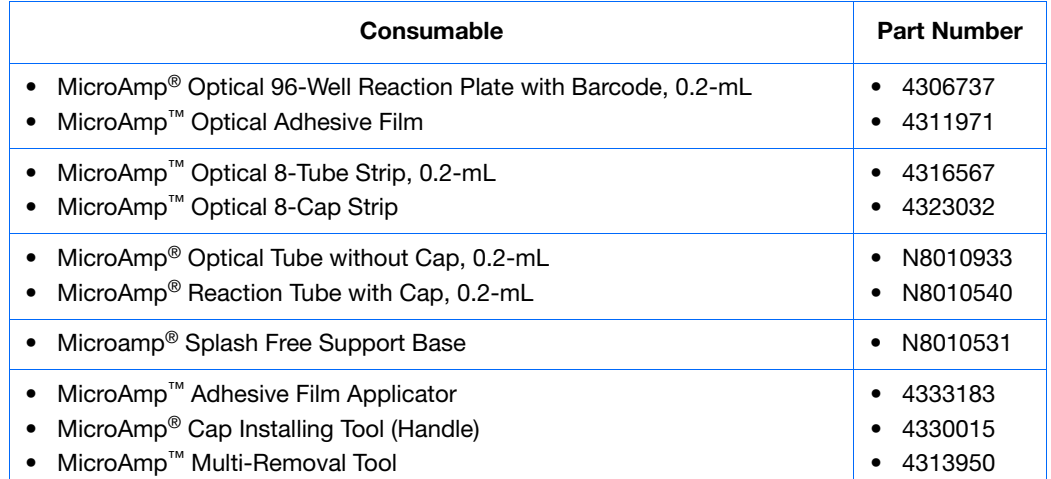

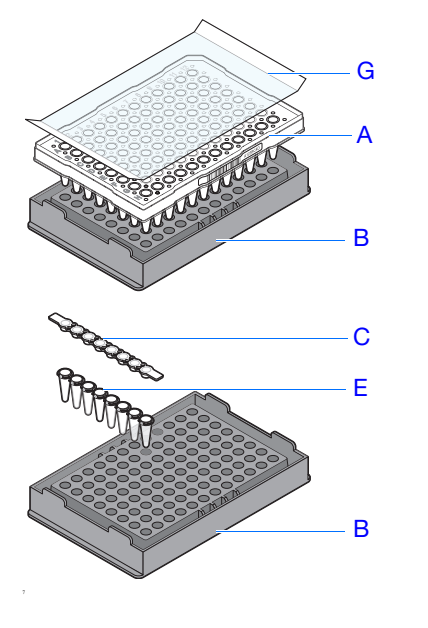

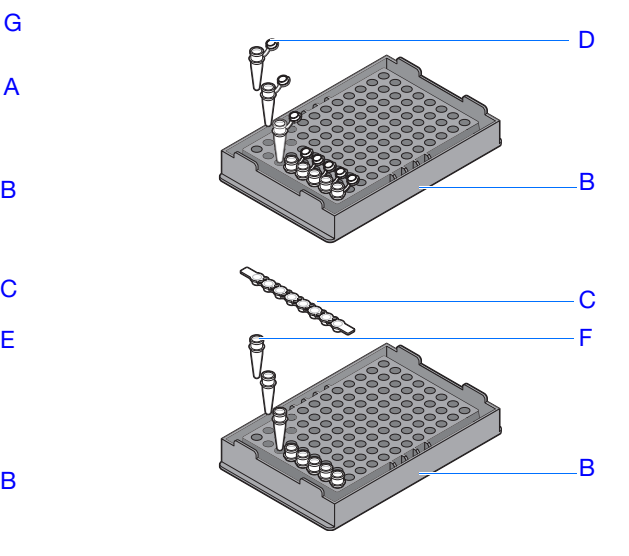

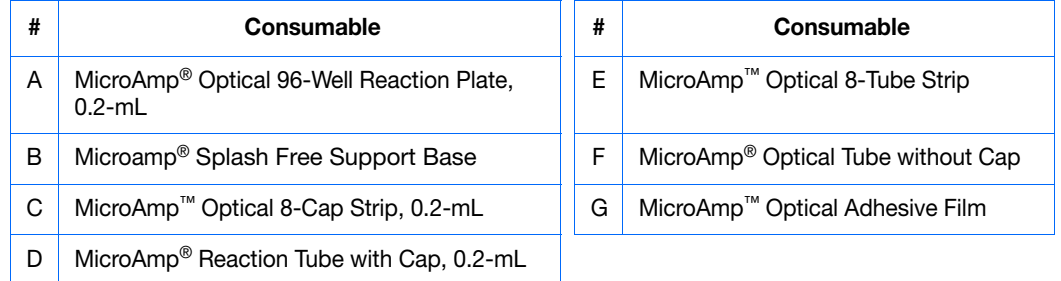

Applied Biosystems 7500/7500 Fast Real-Time PCR System Getting Started Guide for Presence/Absence **Experiments** 

### **7500 Fast System** The 7500 Fast system supports the consumables listed below.

**IMPORTANT!** Use only Fast consumables (reaction plates, tube strips, and tubes) with the 7500 Fast system, even when performing an experiment with standard reagents.

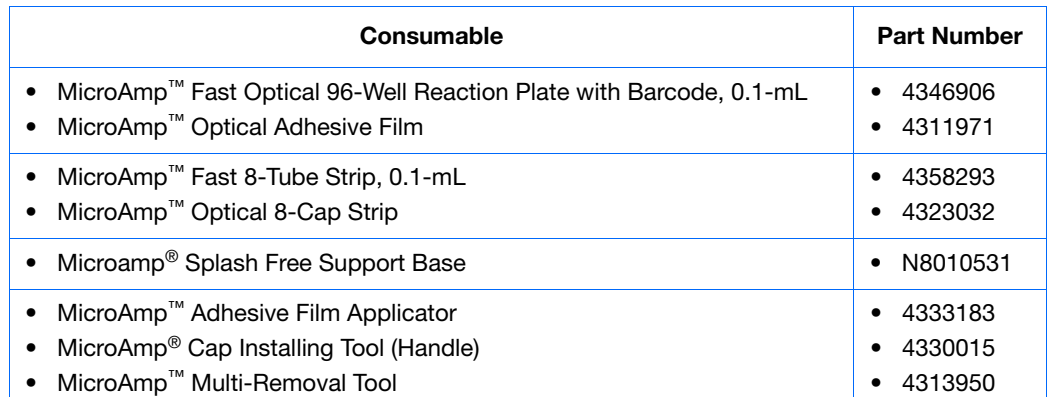

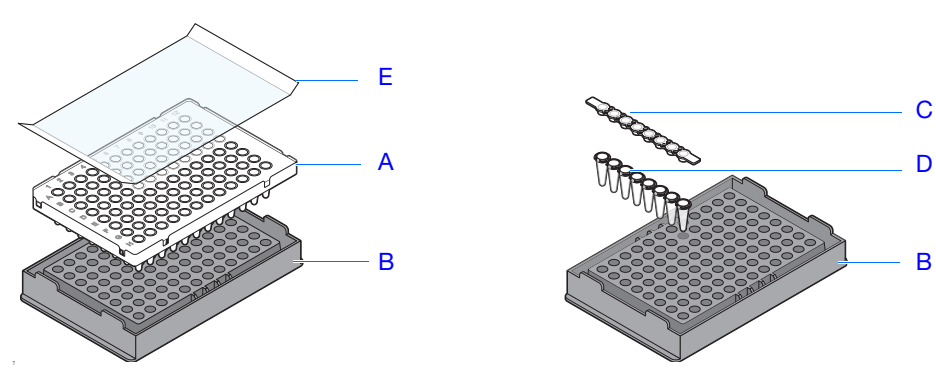

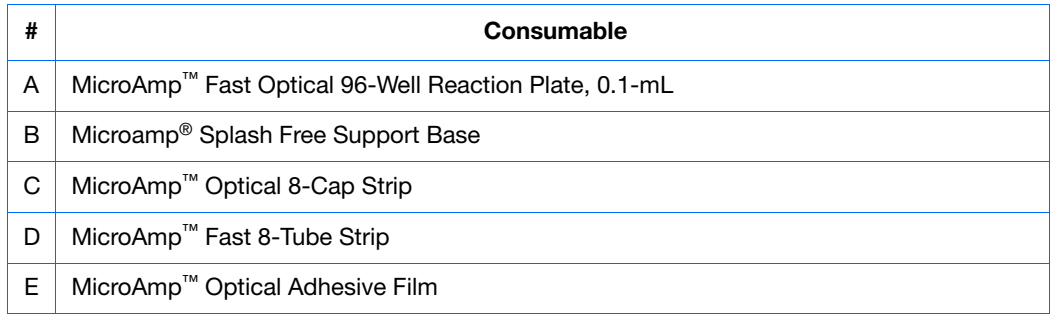

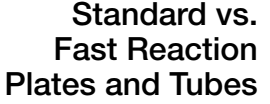

Make sure that you use the correct reaction plate for your system:

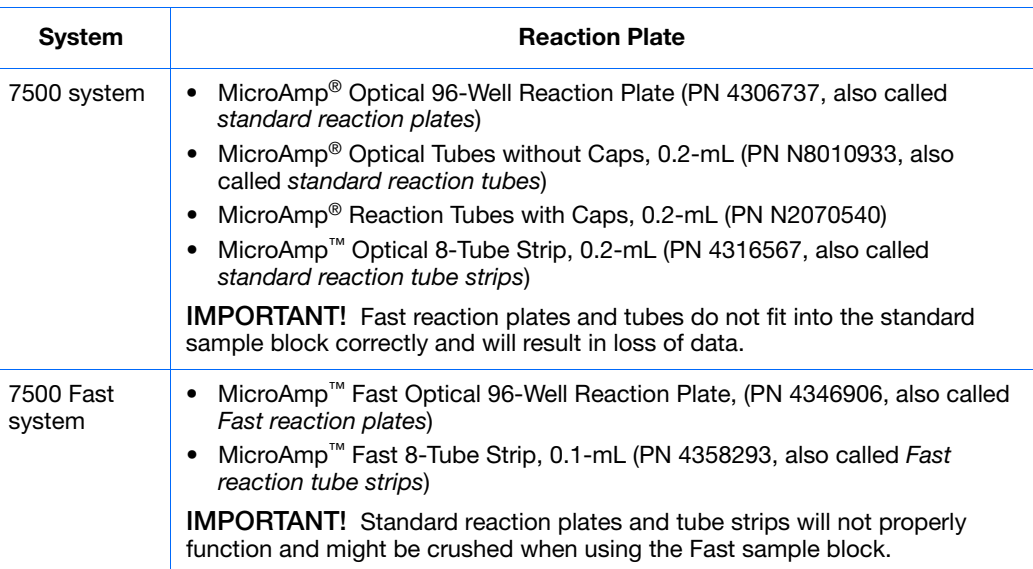

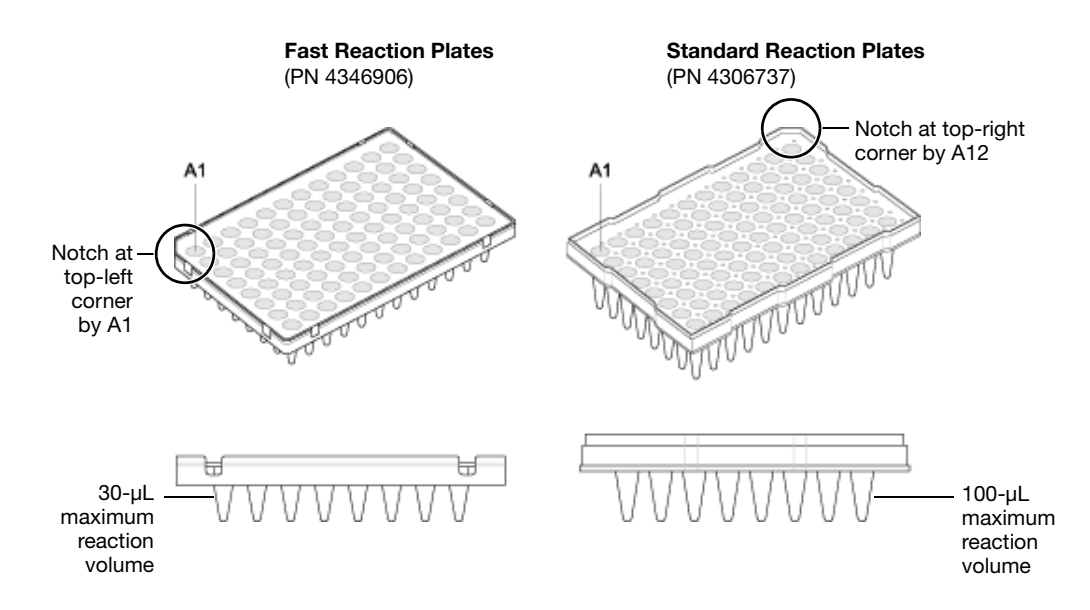

1

## <span id="page-30-0"></span>**About Presence/Absence Experiments**

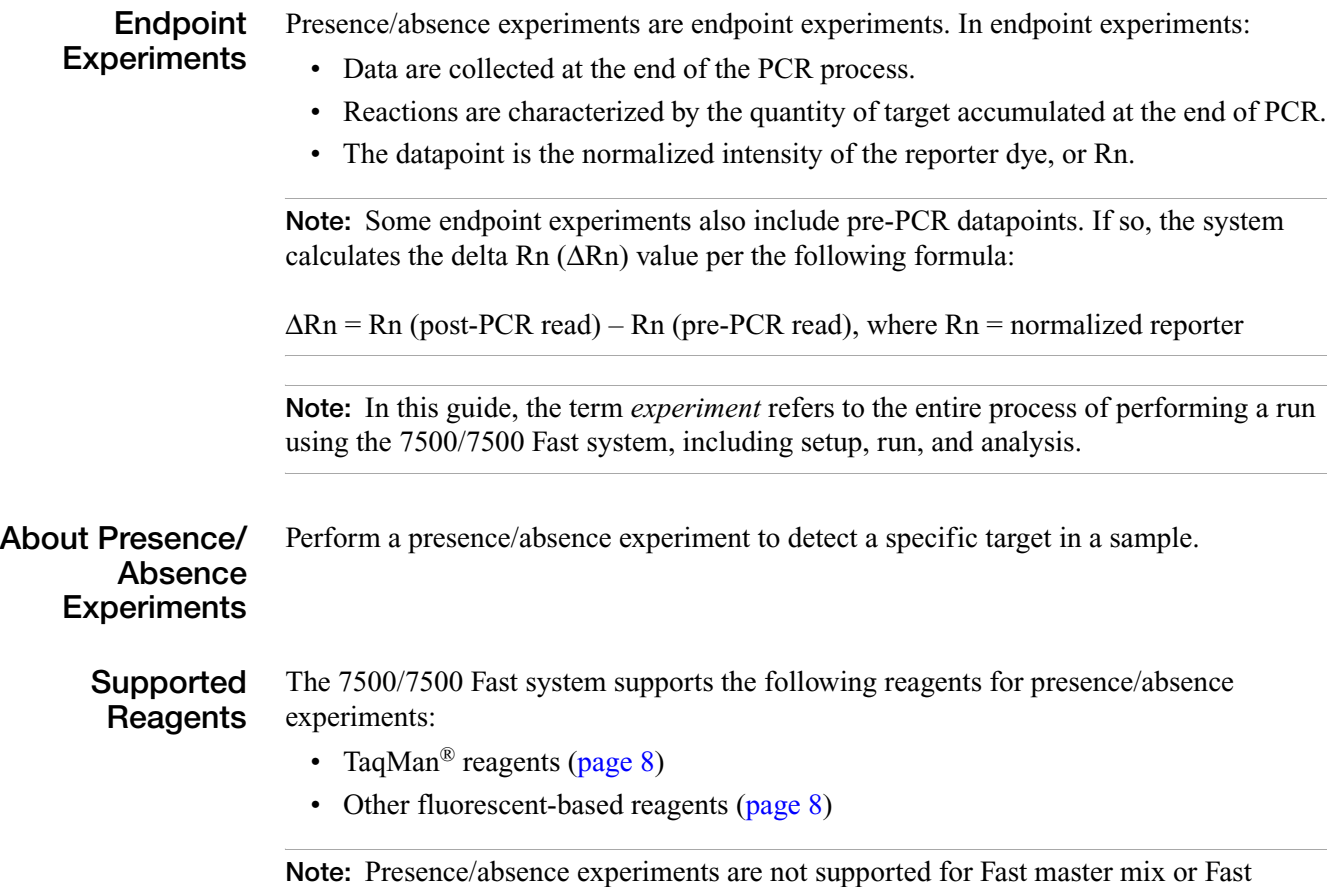

protocols.

#### <span id="page-31-0"></span>**TaqMan Reagents**

TaqMan reagents use a fluorogenic probe to enable detection of a target sequence (unknown target) and IPC sequence (IPC target). During amplification, the unknown target and the IPC target generate reporter fluorescence such that positive or negative calls can be made on samples.

**Note:** If you use TaqMan® reagents, the 7500 software automatically calculates reaction volumes in the Reaction Setup screen.

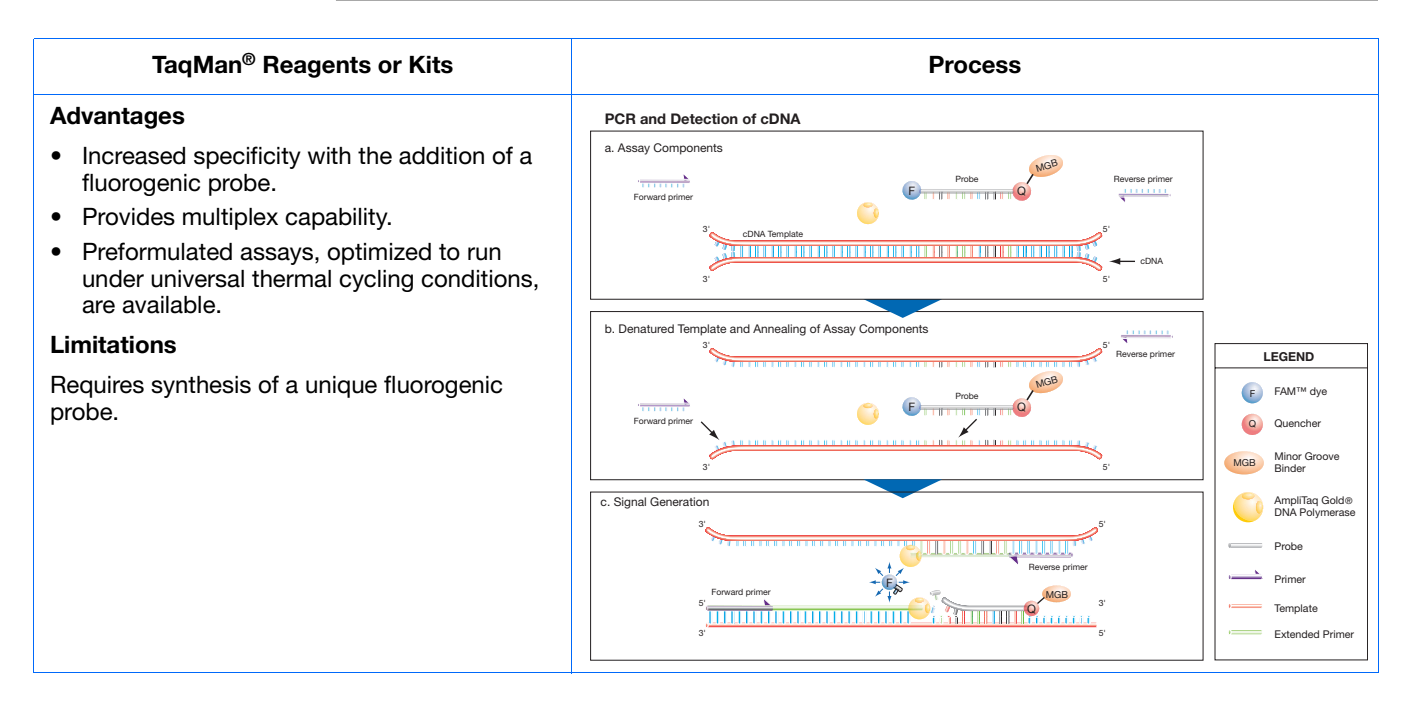

#### **Other Reagents**

If you use fluorescence-based reagents other than TaqMan® reagents, you must design your experiment using Advanced Setup instead of the Design Wizard (see ["Advanced](#page-115-1)  [Setup Workflow" on page 92\)](#page-115-1).

**Notes**

Applied Biosystems 7500/7500 Fast Real-Time PCR System Getting Started Guide for Presence/Absence

**Experiments** 

#### **About the PCR Reactions**

With presence/absence experiments, you prepare PCR reactions that contain primers and probes to amplify the target and a reagent to detect amplification of the target. You can set up the PCR reactions for the presence/absence experiments three different ways:

**IPC setup** – Use an internal positive control (IPC) to monitor the PCR progress and ensure that a negative result is not caused by failed PCR in the sample. PCR reactions contain two primer/probe sets: One to detect the unknown target (unknown target primer set and TaqMan probe to detect the unknown target) and one to detect the IPC (IPC primer set and a VIC dyelabeled TaqMan probe to detect the IPC template). With this setup, there are three well types:

- **Unknown-IPC wells** Wells contain sample template and IPC template; the presence of the target is not known.
- **Negative control-IPC wells** Wells contain IPC template and water or buffer instead of sample template in the PCR reaction. Only the IPC template should amplify in negative control-IPC wells because the reaction contains no sample template. Also called *IPC+*.
- **Negative control-blocked IPC wells** Wells contain IPC blocking agent instead of sample template in the PCR reaction. No amplification should occur in negative control-blocked IPC wells because the reaction contains no sample template and amplification of the IPC is blocked. Also called *no amplification control (NAC)*.

**No IPC, singleplex setup** – Use Advanced Setup to omit the IPC from your presence/absence experiment. PCR reactions contain one primer/probe set. PCR reactions do not contain the IPC. With this setup, there are two well types:

- **Unknown wells** Wells contain sample template; the presence of the target is not known.
- **Negative controls** –Wells contain water or buffer instead of sample template.

**No IPC, multiplex setup** – Use Advanced Setup to omit the IPC from your presence/absence experiment and detect two targets in one reaction. PCR reactions contain two primer/probe sets. PCR reactions do not include the IPC. With this setup, there are two well types:

- **Unknown-Unknown wells** Wells contain sample template; the presence of the target is not known.
- **Negative control-Negative control wells** Wells contain water or buffer instead of sample template.

With presence/absence experiments, the instrument runs can include:

**About the Instrument Run**

- **Pre-PCR read** Perform the pre-PCR read on the 7500/7500 Fast instrument before PCR amplification to collect baseline fluorescence data.
- **Amplification** Perform amplification on the 7500/7500 Fast instrument. If you do not include amplification in the run method, you need to perform amplification on another instrument.
- **Post-PCR read** The post-PCR read is required to determine the results for presence/absence experiments. Perform the post-PCR read on the instrument after PCR amplification to collect endpoint fluorescence data.

Fluorescence data collected during the instrument run are stored in an experiment data file (EDS).

**About the Analysis** Data from the instrument run are used to determine presence/absence calls. Results are plotted in a presence/absence plot. If the experiment includes amplification, results are plotted in an amplification plot.

> **Pre-PCR read** – If included, the data collected from the pre-PCR read can be used to normalize data collected from the post-PCR read.

> **Amplification** – If included, the data collected from the amplification can be used to troubleshoot.

**Post-PCR read** – The data collected from the post-PCR read are used to make presence/absence calls:

- **Presence** The target amplified above the target's threshold. The target is present in the sample.
- **Absence** The target did not amplify above the target's threshold. The target is absent in the sample.
- **Unconfirmed** The target exhibited amplification but was below the target threshold. The target cannot be confirmed and the sample must be retested.

With the IPC setup, the data collected form the post-PCR read are used to make the following calls:

- **IPC Failed** The IPC target did not amplify in the IPC wells and/or the IPC target amplified in the blocked IPC wells.
- **IPC Succeeded** The IPC target amplified in the IPC wells and the IPC target did not amplify in the blocked IPC wells.

**Notes**

**10**

Applied Biosystems 7500/7500 Fast Real-Time PCR System Getting Started Guide for Presence/Absence **Experiments** 

 $\blacksquare$ 

### <span id="page-34-0"></span>**How to Use This Guide**

This guide functions as both a tutorial and as a guide for performing your own experiments.

### **Using This Guide as a Tutorial**

Using example experiment data provided with the 7500 software, you can use this guide as a tutorial for performing a presence/absence experiment on a 7500/7500 Fast system. Follow the procedures in chapters [2](#page-38-0) through [5:](#page-82-0)

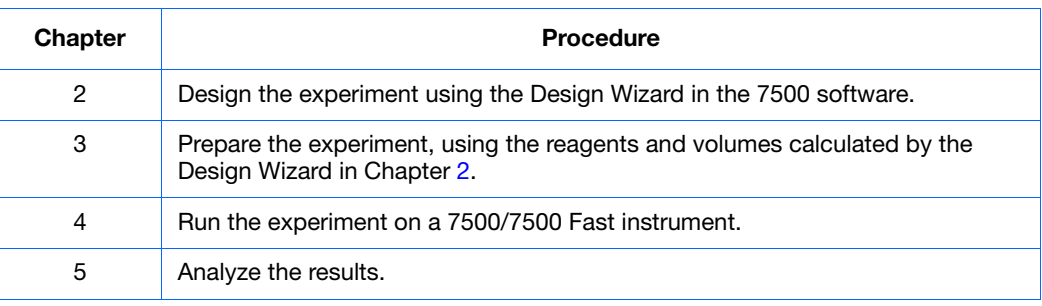

For more information, see ["About the Example Presence/Absence Experiment" on](#page-35-0)  [page 12.](#page-35-0)

### **Using This Guide with Your Own Experiments**

After completing the tutorial exercises in Chapter [2](#page-38-0) through [5](#page-82-0), use this guide to lead you through your own presence/absence experiments. Each procedure in Chapters [2](#page-38-0) through [5](#page-82-0) includes a set of guidelines that you can use to perform your own experiments.

Additionally, you can use one of the other workflows provided in the 7500 software to perform your experiments. The table below provides a summary of all the workflows available in the 7500 software.

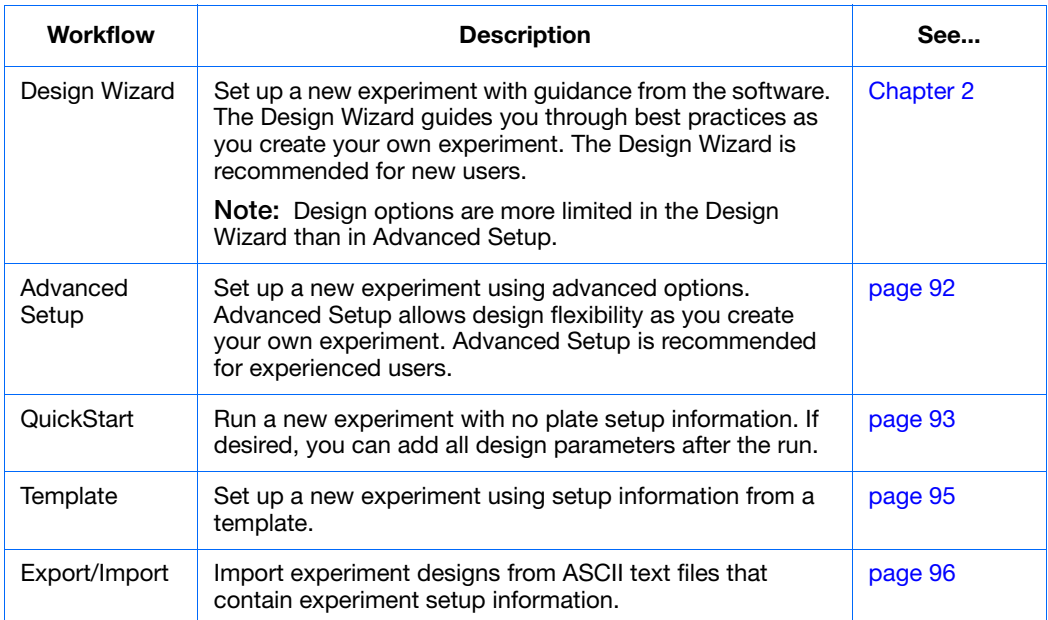

### <span id="page-35-0"></span>**About the Example Presence/Absence Experiment**

To illustrate how to perform presence/absence experiments, this guide leads you through the process of designing, preparing, running and analyzing an example experiment. The example experiment represents a typical setup that you can use to quickly familiarize yourself with a 7500/7500 Fast system.

**Description** The objective of the presence/absence example experiment is to determine if a pathogen is present in each batch of ground beef.

In the presence/absence example experiment:

- DNA is extracted from samples using the PrepMan<sup>®</sup> Ultra Sample Preparation Reagent. The DNA is extracted from bacteria found in five samples of ground beef.
- The target is a pathogen.
- The experiment is designed for duplex PCR, where each reaction contains two primer/probe sets. One set detects the unknown target (primer set and  $FAM<sup>TM</sup>$ dye-labeled probe to amplify and detect the target sequence). The other primer/probe set detects the IPC primer set and VIC® dye-labeled TaqMan probe amplifies and detects the IPC template.

**Reaction Plate Layout** The 7500 software displays the 96-well reaction plate layout as shown below:

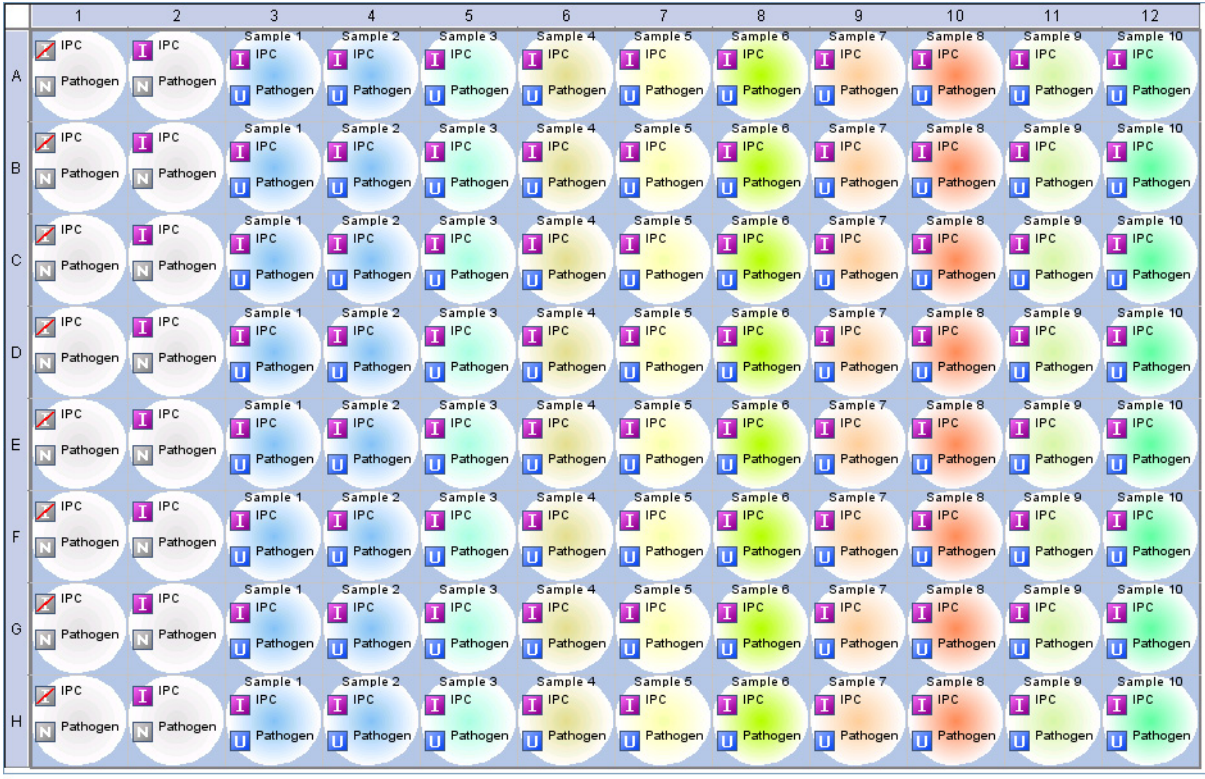

Wells: 0 Unknown 0 NC | 80 Unknown-IPC 8 NC-IPC 8 NC-Blocked IPC

 $0$  Empty
$\overline{\mathbf{1}}$ 

#### **About the Example Experiment Data**

In this getting started guide, you will use two files:

- In Chapter 2, you will create a presence/absence example experiment that contains setup data, then you will save the file to your computer.
	- In Chapter 5, you will view results in a presence/absence example experiment file that contains run data. The data file for the example experiment installs with the 7500 software. You can find the data file for the example experiment on your computer:

<*drive*>:\Applied Biosystems\<*software name*>\experiments\ Presence Absence Example.eds

where:

- <*drive*> is the computer hard drive on which the 7500 software is installed.
- <*software name*> is the current version of the 7500 software.

#### **Example Files in the Experiments Folder**

The experiments folder of the 7500 software contains several example files that you can reference when analyzing your own data. The following example files install with the 7500 software:

- Comparative Ct Example.eds
- Comparative Ct Study Example.edm
- Comparative Ct Study (Biological Groups).edm
- Genotyping Example.eds
- Presence Absence Example.eds
- Relative Standard Curve Example.eds
- Standard Curve Example.eds

**Note:** Be sure to use the *Presence Absence Example.eds* file when you perform the procedures in this guide.

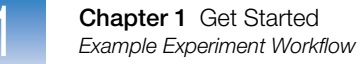

## **Example Experiment Workflow**

The figure below shows the workflow for the presence/absence example experiment.

### **[Design the Experiment](#page-38-0) ([Chapter 2\)](#page-38-0)**

- 1. Create a new experiment.
- 2. Define the experiment properties.
- 3. Define the methods and materials.
- 4. Set up the targets.
- 5. Set up the samples.
- 6. Set up the run method.
- 7. Set up the reactions.
- 8. Order materials for the experiment.
- 9. Finish the Design Wizard.

# **[Prepare the Reactions](#page-60-0) ([Chapter 3\)](#page-60-0)**

- 1. Prepare the template.
- 2. Prepare the samples.
- 3. Prepare the reaction mix.
- 4. Prepare the reactions.

# **Run the Experiment ([Chapter 4\)](#page-72-0)**

- 1. Prepare for the run.
- 2. Enable the notification settings (Optional).
- 3. Start the run.
- 4. Monitor the run.
- 5. Unload the instrument and transfer the data.

# **Madage the Experiment ([Chapter 5\)](#page-82-0)**

#### **Section 1, Review Results:**

- 1. Analyze the experiment.
- 2. View the presence/absence plot.
- 3. View the amplification plot.
- 4. View the results in a table.
- 5. Publish the data

#### **Section 2, Troubleshoot (If Needed):**

- 6. View the analysis settings.
- 7. View the quality summary.
- 8. Omit wells.
- 9. View the multicomponent plot.
- 10.View the raw data plot.

# $\overline{2}$

# <span id="page-38-0"></span>Design the Experiment

<span id="page-38-1"></span>This chapter covers:

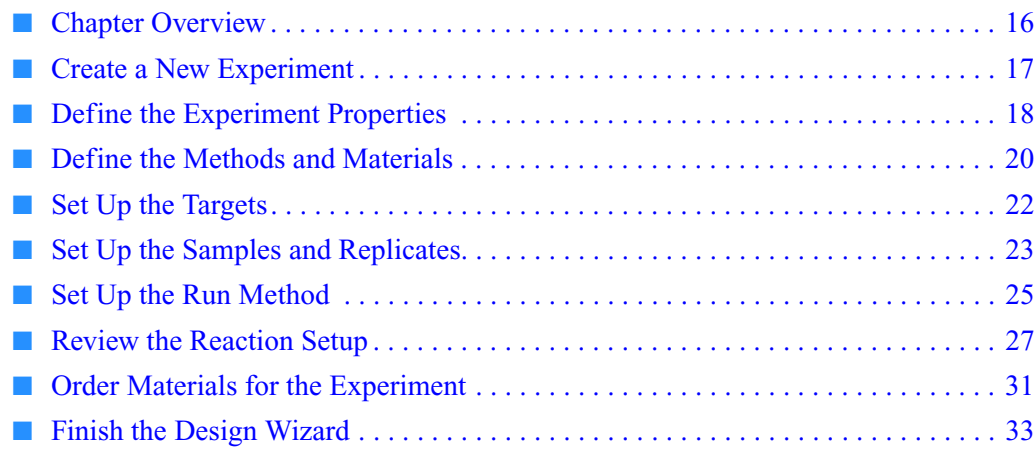

**Note:** For more information about any of the topics discussed in this guide, access the Help from within Applied Biosystems 7500/7500 Fast Real-Time PCR System Software v2.0 by pressing **F1**, clicking  $\bullet$  in the toolbar, or selecting **Help**  $\bullet$  7500 Software Help.

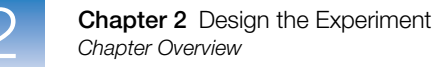

## <span id="page-39-0"></span>**Chapter Overview**

**Example Experiment Workflow**

This chapter explains how to use the Design Wizard in the 7500 software to set up the presence/absence example experiment. The Design Wizard guides you through Applied Biosystems recommended best practices as you enter design parameters for the example experiment.

**Note:** When you design your own experiments, you can select alternate workflows (see ["Using This Guide with Your Own Experiments" on page 11](#page-34-0)).

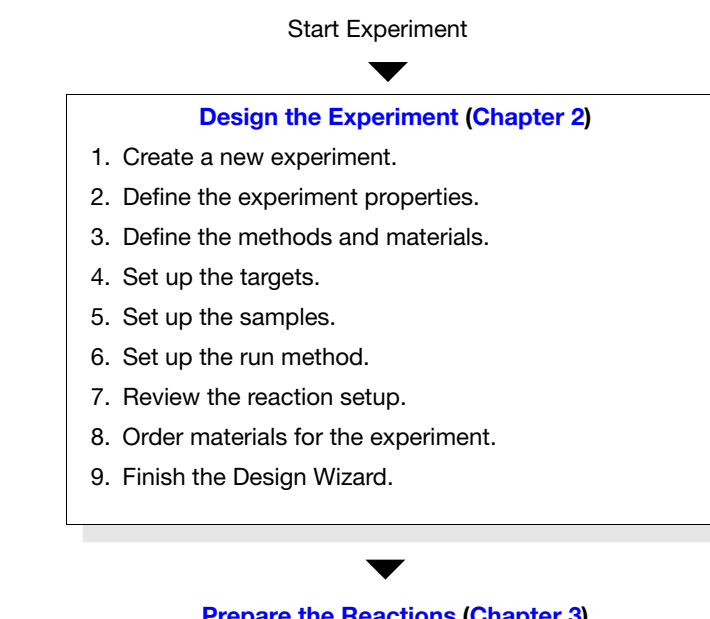

**Experiment (Chapter 5)**<br>Analyze the Experiment (Chapter 5) **Run the Experiment (Chapter 4)  [Prepare the Reactions](#page-60-0) [\(Chapter 3](#page-60-0))** End Experiment

## <span id="page-40-0"></span>**Create a New Experiment**

Create a new experiment using the Design Wizard in the 7500 software.

**Create an Experiment** **1.** Double-click (7500 software) or select **Start**  $\blacktriangleright$  All Programs  $\blacktriangleright$  Applied **Biosystems7500 Software***<software name>*

where *<software name>* is the current version of the 7500 software.

**2.** In the Home screen, click **Design Wizard** to open the Design Wizard.

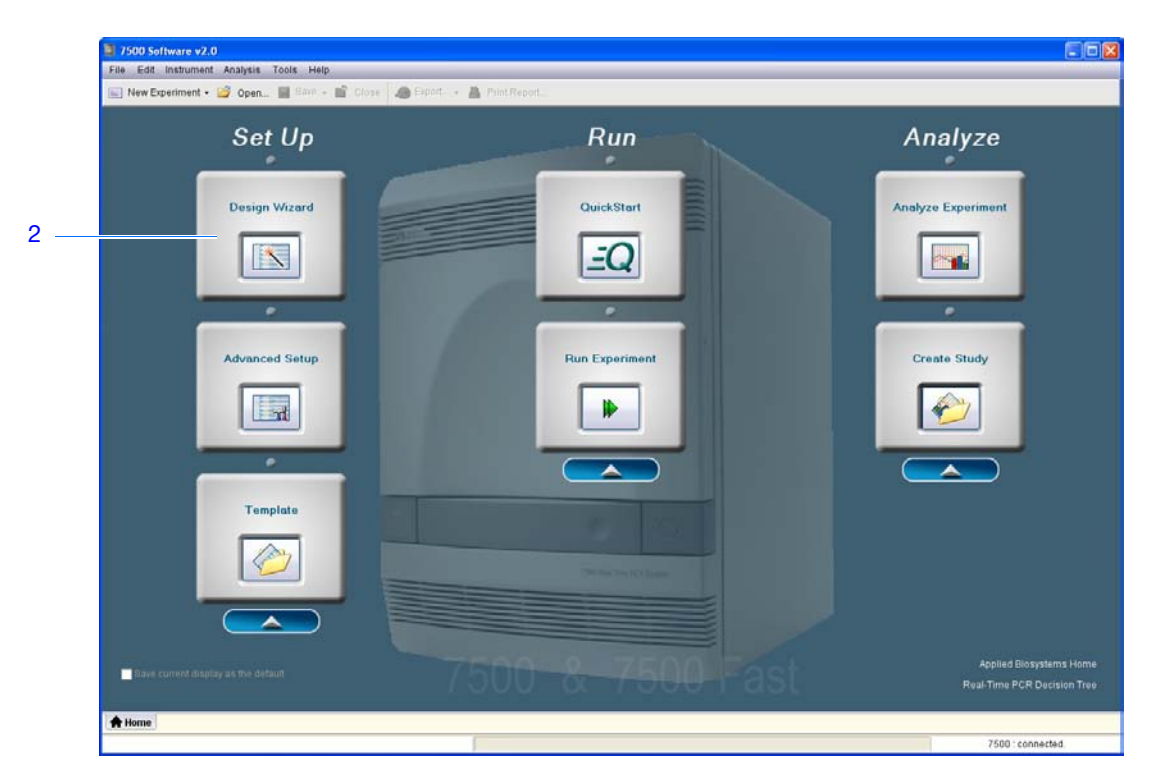

## <span id="page-41-0"></span>**Define the Experiment Properties**

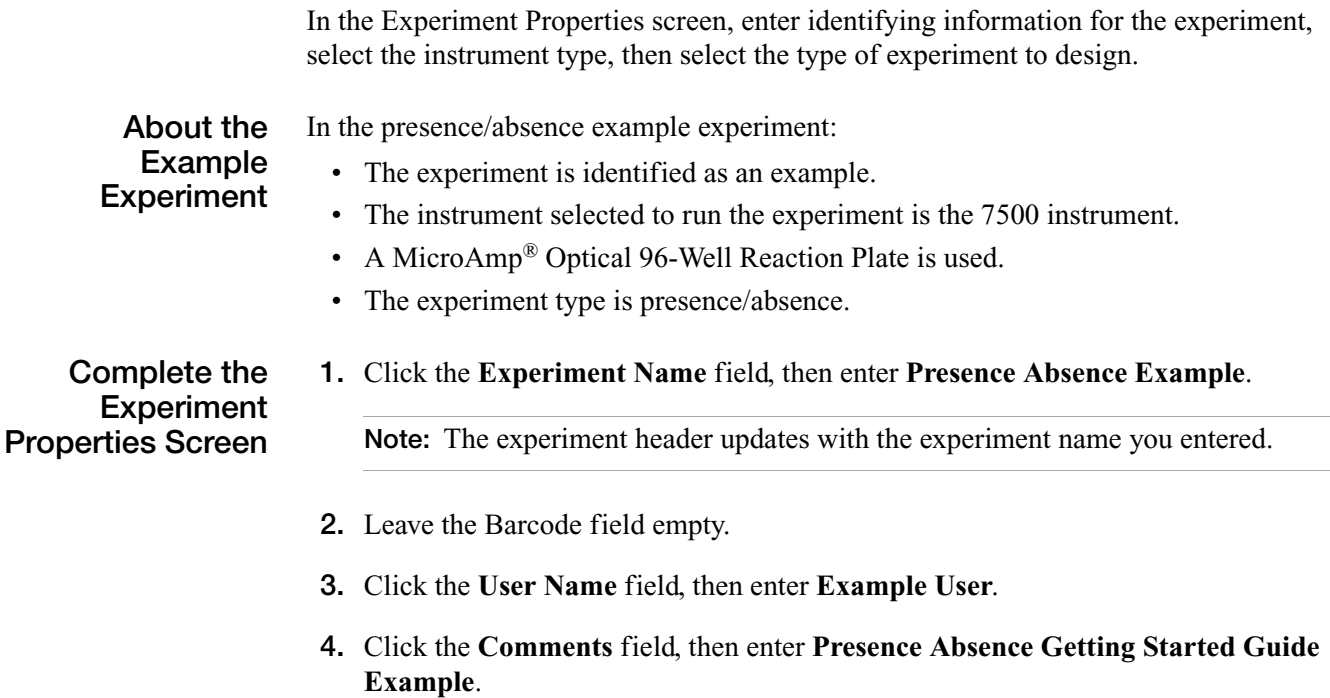

- <span id="page-41-1"></span>**5.** Select **7500 (96 Wells)**.
- **6.** Select **Presence/Absence** for the experiment type.
- **7.** Click **Next**.

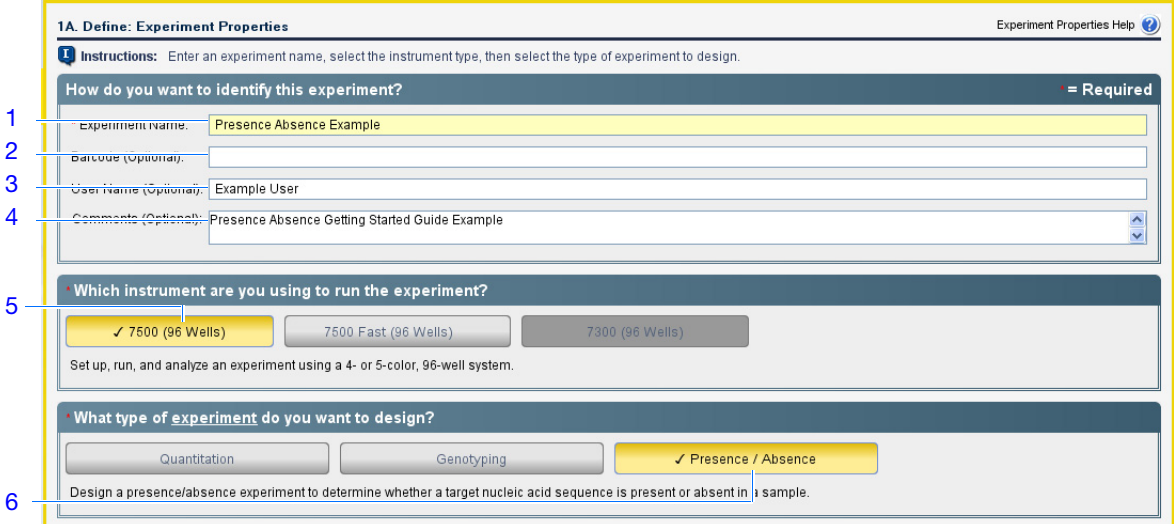

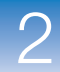

**Design** When you design your own presence/absence experiment:

**Guidelines**

• Enter an experiment name that is descriptive and easy to remember. You can enter up to 100 characters in the Experiment Name field. You cannot use the following characters in the Experiment Name field:  $\land$  > < \* ? " | : ;

**Note:** The experiment name is used as the default file name.

- *(Optional)* Enter a barcode to identify the barcode on the reaction plate. You can enter up to 100 characters in the Barcode field.
- (Optional) Enter a user name to identify the owner of the experiment. You can enter up to 100 characters in the User Name field.
- (Optional) Enter comments to describe the experiment. You can enter up to 1000 characters in the Comments field.
- Select the instrument you are using to run the experiment:
	- **7500 (96 Wells)**
	- **7500 Fast (96 Wells)**

**Note:** You can use 7500 software design experiments for the 7500/7500 Fast instrument. The instrument you select in the Experiment Properties screen affects the reaction plate layout and materials list.

**Note:** To set the default instrument type, select **ToolsPreferences**, then select the **Defaults** tab (default). In the Default Instrument Type drop-down list, select the appropriate instrument.

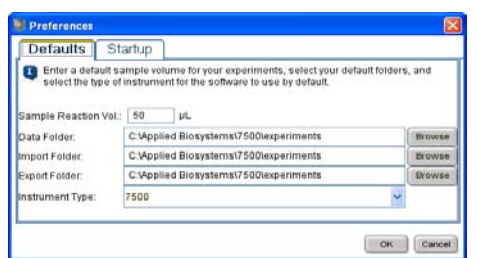

• Select **Presence/Absence** as the experiment type.

**For More**

**Information**

For more information on:

- Completing the Experiment Properties screen Access the 7500 Software Help by clicking  $\bullet$  or pressing **F1**.
- Consumables See ["Order Materials for the Experiment" on page 31.](#page-54-0)
- Presence/absence experiments Refer to the *Applied Biosystems Real-Time PCR Systems Reagent Guide*.

## <span id="page-43-0"></span>**Define the Methods and Materials**

In the Methods & Materials screen, view the reagents, DNA template and ramp speed to use for the experiment.

**About the Example Experiment** In the presence/absence example experiment: • TaqMan<sup>®</sup> reagents are used. • The standard ramp speed is used in the instrument run. • DNA template is the type of nucleic acid sample added to the PCR reactions. **Complete the Methods & Materials Screen 1.** Make sure **TaqMan® Reagents** is displayed for the reagents. **2.** Make sure **DNA** is displayed for the template type.

- <span id="page-43-3"></span><span id="page-43-2"></span><span id="page-43-1"></span>**3.** Make sure **Standard (~2 hours to complete a run)** is displayed for the ramp speed.
- <span id="page-43-4"></span>**4.** Make sure **Pre-PCR Read** and **Amplification** are selected for the stages.
- **5.** Click **Next**.

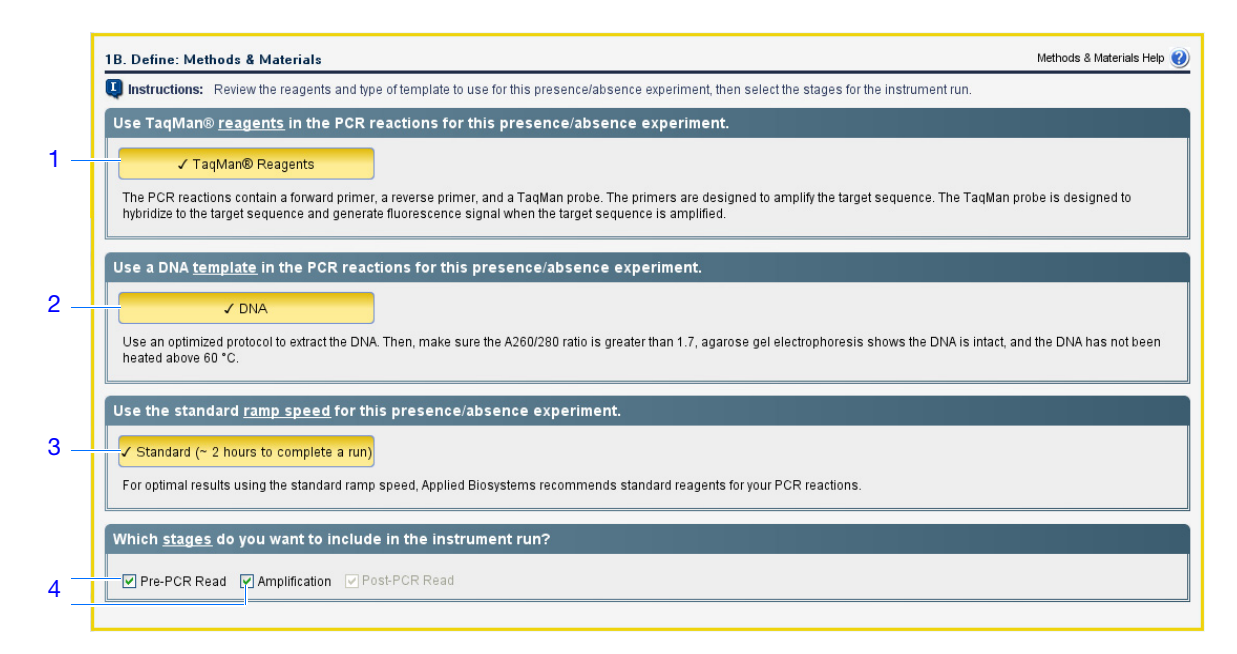

When you design your own presence/absence experiment:

- **Design Guidelines**
- TaqMan<sup>®</sup> reagents use a TaqMan<sup>®</sup> probe to detect amplification of the target. In the presence/absence experiments, TaqMan reagents consist of two primer/probe sets. The primers are designed to amplify the target and the IPC template. The TaqMan probes are designed to hybridize to the target and the IPC and generate fluorescence when the target and IPC are amplified.

**Note:** Applied Biosystems recommends that you use TaqMan reagents for presence/absence experiments. If you want to use other reagents, use Advanced Setup (see ["Advanced Setup Workflow" on page 92](#page-115-0)) to set up your experiment.

- DNA template is used in the presence/absence experiment.
- Select the **Standard** ramp speed for the instrument run.

**IMPORTANT!** The Design Wizard does not support Fast ramp speeds for presence/absence experiments. If you want to use Fast ramp speeds, use Advanced Setup to set up your experiment.

- Select the appropriate stages for the instrument run:
	- **Pre-PCR Read** If you do not want to collect data before amplification, deselect the **Pre-PCR Read** check box.

**Note:** Applied Biosystems recommends that you include the pre-PCR read in the 7500/7500 Fast instrument run.

– **Amplification** – If you want to perform amplification on a thermal cycler, deselect the **Amplification** check box.

**Note:** Applied Biosystems recommends that you include the amplification stage in the 7500/7500 Fast instrument run. You can use the data collected during amplification to troubleshoot.

– **Post-PCR Read** – This required stage is preselected for you.

**For More**

For more information on:

#### **Information**

- Completing the Methods & Materials screen Access the 7500 Software Help by clicking  $\bullet$  or pressing  $F1$ .
- TaqMan reagents Refer to the *Applied Biosystems Real-Time PCR Systems Reagent Guide*.
- Using Advanced Setup See ["Advanced Setup Workflow" on page 92.](#page-115-0)
- PCR, including singleplex vs. multiplex PCR Refer to the *Applied Biosystems Real-Time PCR Systems Reagent Guide*.

**Notes**

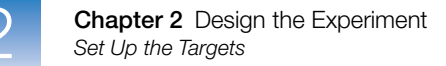

## <span id="page-45-0"></span>**Set Up the Targets**

In the Targets screen, enter the name of the target that you want to detect in the PCR reaction plate (Unknown), then enter the name of the internal positive control (IPC) target.

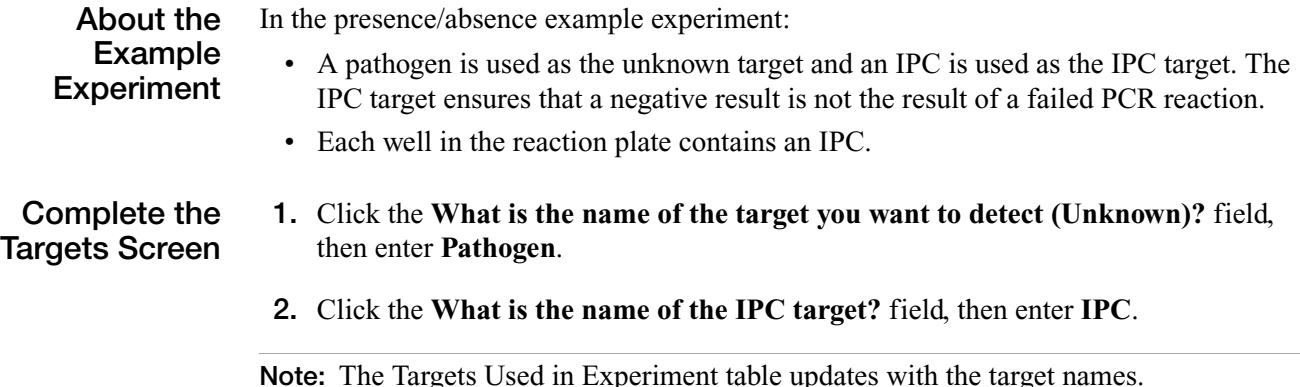

- <span id="page-45-3"></span><span id="page-45-1"></span>
- <span id="page-45-2"></span>**3.** Leave the default colors in the Color drop-down lists.
- **4.** Click **Next**.

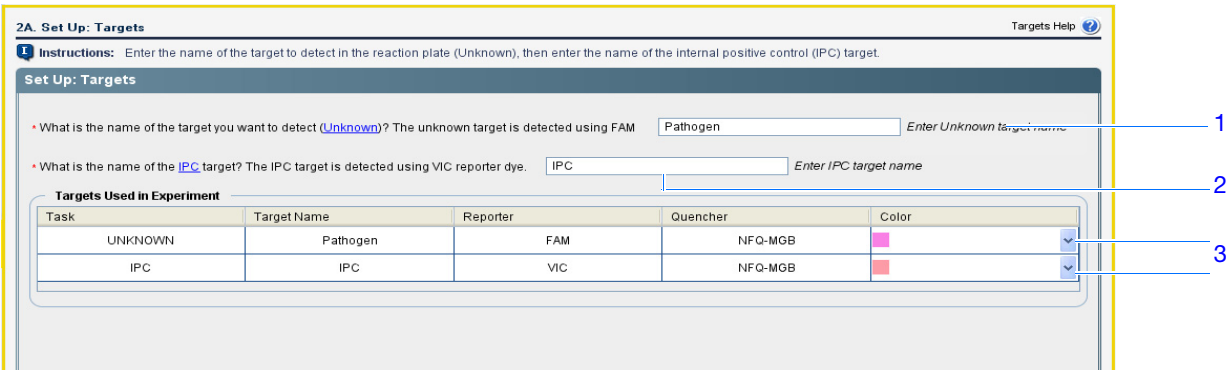

**Design Guidelines** When you design your own presence/absence experiment, identify the target and the IPC with a unique name and color. You can enter up to 100 characters each for the unknown target name and the IPC target name.

> **Note:** In the Design Wizard, the unknown target is detected using a FAM™ dye-labeled TaqMan probe and the IPC target is detected using a VIC® dye-labeled TaqMan probe.

> **Note:** If you want to set up your presence/absence experiments without the IPC, perform advanced setup. See ["Advanced Setup Workflow" on page 92.](#page-115-0)

**For More information** For more information on completing the Targets screen, access the 7500 Software Help by clicking  $\bullet$  or pressing **F1**.

## <span id="page-46-0"></span>**Set Up the Samples and Replicates**

In the Samples & Replicates screen, enter the number of samples, replicates, and negative controls to include in the reaction plate, enter the sample names, then select which sample/target reactions to set up.

**About the Example Experiment**

- Ten samples are used, where the presence/absence of the target (a pathogen) is unknown.
- Eight Unknown-IPC replicates are used. Replicates are identical to the sample reactions, containing identical components and volumes.
- Eight Negative Control-Blocked IPC replicates are used. Replicates contain IPC template and IPC blocking agent instead of sample template.
- Eight Negative Control-IPC replicates are used. Replicates contain IPC template and buffer or water instead of sample template.

**Complete the Samples & Replicates Screen**

- **1.** Click the **How many samples do you want to test in the reaction plate?** field, then enter **10**.
- <span id="page-46-5"></span>**2.** In the Enter Sample Name fields, enter:

In the presence/absence example experiment:

- **Unknown 1**
- **Unknown 2**
- **Unknown 3**
- **Unknown 4**
- **Unknown 5**
- **Unknown 6**
- **Unknown 7**
- **Unknown 8**
- **Unknown 9**
- **Unknown 10**

<span id="page-46-6"></span>**3.** Leave the default colors in the Color drop-down lists.

- <span id="page-46-1"></span>**4.** Click the **How many replicates do you need for reactions that contain sample? (Unknown-IPC wells)** field, then enter **8**.
- <span id="page-46-2"></span>**5.** Click the **How many replicates do you need for reactions that contain IPC blocking agent instead of sample? (Negative Control-Blocked IPC wells)** field, then enter **8**.
- <span id="page-46-3"></span>**6.** Click the **How many replicates do you need for reactions that contain water or buffer instead of sample? (Negative Control-IPC wells)** field, then enter **8**.
- <span id="page-46-4"></span>**7.** In the Well Count pane, confirm that there are:
	- 80 Unknown-IPC **U I**
	- 8 Negative Control-Blocked IPC  $\blacksquare$
	- 8 Negative Control-IPC  $\blacksquare$  I

**Design Guidelines**

- <span id="page-47-1"></span>**8.** In the View Plate Layout pane:
	- **a.** In the Arrange Plate by drop-down list, select **Columns**.
	- **b.** In the Place Negative Controls in drop-down list, select **Upper Left**.
- <span id="page-47-0"></span>**9.** Click **Next**.

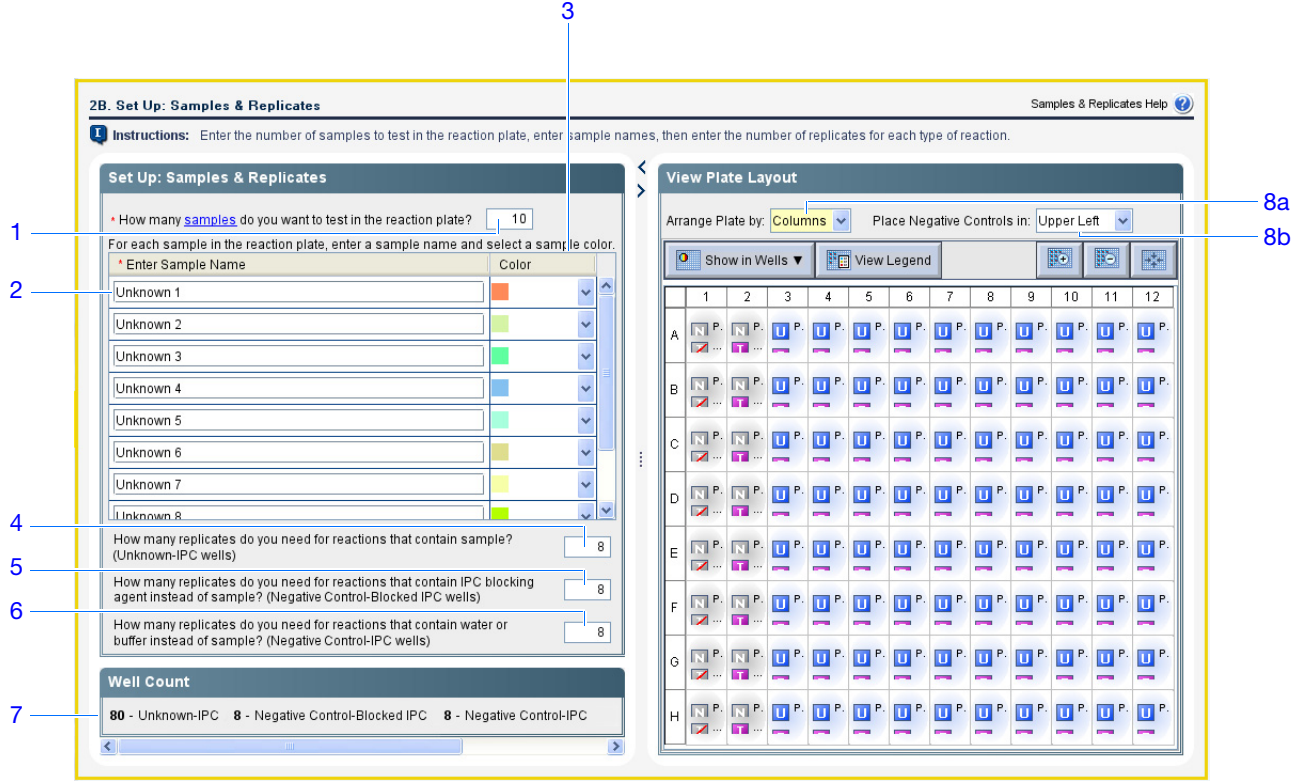

When you design your own presence/absence experiment:

- Identify each sample with a unique name and color. You can enter up to 100 characters in the Sample Name field.
- Enter the number of Unknown-IPC replicates to set up. Applied Biosystems recommends 3 Unknown-IPC replicates.
- Enter the number of Negative Control-Blocked IPC replicates to set up. Applied Biosystems recommends 3 Negative Control-Blocked IPC replicates.
- Enter the number of Negative Control-IPC replicates to set up. Applied Biosystems recommends 3 Negative Control-IPC replicates.
- If the number of reactions required exceeds the number of wells in the reaction plate, reduce the number of samples, Unknown-IPC replicates, Negative Control-Blocked IPC replicates, and/or Negative Control-IPC replicates.

**For More Information** For more information on completing the Samples & Replicates screen, access the 7500 Software Help by clicking **O** or pressing **F1**.

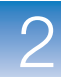

 $\overline{2}$ 

## <span id="page-48-0"></span>**Set Up the Run Method**

In the Run Method screen, review the reaction volume and the thermal profile for the default run method. If needed, you can edit the default run method, or replace it with one from the library.

**About the Example Experiment** In the presence/absence example experiment, the default run method is used without edits.

**Review the Run Method Screen**

- <span id="page-48-2"></span>**1.** Click either the **Graphical View** tab (default) or **Tabular View** tab.
- <span id="page-48-3"></span>**2.** Click the **Reaction Volume Per Well** field, then enter **25** µ**L**.
- <span id="page-48-1"></span>**3.** Make sure the Pre-PCR Read and Amplification check boxes are selected.
- <span id="page-48-4"></span>**4.** Make sure the thermal profile displays the holding and cycling stages shown below.
- **5.** Click **Next**.

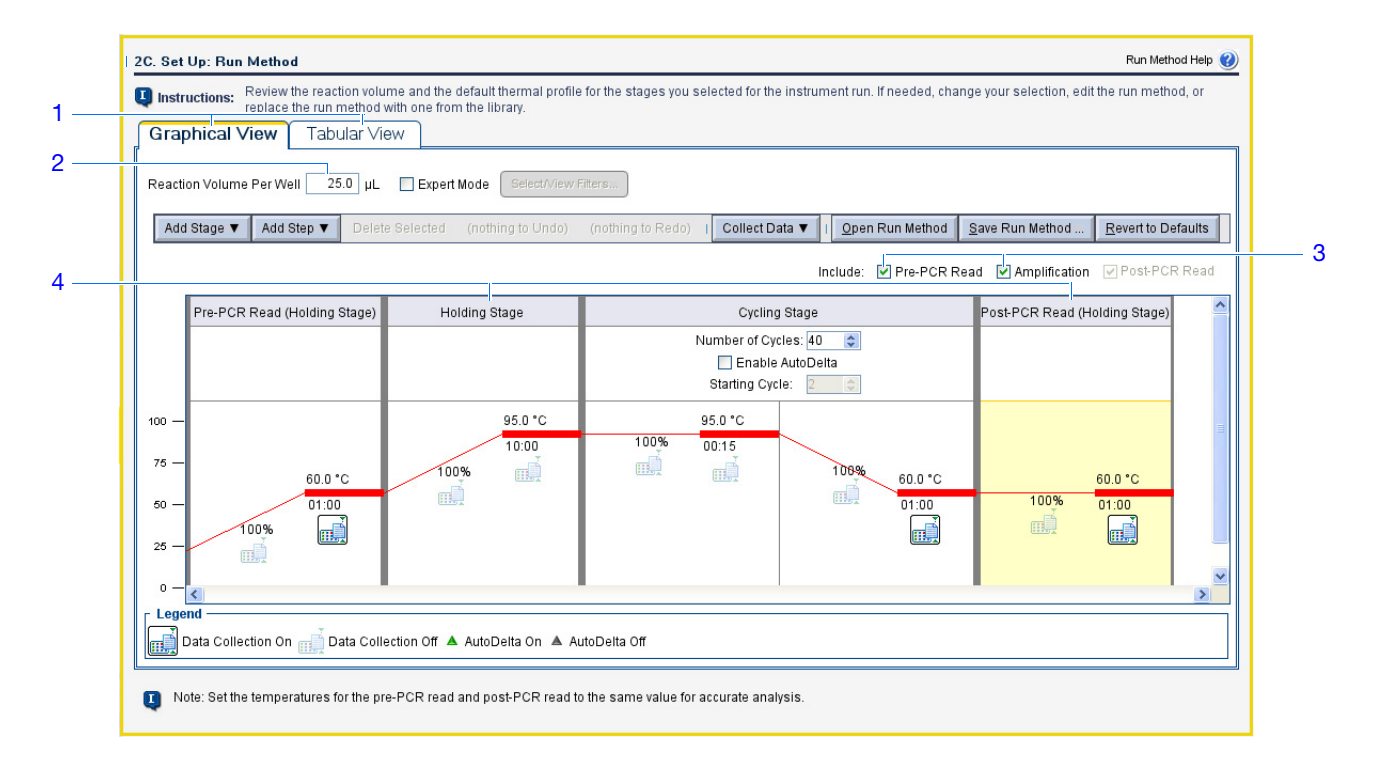

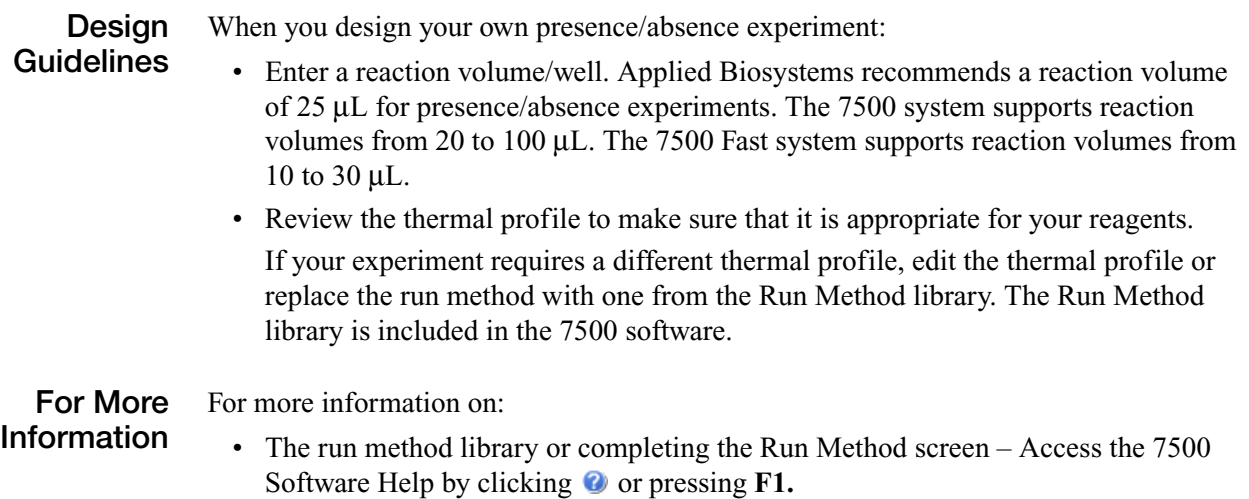

• Using Advanced Setup – See ["Advanced Setup Workflow" on page 92.](#page-115-0)

## <span id="page-50-9"></span><span id="page-50-0"></span>**Review the Reaction Setup**

In the Reaction Setup screen, select the assay type, then review the calculated volumes for preparing the samples, controls, and PCR reactions.

**IMPORTANT!** Perform these steps for each target in the reaction plate.

**About the Experiment**

In the presence/absence example experiment:

- **Example**
- 
- The assay type is Inventoried/Made to Order
- The reaction volume per well is 25  $\mu$ L with a 10% excess.
- The reaction components are:
	- $-$  TaqMan<sup>®</sup> Universal PCR Master Mix (2.0 $\times$ )
	- $-$  IPC Mix (10 $\times$ )
	- $-$  IPC DNA (50 $\times$ )
	- Primer/Probe Mix (20.0✕)
	- Water
- For all samples:
	- The stock concentration of sample DNA is  $100.0$  ng/ $\mu$ L.
	- The sample DNA is diluted to a concentration of 50.0 ng/ $\mu$ L.
	- The diluted sample DNA (50.0 ng/ $\mu$ L) is at a 10X concentration: 2.5  $\mu$ L is used to prepare a 25-µL reaction.
	- The final concentration of sample DNA in the reactions is  $5.0$  ng/ $\mu$ L.

**Complete the Reaction Setup Screen**

#### <span id="page-50-8"></span>**Complete the Reaction Mix Calculations Tab**

- <span id="page-50-2"></span>**1.** Select the **Reaction Mix Calculations** tab (default).
- <span id="page-50-1"></span>**2.** Make sure the Assay Type field displays **Inventoried/Made to Order**.
- <span id="page-50-3"></span>**3.** Make sure the Reaction Volume Per Well field displays **25 µL**.
- <span id="page-50-4"></span>**4.** Make sure the Excess Reaction Volume field displays **10%**.
- <span id="page-50-7"></span><span id="page-50-6"></span><span id="page-50-5"></span>**5.** In the Reaction Mix pane:
	- **a.** Make sure the Master Mix Concentration field displays **2.0**✕.
	- **b.** Make sure the Primer/Probe Mix Concentration field displays **20.0**✕.

**Notes**

 $\overline{2}$ 

<span id="page-51-0"></span>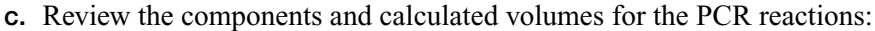

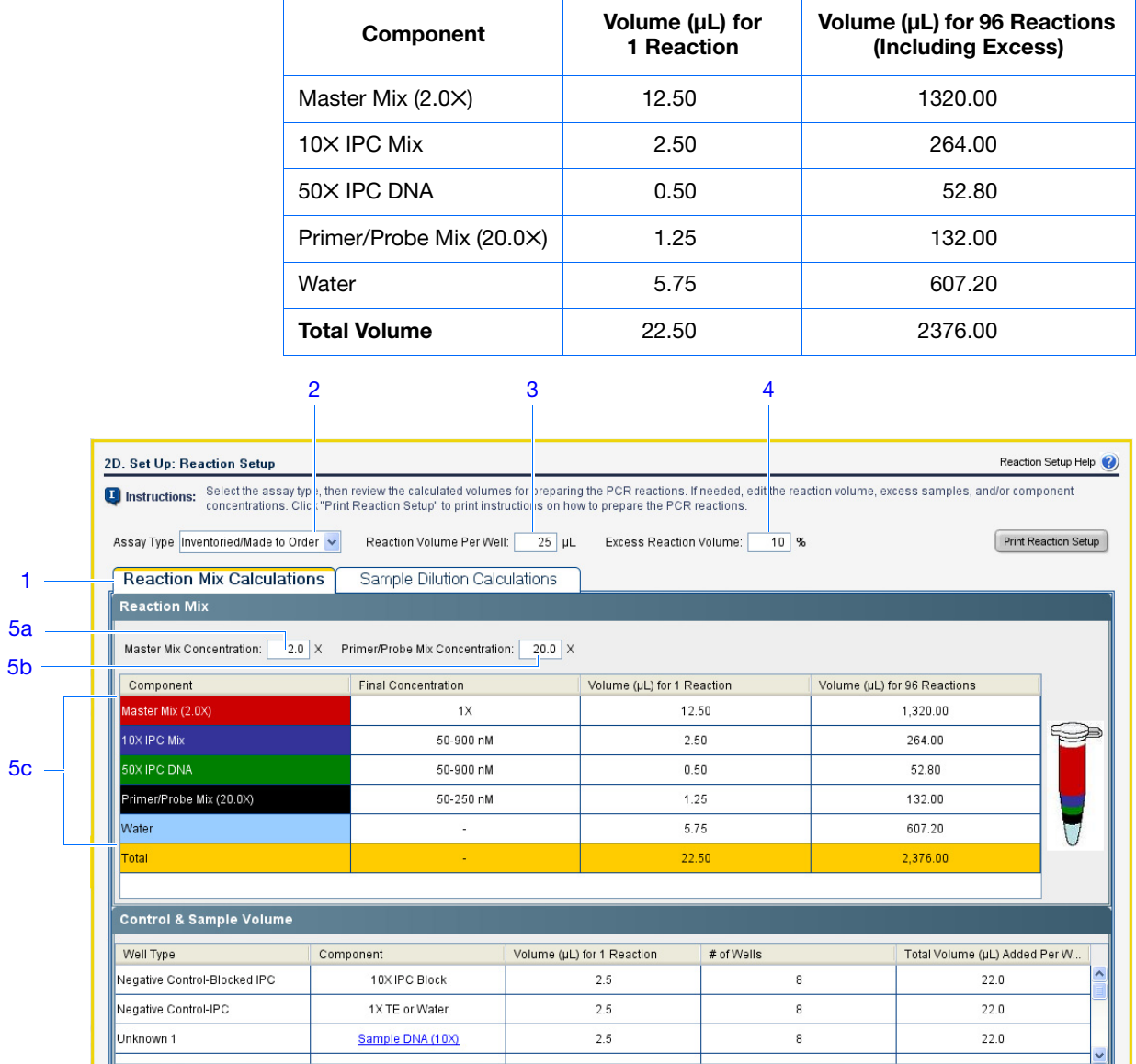

**6.** In the Control & Sample Volume pane, review the calculated volumes for preparing the reactions:

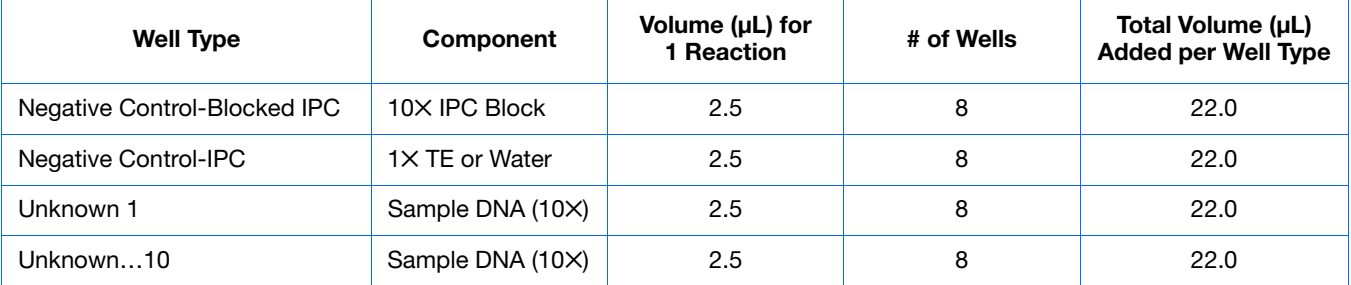

#### **Complete the Sample Dilution Calculations Tab**

- <span id="page-52-0"></span>**1.** Select the **Sample Dilution Calculations** tab.
- <span id="page-52-1"></span>**2.** Click the **Diluted Sample Concentration (10**✕ **for Reaction Mix)** field, then enter **50.0**.
- <span id="page-52-2"></span>**3.** In the unit drop-down list, select **ng/µL** (default).
- <span id="page-52-3"></span>**4.** Review the calculated volumes for the sample dilutions:

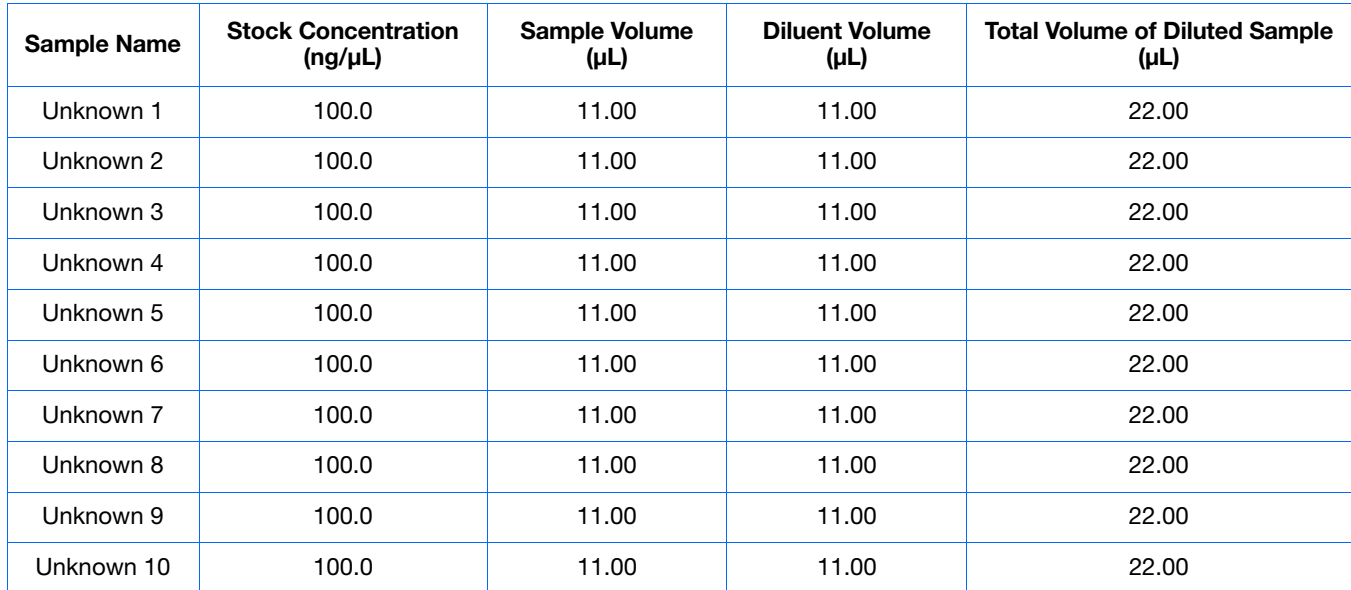

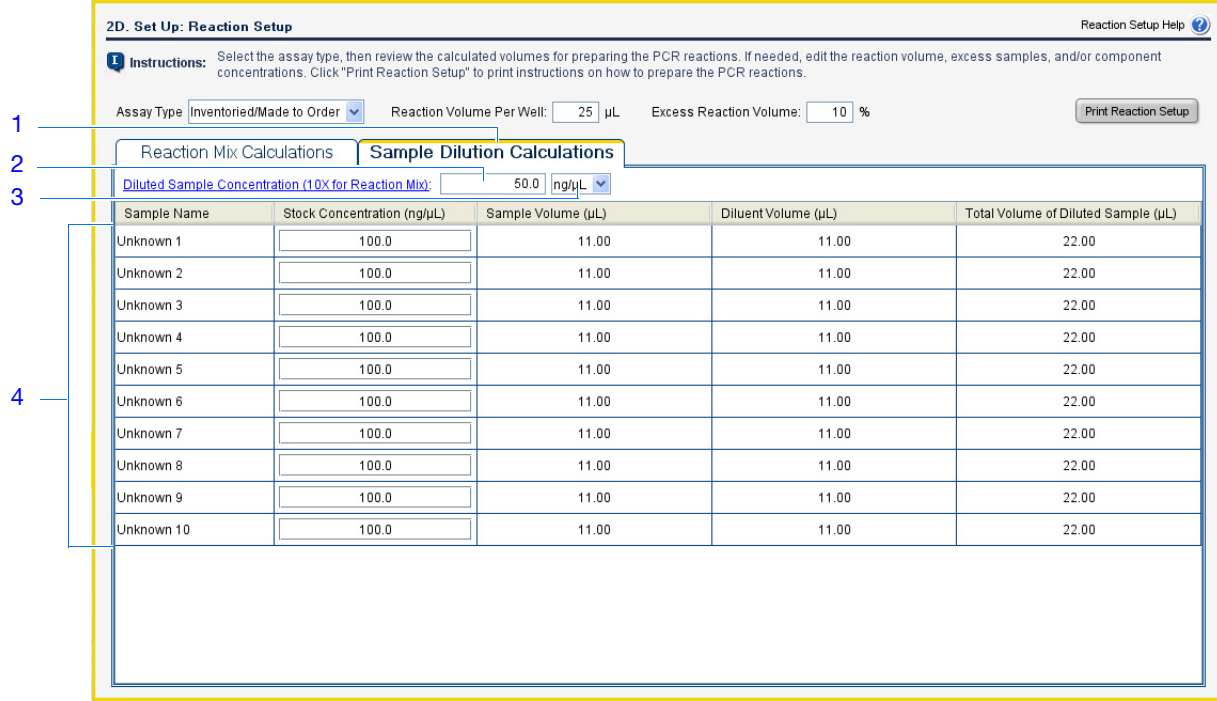

#### **Print Reaction Setup Instructions**

Print detailed reaction setup instructions, then save the instructions for [Chapter 3](#page-60-0).

<span id="page-53-2"></span>**1.** Click **Print Reaction Setup**.

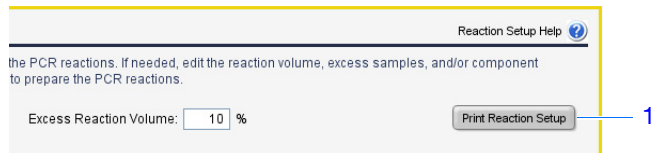

- <span id="page-53-0"></span>**2.** In the dialog box, select:
	- **Detailed Reaction Setup Instructions**
	- **Include Plate Layout**
	- **Use sample color**
- <span id="page-53-1"></span>**3.** Click **Print** to print the reaction setup instructions.

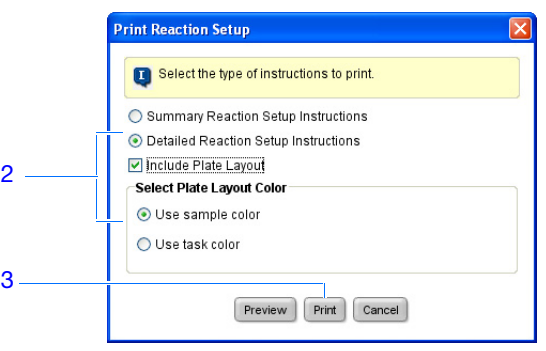

**4.** Click **Next**.

**Design Guidelines** When you design your own presence/absence experiment:

- Select the type of assay you are using:
	- **Inventoried/Made to Order** The primers and TaqMan probe are provided together in one ready-to-use assay mix.
	- **Custom** The primers and TaqMan probe are designed and provided separately.
- Enter a reaction volume/well. Applied Biosystems recommends a reaction volume of 25 µL for presence/absence experiments. The 7500 system supports reaction volumes from 20 to 100 µL. The 7500 Fast system supports reaction volumes from 10 to 30 µL.
- Include excess reaction volume to account for the loss that occurs during pipetting. Applied Biosystems recommends an excess reaction volume of at least 10%.
- Review the components and calculated volumes for the PCR reactions. If needed, edit the master mix and primer/probe mix concentrations.

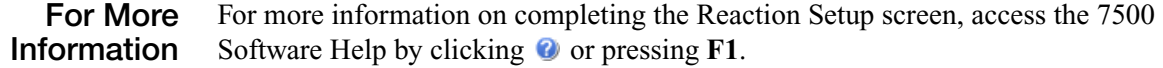

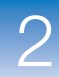

 $\overline{2}$ 

## <span id="page-54-0"></span>**Order Materials for the Experiment**

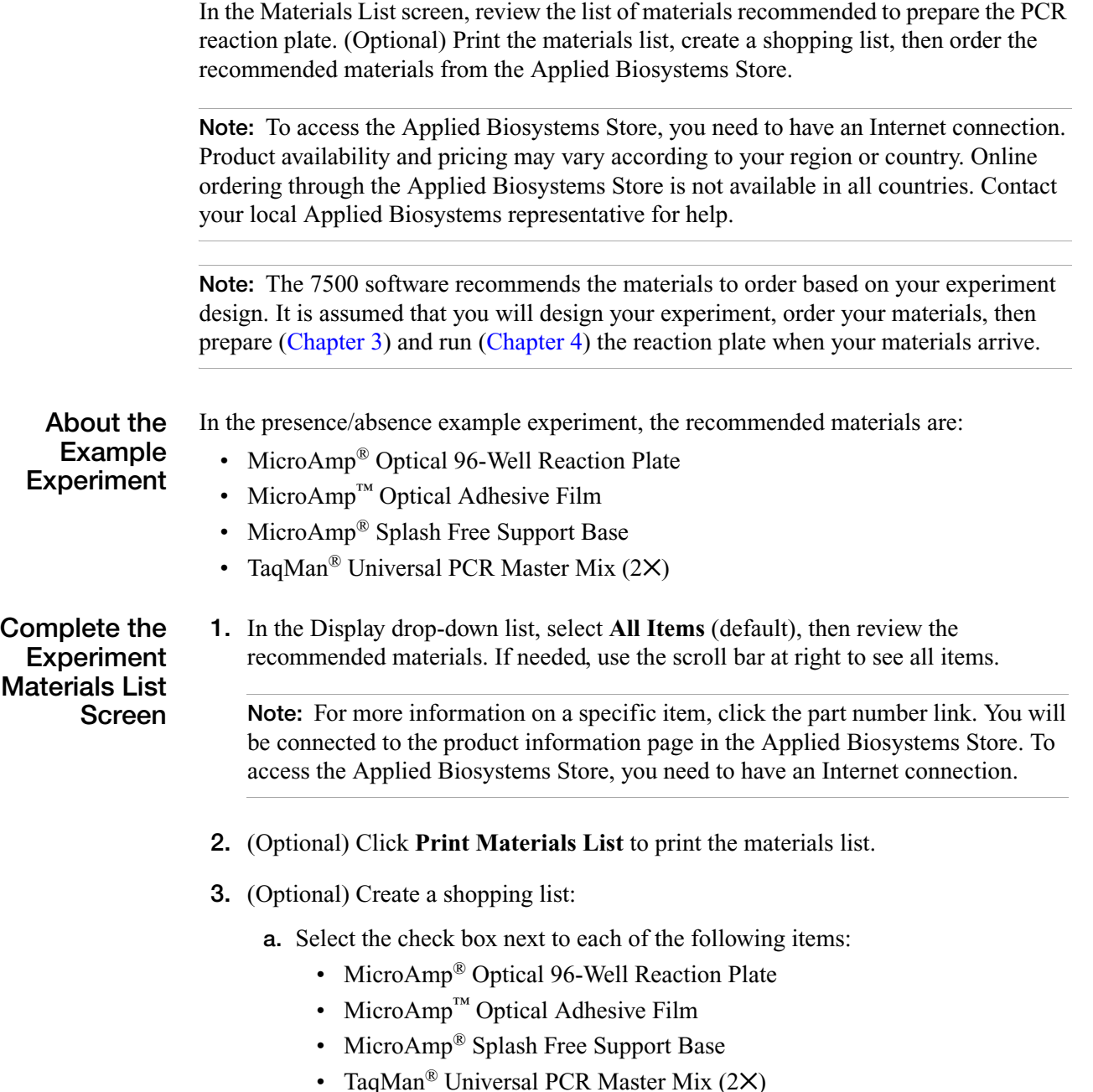

#### **b.** Click **Add Selected Items to Shopping List**.

**Notes**

**4.** (Optional) Create a shopping basket in the Applied Biosystems Store:

**Note:** To access the Applied Biosystems Store, you need to have an Internet connection. Product availability and pricing may vary according to your region or country. Online ordering through the Applied Biosystems Store is not available in all countries. Contact your local Applied Biosystems representative for help.

- **a.** Check that the Experiment Shopping List contains the desired materials and that the quantities are correct, then click **Order Materials in List**.
- **b.** In the Order Materials Log In dialog box, enter your user name and password for the Applied Biosystems Store, then click **Log In and Submit**.

**Note:** If you do not have an account with the Applied Biosystems Store, click **Register Now** to create an account.

- **c.** When you are connected to the Applied Biosystems Store, follow the prompts to complete your order.
- **5.** Go to ["Finish the Design Wizard" on page 33](#page-56-0).

#### **Design Guidelines**

When you design your own presence/absence experiment:

- Select all the materials you require for your experiment and add them to your shopping list.
- To access and use the Applied Biosystems Store:
	- Confirm that your computer has an Internet connection.
	- Use the following Applied Biosystems-recommended browsers and versions of Adobe® Acrobat® Reader:

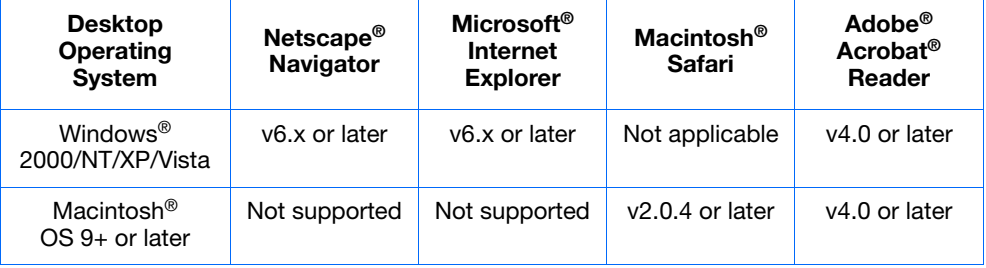

**IMPORTANT!** Make sure that cookies and Java Script are turned on.

**For More Information** For more information on completing the Experiment Materials List screen, access the 7500 Software Help by clicking **O** or pressing **F1**.

**Notes**

<span id="page-56-0"></span>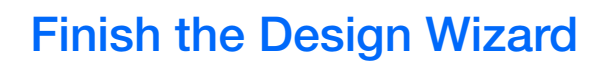

To finish the Design Wizard, review the plate layout, then select an exit option.

**About the Example Experiment** The 7500 software automatically selects locations for the wells in the reaction plate. In the presence/absence experiment:

• The wells are arranged as shown below.

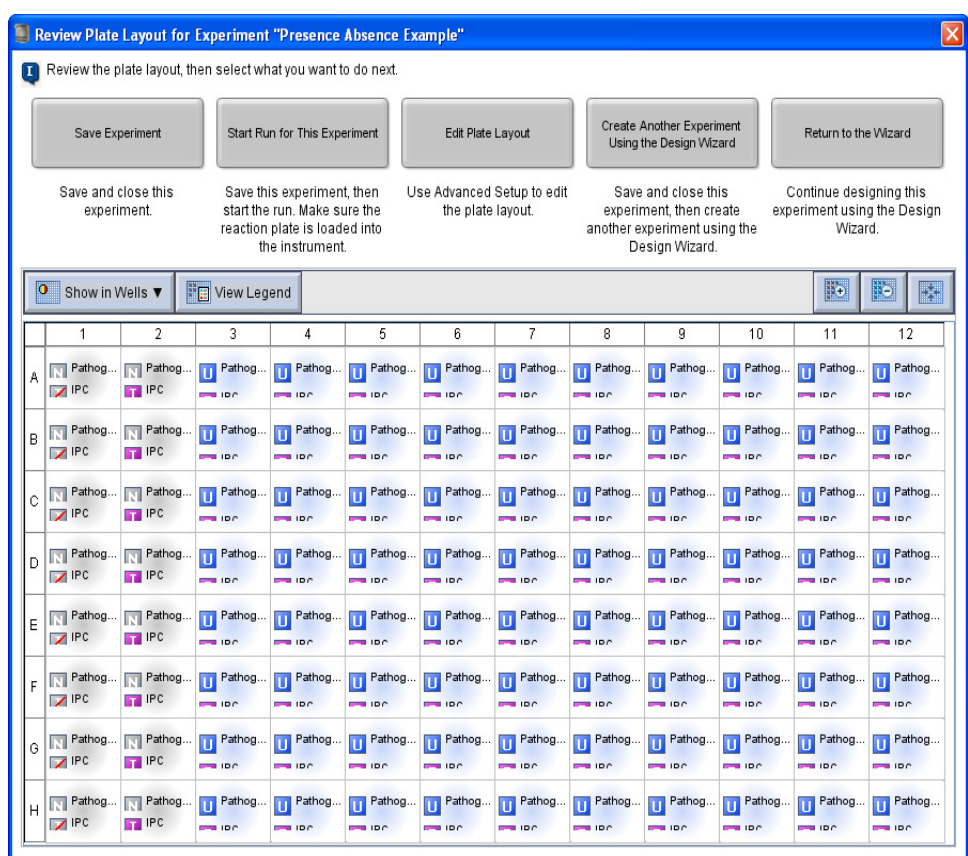

• The experiment is saved as is and closed.

**Note:** For the example experiment, do not perform the run at this time.

#### **Finish the Design Wizard**

- **1.** At the bottom of the 7500 software screen, click **Finish Designing Experiment**.
- **2.** In the Review Plate Layout for Experiment window, review the plate layout. Make sure there are:
	- 80 Unknown-IPC U
	- 8 Negative Control-Blocked IPC  $\blacksquare$
	- 8 Negative Control-IPC **N I**

**Note:** If the plate layout is incorrect, click **Return to the Wizard** and check your entered values.

#### **3.** Click **Save Experiment**.

**4.** In the Save Experiment dialog box, enter **Presence Absence Example Setup.eds** in the File name drop-down list, then click **Save**. The example experiment is saved and closed, and you are returned to the Home screen.

**IMPORTANT!** Do not save the experiment using the default file name. Doing so will overwrite the example experiment already present in the experiments folder.

**Note:** By default, the example experiment is saved to the *<drive>*:\Applied Biosystems\*<software name>*\experiments folder.

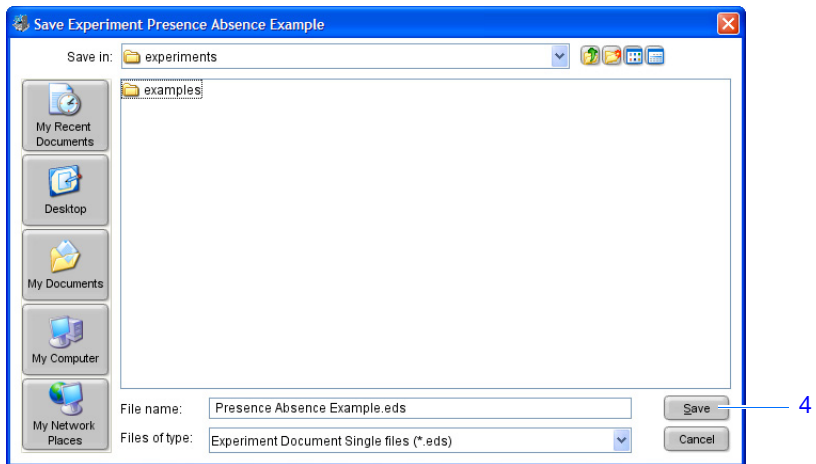

**Design** When you design your own presence/absence experiment:

#### **Guidelines** • In the Review Plate Layout for Experiment window, select the appropriate exit option:

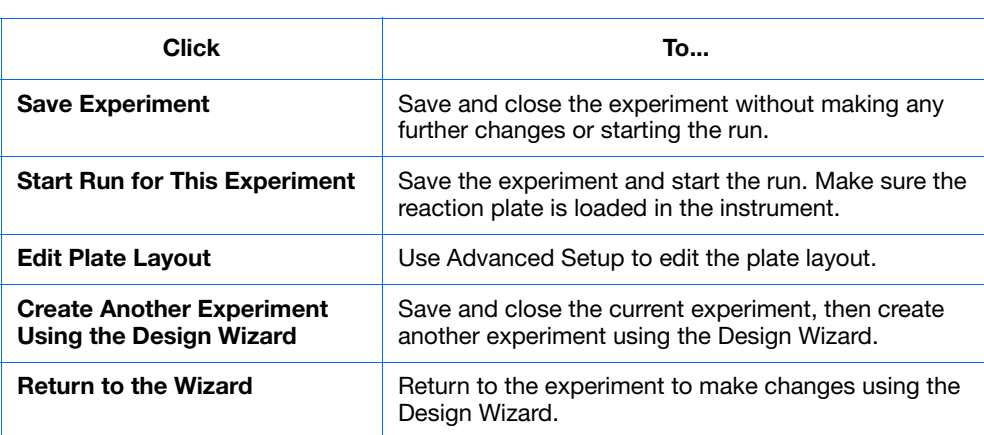

• By default, experiments are saved to:

*<drive>*:\Applied Biosystems\*<software name>*\experiments

To change the:

- Save location for a specific experiment Navigate to the desired location using the Save Experiment dialog box.
- Default save location Select **ToolsPreferences**, then select the **Defaults** tab. In the Data Folder field, browse to then select the desired location.

**For More Information** For more information on using Advanced Setup, see ["Advanced Setup Workflow" on](#page-115-0)  [page 92.](#page-115-0)

 $\overline{2}$ 

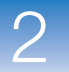

**Chapter 2** Design the Experiment *Finish the Design Wizard*

## <span id="page-60-0"></span>Prepare the Reactions

<span id="page-60-1"></span>This chapter covers:

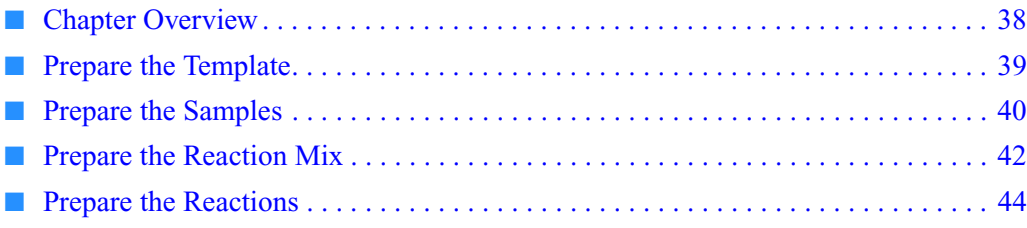

**Note:** For more information about any of the topics discussed in this guide, access the Help from within Applied Biosystems 7500/7500 Fast Real-Time PCR System Software v2.0 by pressing **F1**, clicking  $\bullet$  in the toolbar, or selecting **Help**  $\bullet$  7500 Software Help.

3

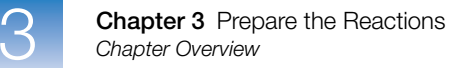

## <span id="page-61-0"></span>**Chapter Overview**

This chapter explains how to prepare the PCR reactions for the presence/absence example experiment and provides guidelines for how to prepare the PCR reactions for your own presence/absence experiment.

**Example Experiment Workflow**

The workflow for preparing the PCR reactions for the example experiment provided with this getting started guide is shown below.

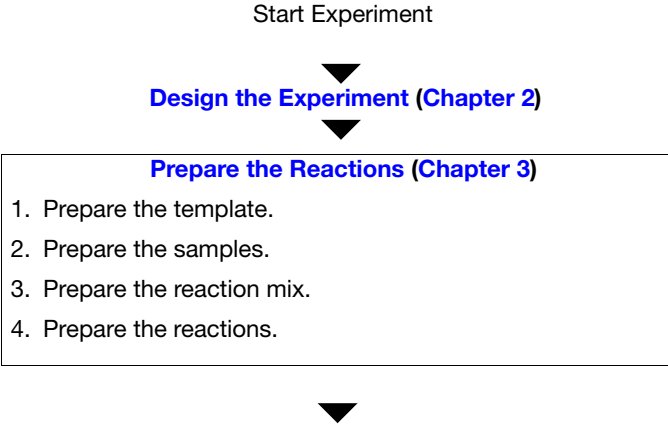

**Experiment (Chapter 4)**<br>Analyze the Experiment (Chapter 5) End Experiment<br>End Experiment  **[Run the Experiment \(Chapter 4\)](#page-72-0)**

## <span id="page-62-0"></span>**Prepare the Template**

In this section, prepare the DNA template for the PCR reactions using the PrepMan<sup>®</sup> Ultra Sample Preparation Reagent kit.

**About the Example Experiment** For the presence/absence example experiment, the template for the PCR reactions is DNA extracted from bacteria found in ground beef. There are 10 samples of ground beef to analyze for the presence or absence of a pathogen.

#### **Required Materials**

- DNA isolated from blood, tissue culture cells, and buccal swabs.
- DNA isolated from animal or plant tissue.
- Purified plasmid DNA.
- One of the products listed below for DNA isolation:

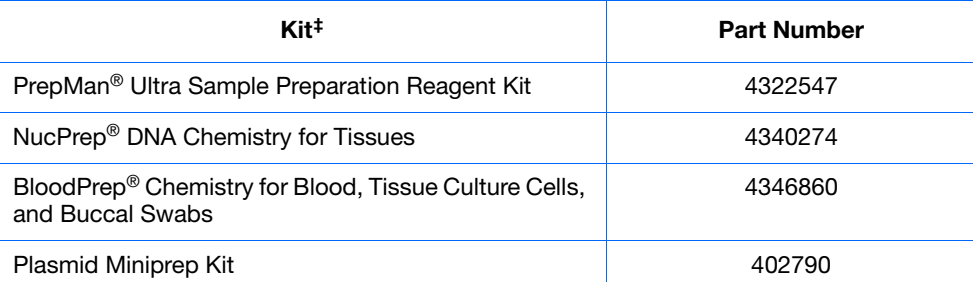

‡ Applied Biosystems recommends using the kits with the ABI Prism® 6100 Nucleic Acid PrepStation or the ABI Prism® 6700 Nucleic Acid Automated Workstation.

**Prepare the Template** Use the DNA isolation kits recommended in the table above, or follow your own protocol to isolate DNA.

**Preparation Guidelines** When you prepare your own presence/absence experiment, extract DNA from the tissue or sample. Ensure that the DNA you use:

- Has a  $A_{260/280}$  ratio of greater than 1.7.
- Has a stock concentration of 100 ng/ $\mu$ L.
- Is extracted from the raw material you are testing using an optimized protocol.
- Does not contain PCR inhibitors.
- Is intact as visualized by gel electrophoresis.
- Has not been heated above 60  $^{\circ}$ C.

**For More Information** Applied Biosystems supplies several chemistries for isolating DNA from blood, tissue, cell cultures, plant material, and food. For more information refer to:

- *DNA Isolation from Fresh and Frozen Blood, Tissue Culture Cells, and Buccal Swabs Protocol*
- *NucPrep® Chemistry Isolation of Genomic DNA from Animal and Plant Tissue Protocol*
- *PrepMan® Ultra Sample Preparation Reagent Protocol*

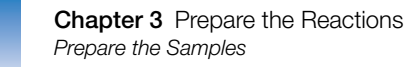

## <span id="page-63-0"></span>**Prepare the Samples**

In this section, dilute the DNA samples using the volumes that were calculated by the 7500 software.

**About the Example Experiment** For the presence/absence example experiment, 2.5  $\mu$ L of 50 ng/ $\mu$ L sample DNA is added to 22.5  $\mu$ L of Reaction Mix. The final reaction volume per well is 25  $\mu$ L. For all wells containing sample DNA, the final concentration of DNA per well is  $5 \text{ ng/µL}$ , and the total amount of DNA per well is 100 ng.

For the presence/absence example experiment:

- The stock concentration of sample (Unknown) DNA, after preparing the template, is  $100$  ng/ $\mu$ L.
- The desired concentration of sample (Unknown) DNA to add to the reaction is 50 ng/ $\mu$ L.
- The reaction volume per well is  $25 \mu L$ .
- The excess reaction volume is 10%.

• Buffer or water to dilute the sample

• The volumes calculated in the software are:

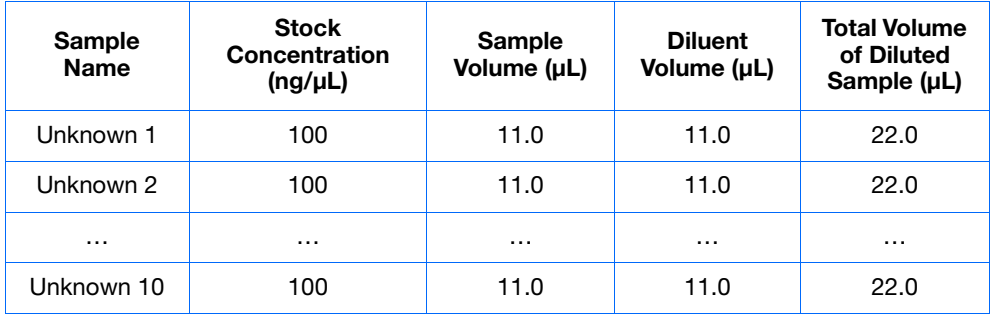

#### **Required Materials**

- Microcentrifuge tubes
- Pipettors
- Pipette tips
- Sample stock
- Vortexer
- Centrifuge

**1.** Label a separate microcentrifuge tube for each unknown sample:

#### <span id="page-64-0"></span>**Prepare the Sample Dilutions**

- Unknown 1 • Unknown 2
- Unknown 3
- Unknown 4
- Unknown 5
- Unknown 6
- Unknown 7
- Unknown 8
- Unknown 9
- Unknown 10
- **2.** Add the required volume of water to each empty tube:

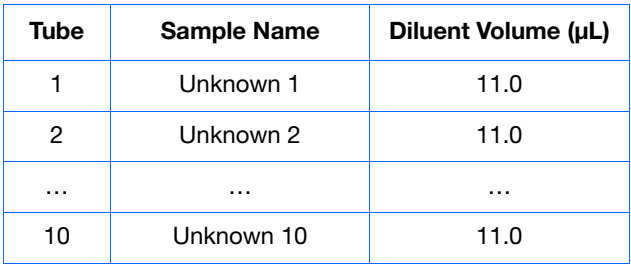

**3.** Add the required volume of sample stock to each empty tube:

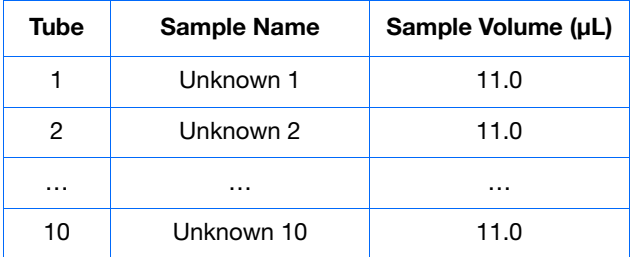

- **4.** Vortex each sample for 3 to 5 seconds, then centrifuge the tubes briefly.
- **5.** Place the diluted samples on ice until you prepare the reactions.

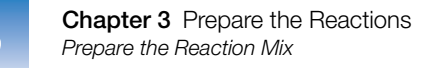

## <span id="page-65-0"></span>**Prepare the Reaction Mix**

Prepare the reaction mix using the components and volumes that were calculated by the 7500 software [\("Complete the Reaction Mix Calculations Tab" on page 27](#page-50-8)).

**Note:** The reaction mix includes all components *except* sample and negative control (buffer or IPC blocking agent).

#### **About the Example Experiment**

All samples contain a primer and probe set for the IPC and a primer and probe set for the pathogen, therefore, only one reaction mix is required.

The reaction mix components and volumes calculated in the software are:

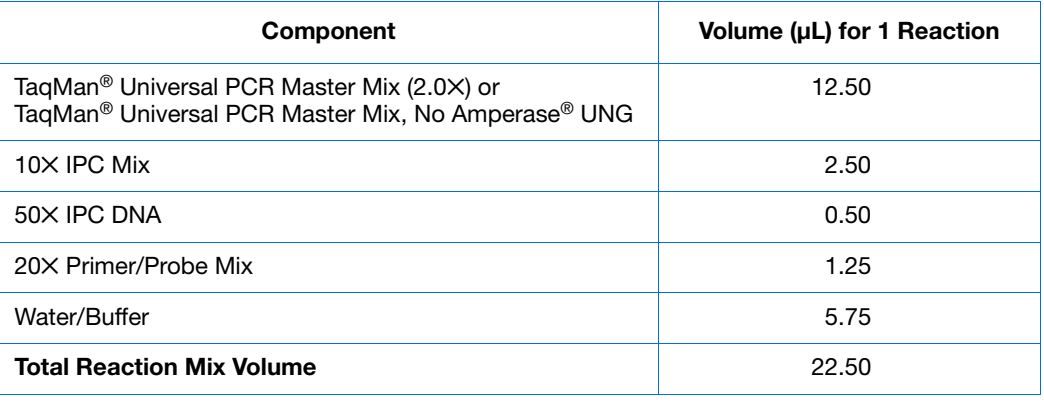

**Note:** The sample is not added at this time.

#### **Required** • Microcentrifuge tubes

- **Materials**
- Pipette tips

• Pipettors

- Reaction mix components (listed above)
- Centrifuge

<span id="page-65-1"></span>**Prepare the Reaction Mix**

**CHEMICAL HAZARD**. **TaqMan**® **Universal PCR Master Mix**  may cause eye and skin irritation. Exposure may cause discomfort if swallowed or inhaled. Read the MSDS, and follow the handling instructions. Wear appropriate protective eyewear, clothing, and gloves.

**CHEMICAL HAZARD**. **TaqMan® 2**✕ **Universal PCR Master Mix, No AmpErase UNG** may cause eye and skin irritation. Exposure may cause discomfort if swallowed or inhaled. Read the MSDS, and follow the handling instructions. Wear appropriate protective eyewear, clothing, and gloves.

**1.** Label an appropriately sized tube for the reaction mix: **Pathogen Reaction Mix**.

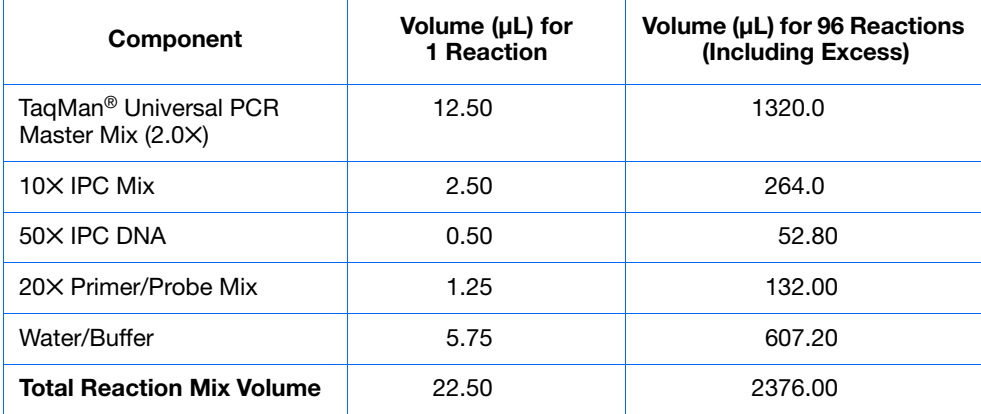

**2.** Add the required volumes of each component to the tube:

- **3.** Mix the reaction mix by gently pipetting up and down, then cap the tube.
- **4.** Centrifuge the tube briefly.
- **5.** Place the reaction mix on ice until you prepare the reactions.

**Preparation Guidelines** When you prepare your own presence/absence reactions:

- Prepare the reaction mix for each target separately.
	-
	- Include excess volume in your calculations to provide excess volume for the loss that occurs during reagent transfers.
	- Include all required components.
	- Prepare the reagents according to the manufacturer's instructions.
	- Keep the TaqMan probe protected from light, in the freezer, until you are ready to use it. Excessive exposure to light may affect the fluorescent probes.
	- Prior to use:
		- Mix the master mix thoroughly by swirling the bottle.
		- Resuspend the assay mix by vortexing, then centrifuge the tube briefly.
		- Thaw any frozen samples by placing them on ice. When thawed, resuspend the samples by vortexing, then centrifuge the tubes briefly.

**Notes**

3

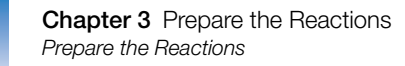

## <span id="page-67-0"></span>**Prepare the Reactions**

Prepare the reactions using the volumes that were calculated by the 7500 software. See ["Review the Reaction Setup" on page 27.](#page-50-9)

**About the Example Experiment**

For the presence/absence experiment:

#### • A MicroAmp<sup>®</sup> Optical 96-Well Reaction Plate is used.

- The final concentration of DNA for all of the samples is 5 ng/ $\mu$ L.
- The reaction volume is  $25 \mu L/well$ .
- The reaction plate contains:
	- 8 Negative Control-Blocked IPC **N**
	- $-$  8 Negative Control-IPC  $\blacksquare$  I
	- 80 Unknown-IPC
- The plate layout that the 7500 software automatically generates is used:

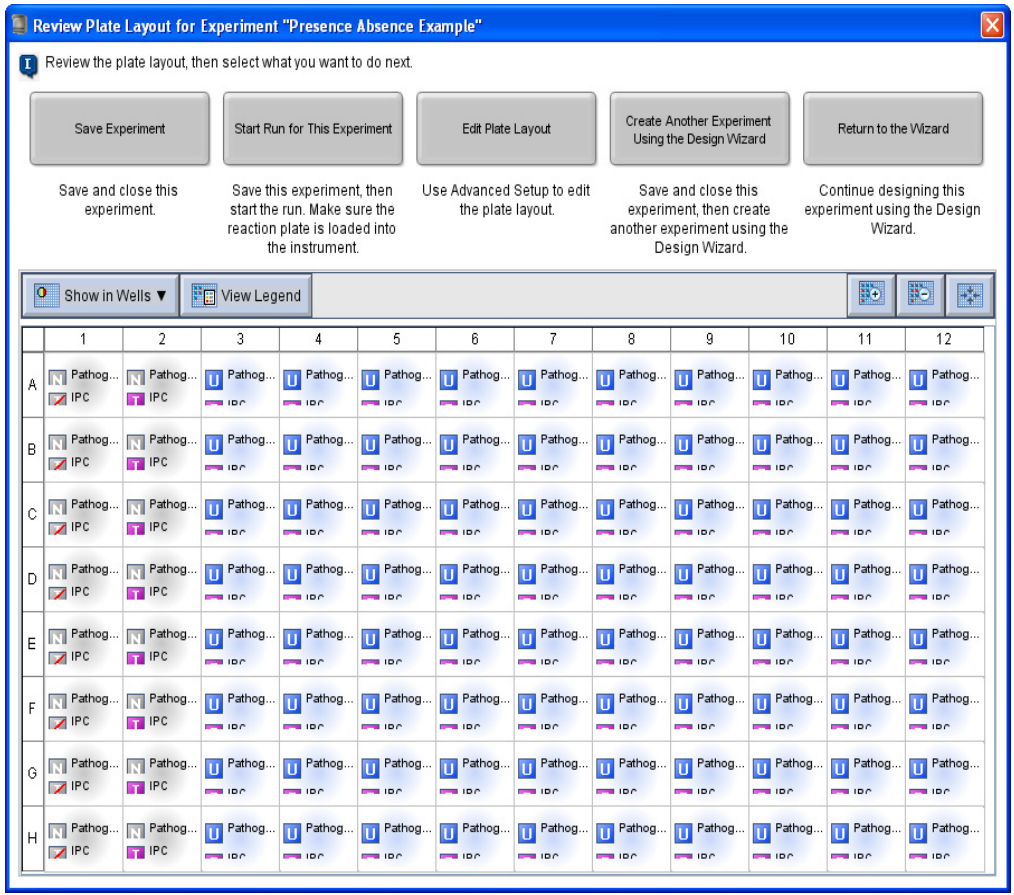

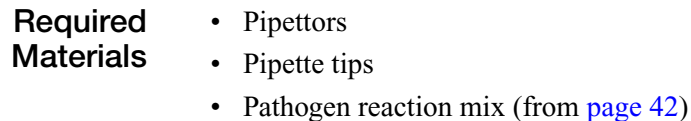

- Water or buffer
- Samples (from [page 41](#page-64-0))
- MicroAmp® Optical 96-Well Reaction Plate
- MicroAmp™ Optical Adhesive Film
- Centrifuge

#### **Prepare the Reactions** Use the plate layout and instructions to prepare the PCR reactions. Make sure the arrangement of PCR reactions matches the plate layout in the software:

**1.** Add 22.5 µL of reaction mix to the appropriate wells.

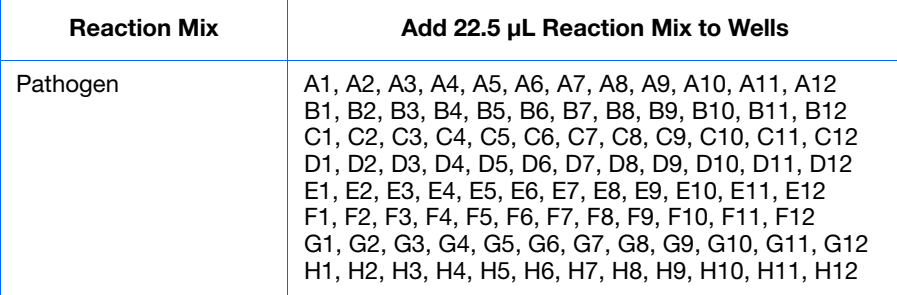

**2.** Prepare Negative Control-IPC reactions (Task = NC-IPC): Add 2.5 µL of buffer or water to the appropriate wells.

#### **Add 2.5 µL Buffer or Water to Wells**

A2, B2, C2, D2, E2, F2, G2, H2

**3.** Prepare Negative Control-Blocked IPC reactions (Task = NC-Blocked IPC): Add 2.5 µL of IPC blocking agent to the appropriate wells.

#### **Add 2.5 µL Blocking Agent to Wells**

A1, B1, C1, D1, E1, F1, G1, H1

**4.** Prepare unknown reactions (Task = Unknown): Add 2.5 µL of sample to the appropriate wells.

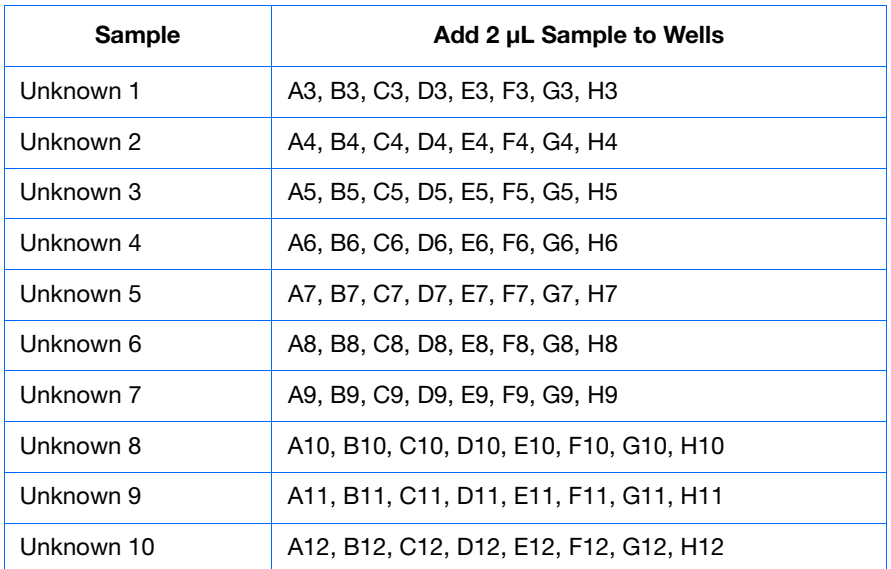

- **5.** Cover the reactions with the appropriate consumable:
	- Optical reaction plate Seal the reaction plate with optical adhesive film.
	- Tube strips Cover the tubes with caps.
- **6.** Centrifuge the tubes briefly to remove air bubbles.
- **7.** Confirm that the liquid is at the bottom of each well of the reaction plate. If not, centrifuge the reaction plate again at a higher speed and for a longer period of time.

**IMPORTANT!** Do not allow the bottom of the reaction plate to become dirty. Fluids and other contaminants that adhere to the bottom of the reaction plate can contaminate the sample block and cause an abnormally high background signal.

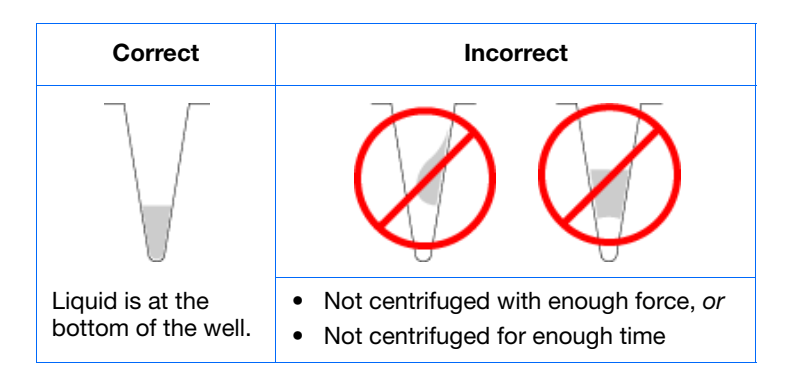

**8.** Until you are ready to perform the run, place the reaction plate on ice in the dark.

#### **Preparation Guidelines**

When you prepare your own presence/absence experiment:

- Wear appropriate protective eyewear, clothing, and gloves.
	- Make sure you use the appropriate consumables.
	- Make sure the arrangement of the PCR reactions matches the plate layout in the 7500 software. You can either:
		- Accept the plate layout automatically generated by the 7500 software. *or*
		- Use Advanced Setup to change the plate layout in the software  $(page 92)$ .
	- If you use optical adhesive film, seal each reaction plate as follows:
		- **a.** Place the reaction plate onto the center of the 96-well base.
		- **b.** Load the reaction plate as desired.
		- **c.** Remove a single optical adhesive film (film) from the box. Fold back one of the end-tabs. Hold the film with its backing side up.
		- **d.** In one continuous movement, peel back the white protective backing from the center sealing surface. Do not touch the center sealing surface.

**IMPORTANT!** Improper peeling of the optical adhesive film may result in haziness, but does not affect results. Haziness disappears when the film comes into contact with the heated cover in the instrument.

- **e.** While holding the film by the end-tabs, lower the film onto the reaction plate (adhesive side facing the reaction plate). Be sure the film completely covers all wells of the reaction plate.
- **f.** While applying firm pressure, move the applicator slowly across the film, horizontally and vertically, to ensure good contact between the film and the entire surface of the reaction plate.
- **g.** While using the applicator to hold the edge of the film in place, grasp one end of the end-tab and pull up and away sharply. Repeat for the other end-tab.
- **h.** Repeat step f to ensure a tight, evaporation-free seal. While applying firm pressure, run the edge of the applicator along all four sides of the outside border of the film.

**Note:** Optical adhesive films do not adhere on contact. The films require the application of pressure to ensure a tight seal.

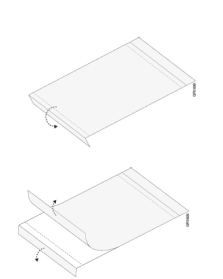

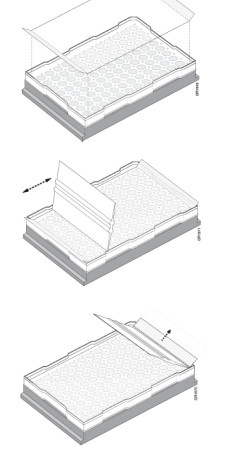

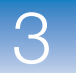

**i.** Inspect the reaction plate to be sure all wells are sealed. You should see an imprint of all wells on the surface of the film.

**For More Information** For more information on:

- Consumables See ["Supported Consumables" on page 4.](#page-27-0)
- Using Advanced Setup to change the plate layout See ["Advanced Setup](#page-115-0)  [Workflow" on page 92](#page-115-0).
# <span id="page-72-0"></span>Run the Experiment

This chapter covers:

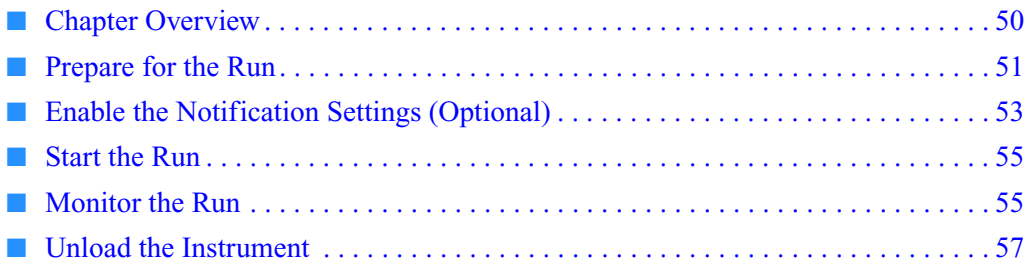

**Note:** For more information about any of the topics discussed in this guide, access the Help from within Applied Biosystems 7500/7500 Fast Real-Time PCR System Software v2.0 by pressing **F1**, clicking  $\bullet$  in the toolbar, or selecting **Help**  $\bullet$  7500 Software Help.

### <span id="page-73-0"></span>**Chapter Overview**

This chapter explains how to perform a run on the Applied Biosystems 7500/7500 Fast Real-Time PCR System.

**Example Experiment Workflow** The workflow for running the example experiment provided with this getting started guide is shown below.

**Design the Experiment (Chapter 2) Prepare the Experiment (Chapter 3)**  $\overline{\textbf{v}}$ Start Experiment End Experiment **Analyze the Experiment (Chapter 5) Run the Experiment (Chapter 4)** 1. Prepare for the run. 2. (Optional) Enable the notification settings. 3. Start the run. 4. Monitor the run. 5. Unload the instrument.

### <span id="page-74-0"></span>**Prepare for the Run**

Prepare for the run by opening the example experiment file you created in [Chapter 2,](#page-38-0) then loading the sealed reaction plate into the 7500/7500 Fast instrument.

**Open the Example Experiment** **1.** Double-click (7500 software) or select **Start**  $\triangleright$  All Programs  $\triangleright$ **Applied Biosystems7500 Software***<software name>*

where *<software name>* is the current version of the 7500 software.

- **2.** In the Home screen, click **Open**.
- **3.** In the Open dialog box, navigate to the **experiments** folder (default):

*<drive>*:\Applied Biosystems\*<software name>*\experiments

**4.** Double-click **Presence Absence Example Setup.eds** to open the example experiment file you created in [Chapter 2.](#page-38-0)

**Load the Reaction Plate Into the Instrument**

**WARNING** PHYSICAL INJURY HAZARD. During operation, the sample block can be heated to 100 °C. Before performing the following procedure, be sure to wait until the sample block reaches room temperature.

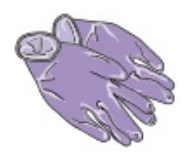

**IMPORTANT!** Wear powder-free gloves when you handle the reaction plate.

**1.** Push the tray door to open it.

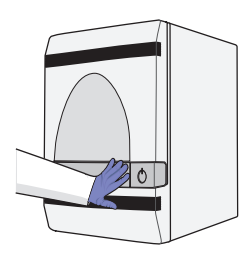

**2.** Load the plate into the plate holder in the instrument. Ensure that the plate is properly aligned in the holder.

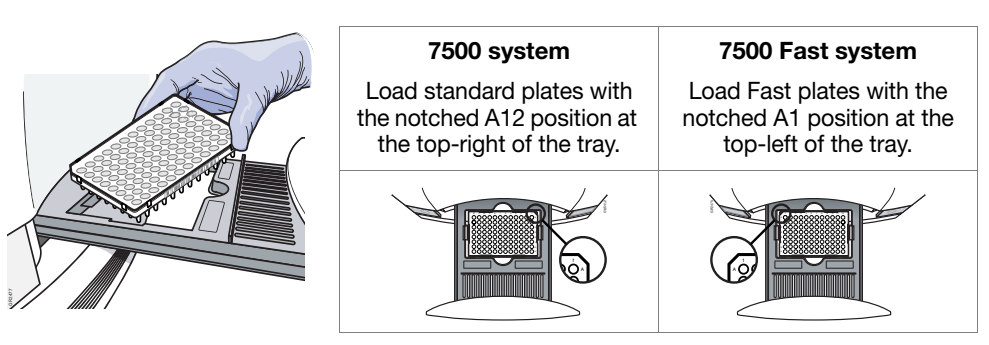

**Notes**

4

- **3.** Place the reactions in the precision plate holder (PPH). If you use:
	- **A reaction plate** Place the reaction plate in the PPH with well A1 at the back-left corner.

**Note:** Fast Reaction 8-tube strips can be used only on the 7500 Fast system. For the 7500 system, use MicroAmp® Optical 8-Tube Strips.

• **Reaction tube strips** – Place the tube strips in the PPH for tube strips.

**Note:** Fast Reaction tubes cannot be used in the 7500 Fast system.

• **Reaction tubes** – Place the tubes in the PPH.

**Note:** MicroAmp® Fast Reaction Tubes (PN 4358297) cannot be used in the 7500 Fast system.

**IMPORTANT!** For optimal performance with partial loads:

#### **For a 7500 Instrument**

Load at least 16 tubes, arranging them first in the center columns of the instrument system (columns 6 and 7). Move outward towards columns 1 and 12 as you add more tubes.

#### **For a 7500 Fast Instrument**

- Place empty tube strips in columns 1 and 12 to prevent crushing of tubes containing samples.
- Place tube strips with samples in the PPH vertically, starting in columns 6 and 7 and moving outward.
- A maximum of 6 tube strips can be used in the 7500 Fast instrument. Leave columns 2, 3, 10, and 11 empty.
- **4.** Close the tray. Apply pressure to the right side of the tray and at an angle.

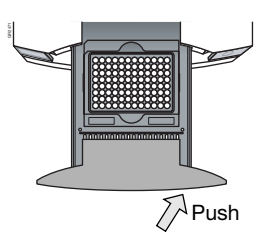

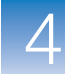

## <span id="page-76-0"></span>**Enable the Notification Settings (Optional)**

Enable the notification settings so that the 7500 software alerts you via e-mail when the 7500/7500 Fast instrument begins and completes the run, or if an error occurs during the run. Enabling the notifications settings feature is optional and does not affect the performance of the 7500/7500 Fast system or the duration of the run.

**IMPORTANT!** The notification settings feature is available only if the computer that you are using is running the 7500/7500 Fast instrument *and* is connected to an Ethernet network.

<span id="page-76-7"></span><span id="page-76-6"></span><span id="page-76-5"></span><span id="page-76-4"></span><span id="page-76-3"></span><span id="page-76-2"></span><span id="page-76-1"></span>**About the Example Experiment** In the example experiment: • The 7500 software is set up to send notifications to three users (scientist, supervisor, and technician at mycompany.com) when the 7500/7500 Fast system ends the run and if it encounters any errors during operation. • The example SMTP server (www.mycompany.com) is set up for secure sockets layer (SSL) encryption and requires authentication for use. **Set Up the Notification Settings 1.** In the 7500 software, click **Run** in the navigation pane. **2.** Click **Notification Settings. 3.** Select **Yes** for Enable Notifications. **4.** Select the events that will trigger notifications: **a.** Select **Instrument Error**. **b.** Select **Run Completed**. **5.** In the Enter e-mail addresses for notifications field, enter: **scientist@mycompany.com, supervisor@mycompany.com, technician@mycompany.com**. **6.** In the Outgoing Mail Server (SMTP) field, enter **smtp.mycompany.com**. **7.** Set the authentication settings: **a.** Select **Yes** for Server requires authentication. **b.** In the User Name field, enter **Example User**. **c.** In the Password field, enter **password**.

 $\overline{\mathbf{4}}$ 

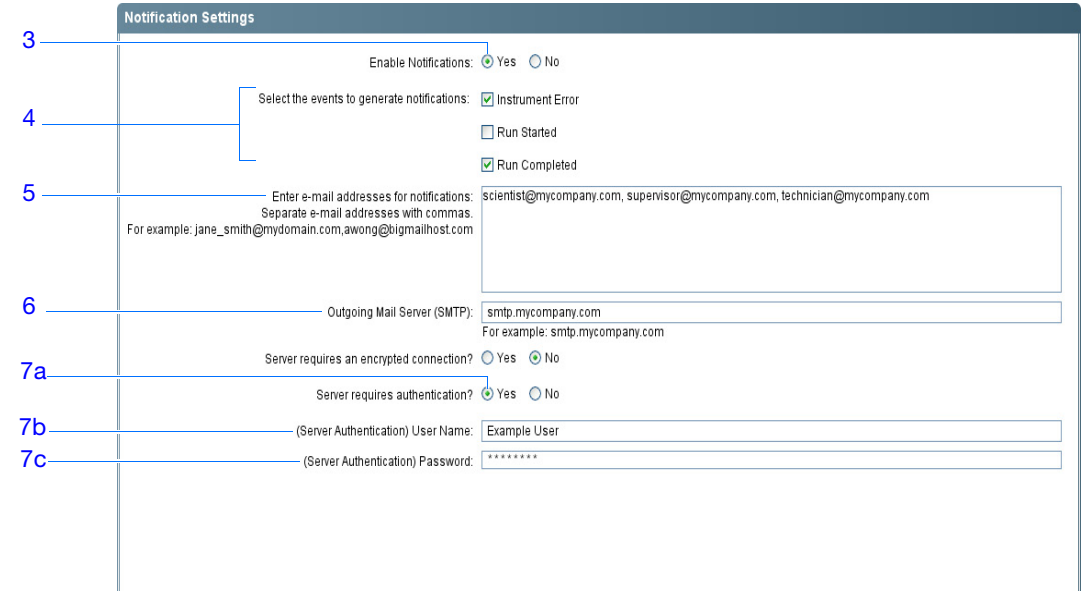

**Run Guidelines** When you set up the 7500/7500 Fast system for automatic notification:

- Your system must be set up for network use. Refer to the *Applied Biosystems 7500/7500 Fast Real-Time PCR System Maintenance Guide*.
- Select the events for which you want to receive e-mail notifications. Select:
	- **Instrument Error** To notify recipients by email of all errors encountered by the instrument during each run.
	- **Run Started** To notify recipients by email when the instrument starts a run.
	- **Run Completed** To notify recipients by email when the instrument completes a run.
- Obtain e-mail addresses to receive notifications.

**IMPORTANT!** Separate addresses with a comma (,).

- Contact your systems administrator or information technology department if you need:
	- E-mail addresses for users who will receive notifications
	- A network address for a simple mail transfer protocol (SMTP) server on the LAN
	- A user name and password for the server, if required for access
	- The Secure Sockets Layer (SSL) setting of the server (on or off)

**Notes**

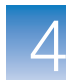

### <span id="page-78-0"></span>**Start the Run**

**IMPORTANT!** While the 7500/7500 Fast instrument is performing a run, do not create experiments, perform maintenance, or allow the computer to run antivirus software or to enter hibernation mode. Performing such activities while the instrument is running an experiment will cause gaps in data collection.

To start your 7500/7500 Fast instrument:

- **1.** In the 7500 software, click **Run** in the navigation pane.
- **2.** Click **START RUN** .

### <span id="page-78-1"></span>**Monitor the Run**

You can view the progress of the run in real time as described below. During the run, periodically view all three available plots from the 7500 software for potential problems.

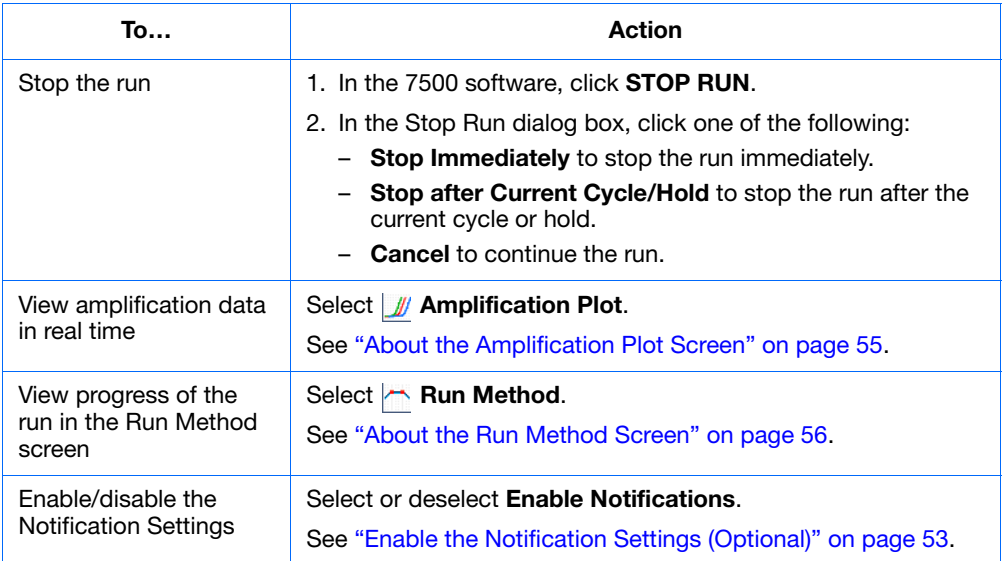

#### <span id="page-78-3"></span><span id="page-78-2"></span>**About the Amplification Plot Screen**

The screen displays sample amplification as your instrument collects fluorescence data during a run. If a method is set up to collect real-time data, the Amplification Plot screen displays the data for the wells selected in the View Plate Layout tab. The plot contrasts normalized dye fluorescence (∆Rn) and cycle number. The figure below shows the Amplification Plot screen as it appears during the example experiment.

To view data in the Amplification Plot screen, select the wells that you want to view in the View Plate Layout tab.

 $\overline{4}$ 

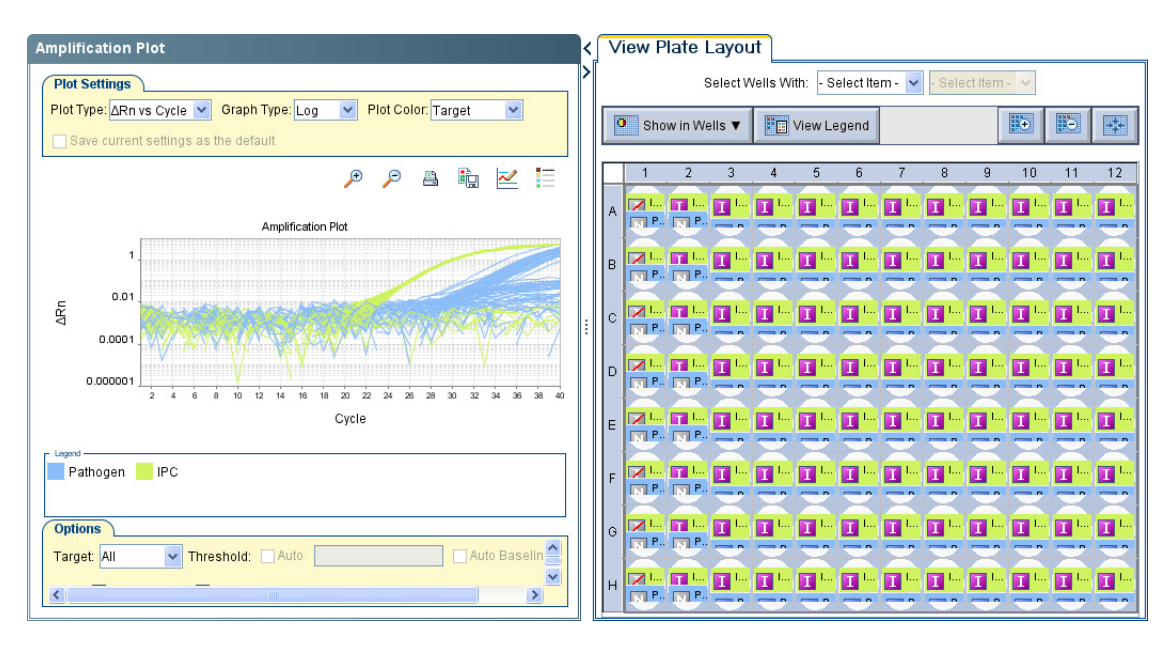

The Amplification Plot screen is useful for identifying and examining abnormal amplification. Abnormal amplification can include the following:

- Increased fluorescence in negative control wells.
- Absence of detectable fluorescence at an expected cycle (determined from previous similar experiments run using the same reagents under the same conditions).

If you notice abnormal amplification or a complete absence of fluorescence, troubleshoot the error as explained in the 7500 Software Help (click  $\bullet$  or press **F1**).

#### <span id="page-79-0"></span>**About the Run Method Screen**

The screen displays the run method selected for the run in progress. The software updates the Run Status field throughout the run. The figure below shows the Run Method screen as it appears in the example experiment.

<span id="page-79-2"></span><span id="page-79-1"></span>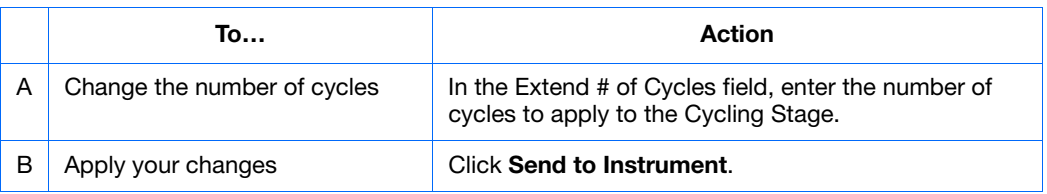

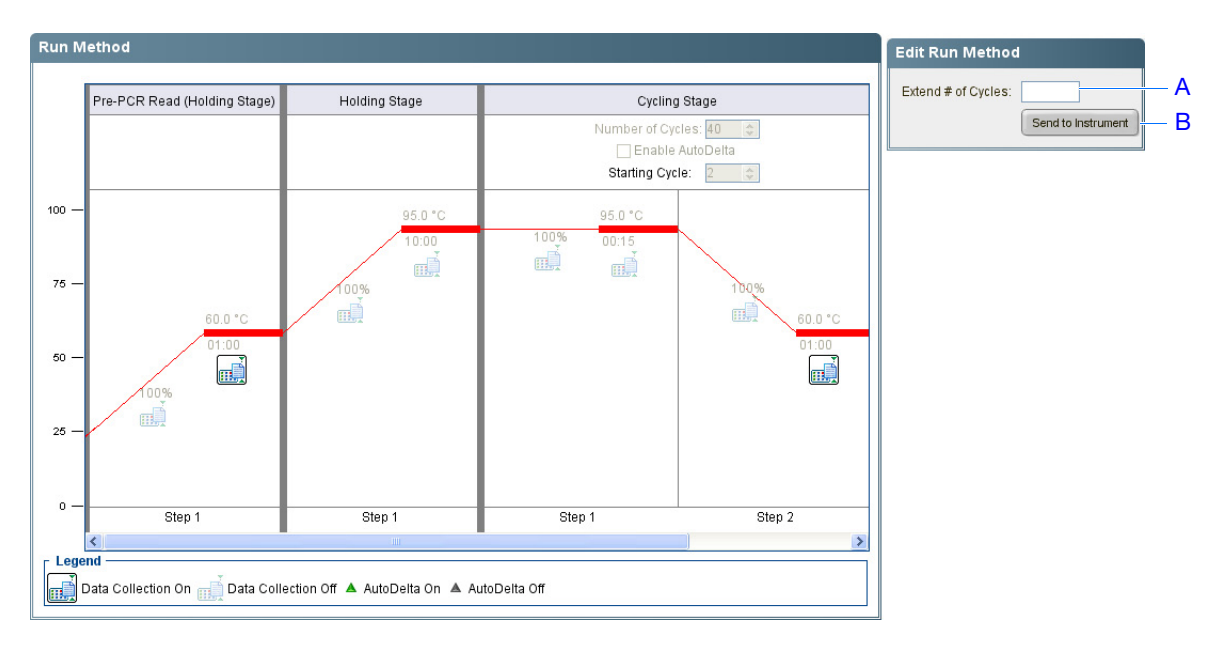

If an alert appears, click the error for more information and troubleshoot the problem as explained in the 7500 Software Help (click  $\bullet$  or press **F1**).

### <span id="page-80-0"></span>**Unload the Instrument**

When your 7500/7500 Fast system displays the Run Complete message, unload the reaction plate from the instrument.

**Unload the Reaction Plate**

**WARNING PHYSICAL INJURY HAZARD.** During operation, the sample block can be heated to 100 °C. Before performing the following procedure, be sure to wait until the sample block reaches room temperature.

- **1.** Push the tray door to open it.
- **2.** Remove the reaction plate.
- **3.** Push the tray door to close it.

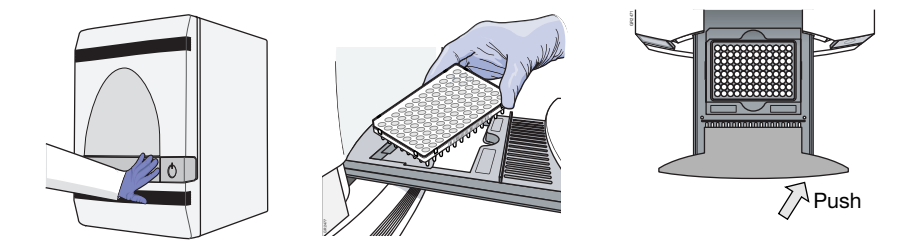

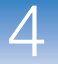

**Chapter 4** Run the Experiment *Unload the Instrument*

# Analyze the Experiment

<span id="page-82-0"></span>This chapter covers:

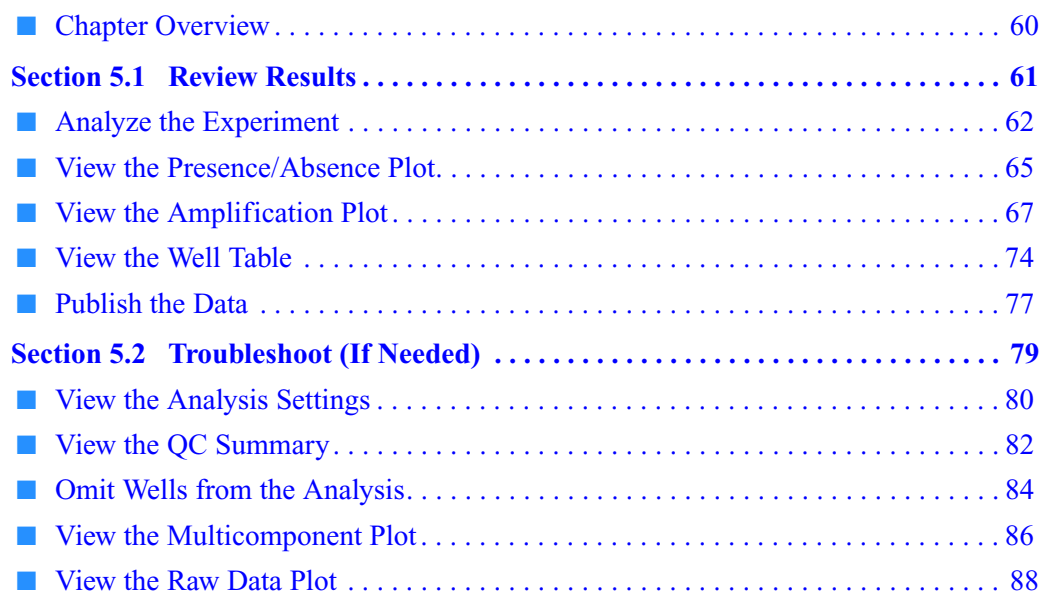

**Note:** For more information about any of the topics discussed in this guide, access the Help from within Applied Biosystems 7500/7500 Fast Real-Time PCR System Software v2.0 by pressing **F1**, clicking  $\bullet$  in the toolbar, or selecting **Help**  $\bullet$  7500 Software Help.

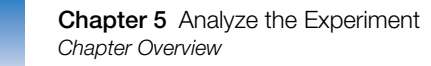

### <span id="page-83-0"></span>**Chapter Overview**

The 7500 software analyzes your data using the endpoint method. Section 1 of this chapter explains how to review the analyzed data using several of the analysis screens and how to publish data. If you receive questionable results, Section 2 of this chapter explains how to perform some troubleshooting steps.

**Example Experiment Workflow**

The workflow for analyzing the example experiment provided with this getting started guide is shown below.

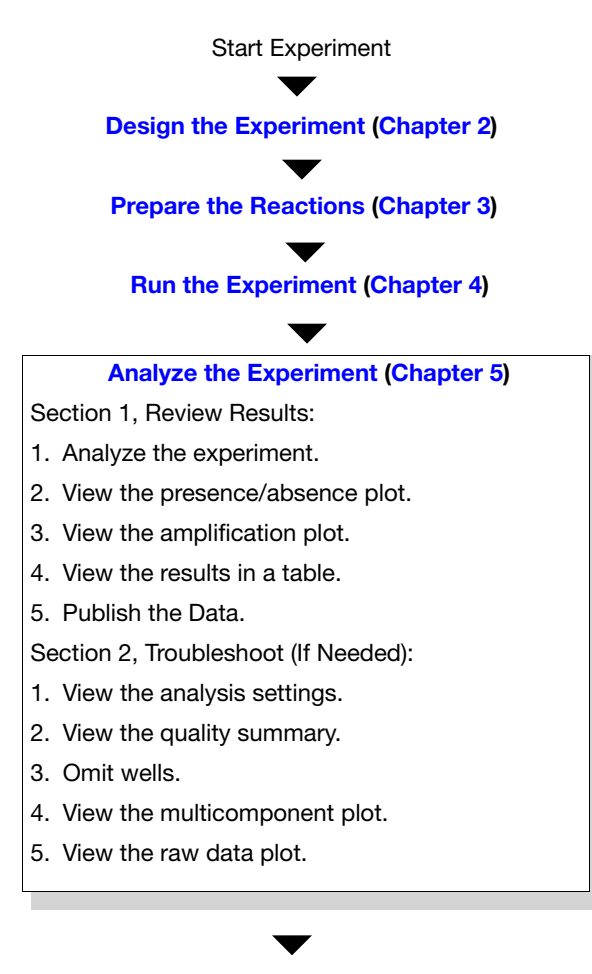

End Experiment

### <span id="page-84-0"></span>**Section 5.1 Review Results**

This section covers:

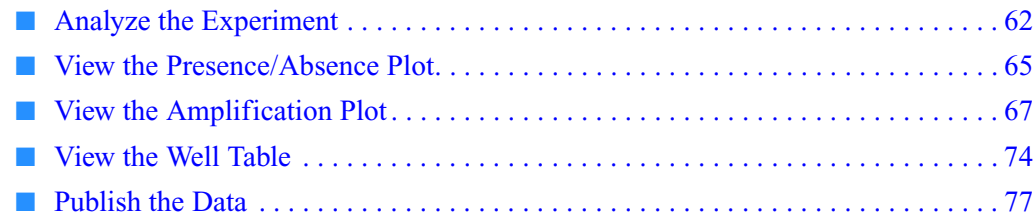

## <span id="page-85-0"></span>**Analyze the Experiment**

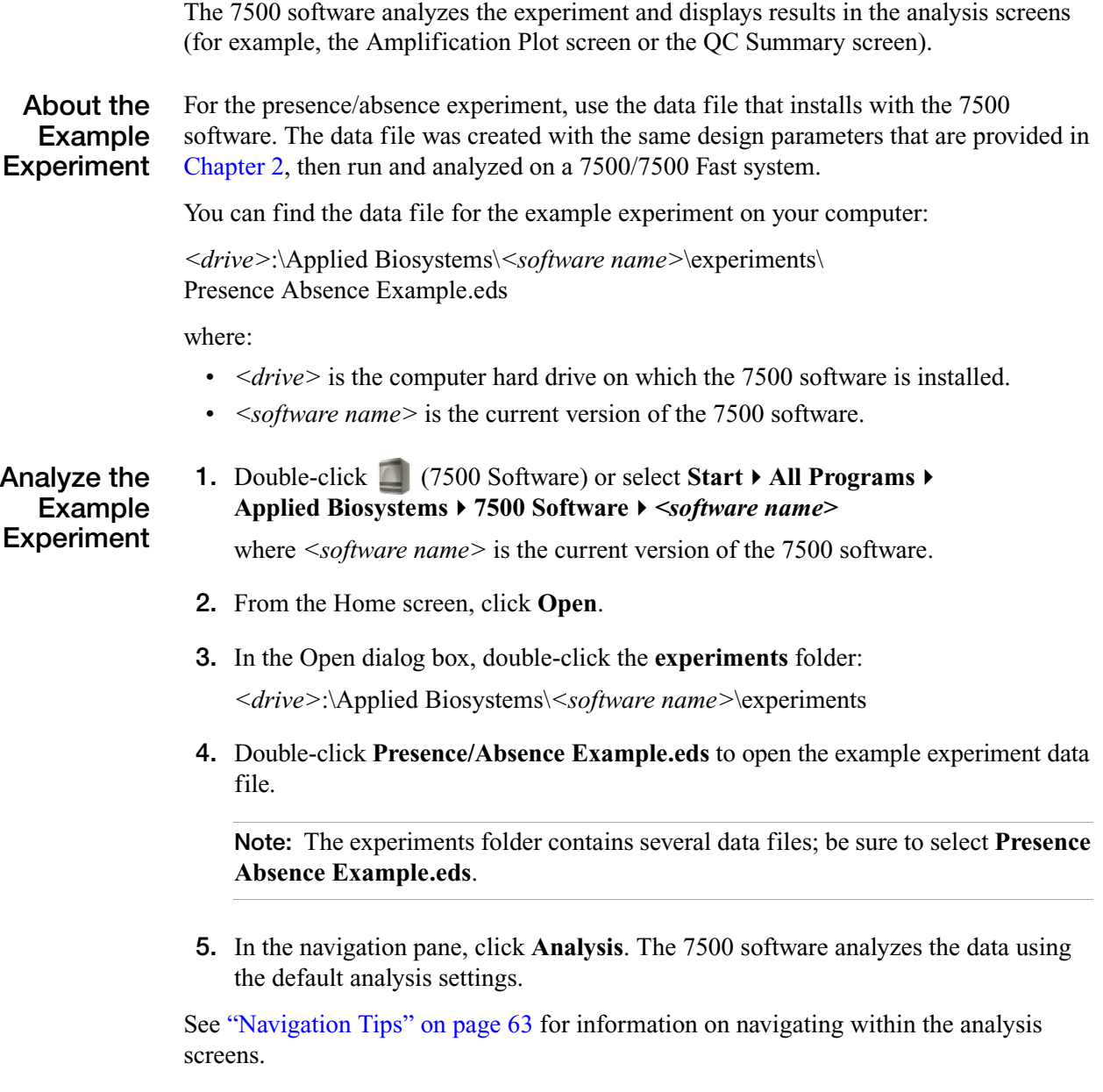

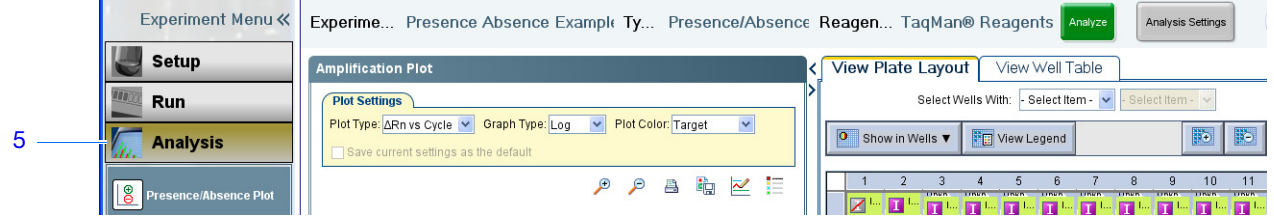

**Guidelines** When you analyze your own presence/absence experiment:

- Immediately after a run, the 7500 software automatically analyzes the data using the default analysis settings, then displays the Presence/Absence Plot on your computer.
- To reanalyze the data, select all the wells in the plate layout, then click **Analyze**.

#### <span id="page-86-0"></span>**Navigation Tips How to Select Wells**

To display specific wells in the analysis screens, select the wells in the View Plate Layout tab as follows:

- **1.** To select wells of a specific type, use the Select Wells With drop-down lists: Select **Sample**, **Target**, or **Task**, then select the sample, target, or task name.
- **2.** To select one well, click the well in the plate layout.
- **3.** To select multiple wells, click and drag over the desired wells, or **CTRL-click**, or press **Shift-click** in the plate layout.
- **4.** To select all 96 wells, click the top left corner of the plate layout.

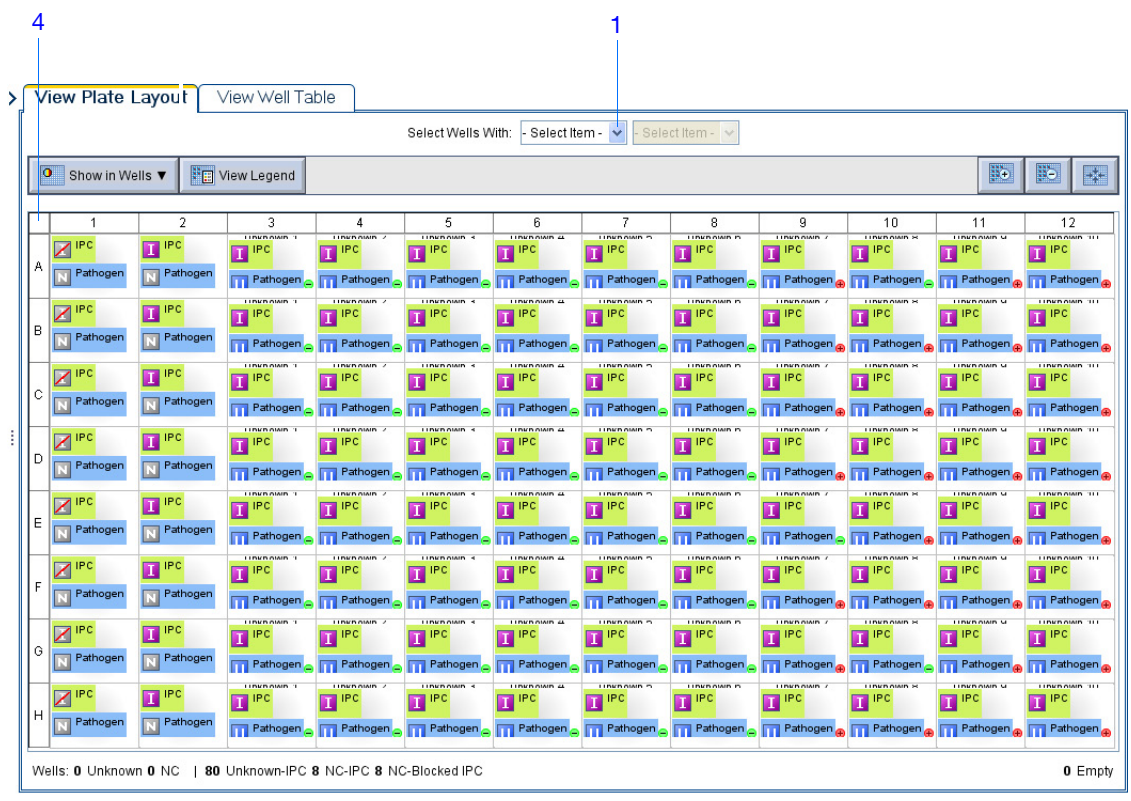

Analysis Summary: Total Wells in Plate: 96 Wells Set Up: 96 Wells Omitted Manually: 0 Wells Flagged: 0 Wells Omitted by Analysis: 0 Samples Used: 10 Targets Used: 2

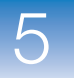

#### **How To Display Multiple Plots**

Use the Multiple Plots view to display up to four plots simultaneously. To navigate within the Multiple Plots view:

- **1.** From the navigation pane, select **Analysis**  $\mathbf{M}$  **Multiple Plots View.**
- **2.** To display four plots, click  $\mathbb{H}$  Show plots in a 2  $\times$  2 matrix.
- **3.** To display two plots in rows, click  $\equiv$  **Show plots in two rows**.
- **4.** To display two plots in columns, click  $\Box$  **Show plots in two columns.**
- **5.** To display a specific plot, select the plot from the drop-down list above each plot display**.**

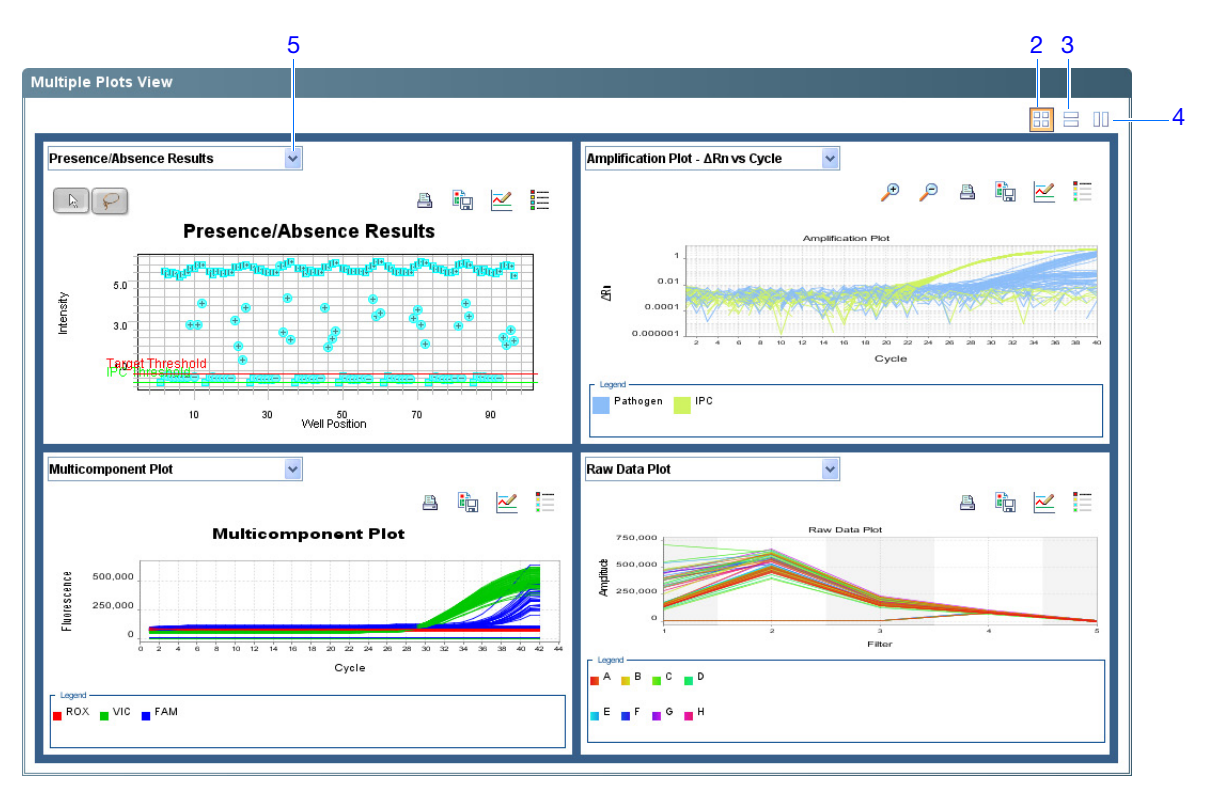

### <span id="page-88-0"></span>**View the Presence/Absence Plot**

The Presence/Absence plot displays the intensity of the fluorescence for each well position. There are four Presence/Absence plot views available:

- All Calls
- Presence calls only
- Absence calls only
- Unconfirmed calls

For each view, you can choose to:

- Show IPC
- Show Controls

**About the Example Experiment**

- In the presence/absence experiment:
	- The target is absent in samples Unknown 1, Unknown 2, Unknown 3, Unknown 4, Unknown 5, and Unknown 6.
	- The target is present in samples Unknown 7, Unknown 8, Unknown 9, and Unknown 10.
	- There are no unconfirmed wells.
	- The IPC succeeded in all wells.

**View the Presence/ Absence Plot**

- **1.** From the navigation pane, select **Analysis** > **Presence/Absence Plot.**
- <span id="page-88-1"></span>**2.** For an expanded display of the 96 wells of the Presence/Absence Plot, click  $\triangleright$  in the upper left corner of the plate layout in the View Plate Layout tab.

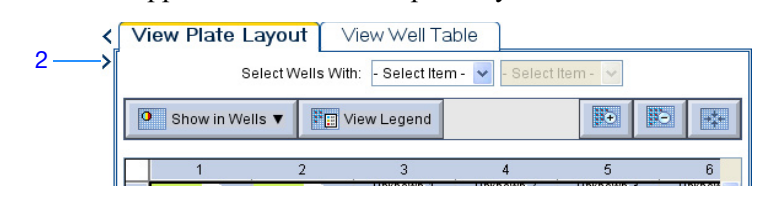

**Note:** If no data are displayed, click **Analyze**.

- <span id="page-88-2"></span>**3.** From the Target Reporter drop-down list, select **Pathogen**.
- <span id="page-88-3"></span>**4.** From the Control Reporter drop-down list, select **IPC**.
- <span id="page-88-4"></span>**5.** From the Show Calls drop-down list, select **All Calls**.
- **6.** Click the  $\equiv$  (Show a legend for the plot).

**Note:** This is a toggle button. When the legend is displayed, the button changes to Hide the plot legend.

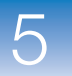

- <span id="page-89-0"></span>**7.** Click the **Show IPC** check box to view the fluorescence intensity of the IPC target in the Unknown-IPC wells.
- <span id="page-89-1"></span>**8.** Click the **Show Controls** check box to view the fluorescence intensity of the IPC target in the Negative Control-IPC wells and the Negative Control-Blocked IPC wells.
- **9.** To view the fluorescence intensity of only the presence calls, select **Presence** from the Show Calls drop-down list.
- **10.** To view the fluorescence intensity of only the absence calls, select **Absence** from the Show Calls drop-down list.
- **11.** To view the fluorescence intensity of only the unconfirmed calls, select **Unconfirmed** from the Show Calls drop-down list. The presence/absence example experiment does not contain unconfirmed calls.

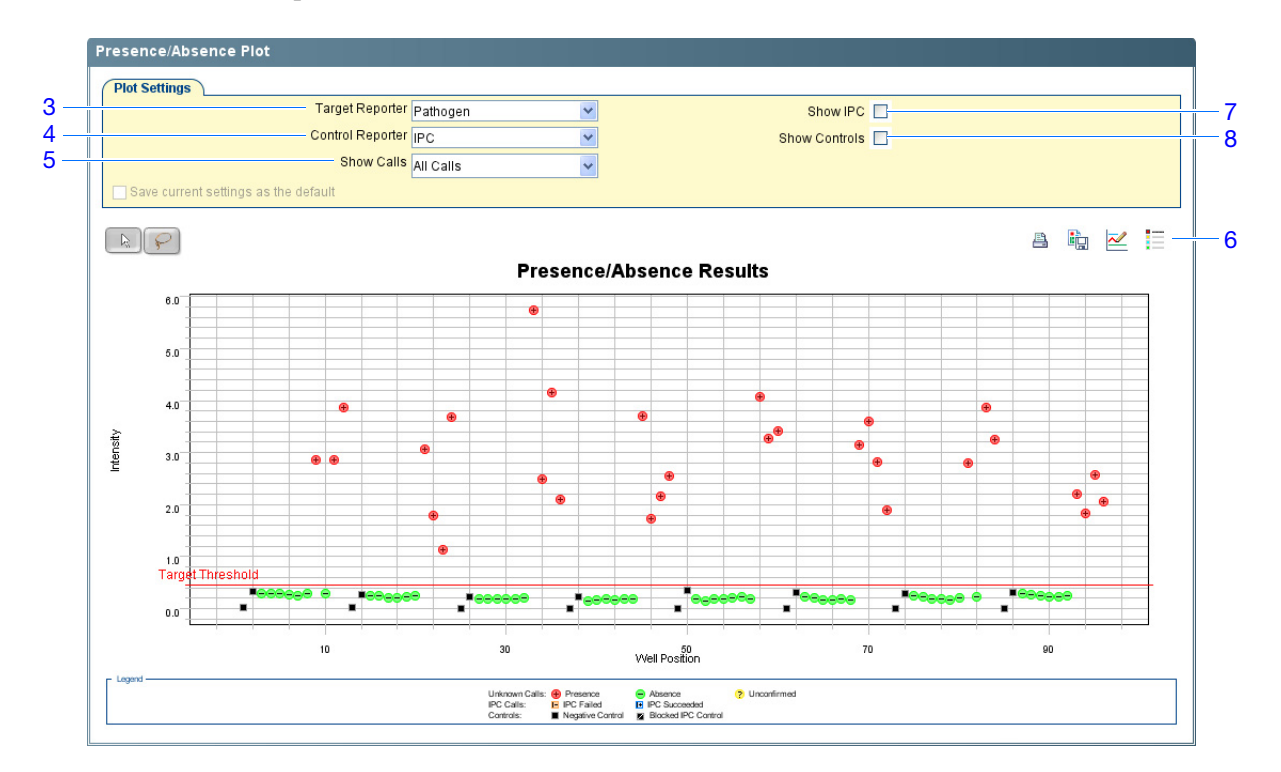

**Analysis Guidelines** When you analyze your own experiment, review the presence/absence plot for:

- **The IPC threshold** this value is calculated from the Negative Control-Blocked IPC reactions.
- **The Target Threshold** this value is calculated from the Negative Control-IPC reactions. If the target's intensity is:
	- Above the target threshold, the call is present (regardless of the intensity of the IPC).
	- Below the target threshold, and the IPC's intensity is above the IPC threshold, the call is absent.

- Below the target threshold, and the IPC's intensity is below the IPC threshold, the call is unconfirmed.
- **Target Calls**:
	- Presence
	- Absence
	- Unconfirmed
- **IPC Calls**:
	- IPC Succeeded
	- IPC Failed
- **Control Well Calls**:
	- Negative Control IPC
	- Negative Control Blocked IPC

**For More Information** For more information on the Presence/Absence Plot screen, access the 7500 Software Help by clicking  $\bullet$  or pressing **F1**.

### <span id="page-90-0"></span>**View the Amplification Plot**

**Note:** The amplification plot is available only if the Run Method included an amplification stage that included data collection. For more information, see ["About Data](#page-25-0)  [Collection" on page 2,](#page-25-0) ["Set Up the Run Method" on page 25](#page-48-0), and ["About the](#page-78-3)  [Amplification Plot Screen" on page 55.](#page-78-3)

The amplification plot displays amplification of all samples in the selected wells. There are three amplification plot views available:

- ∆**Rn vs Cycle** ∆Rn is the difference in normalized fluorescence generated by the reporter between the pre-PCR read and the post-PCR read. This plot displays ∆Rn as a function of cycle number. You can use this plot to identify and examine irregular amplification and to view threshold and baseline values for the run.
- **Rn vs Cycle** Rn is the fluorescence from the reporter dye normalized to the fluorescence from the passive reference. This plot displays Rn as a function of cycle number. You can use this plot to identify and examine irregular amplification.
- $C_T$  vs Well  $C_T$  is the PCR cycle number at which the fluorescence equals the threshold in the amplification plot. This plot displays  $C_T$  as a function of well position. You can use this plot to locate outlying amplification (outliers).

**IMPORTANT!** Amplification plots are not used to make presence/absence calls. Examine the plots to help with troubleshooting and quality control.

5

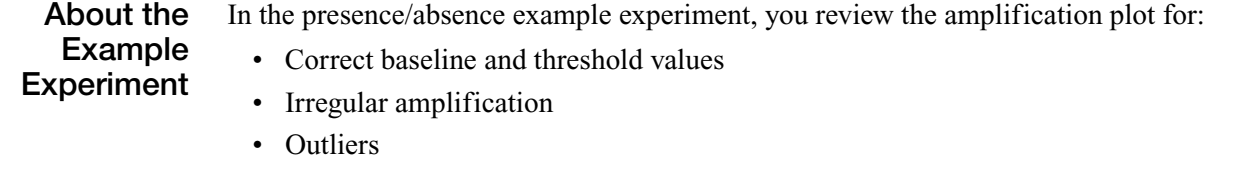

**View the Amplification Plots** **1.** From the navigation pane, select **Analysis**  $\mathbf{A}$  **Amplification Plot.** 

**Note:** If no data are displayed, click **Analyze**.

- <span id="page-91-1"></span>**2.** Display all 96 wells in the amplification plot by clicking the upper left corner of the plate layout in the View Plate Layout tab.
- <span id="page-91-0"></span>**3.** For an expanded display of the Amplification Plot, click  $\geq$  in the upper left corner of the plate layout in the View Plate Layout tab.

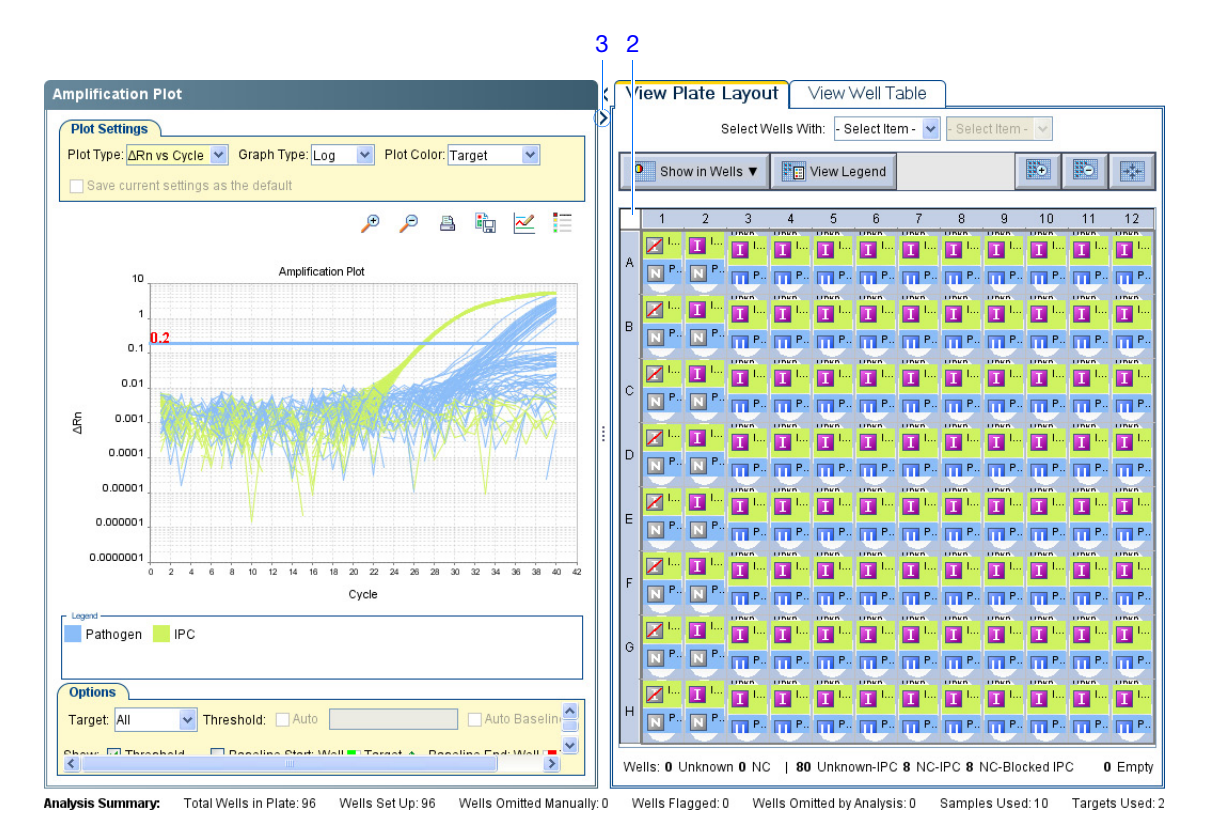

- <span id="page-91-3"></span><span id="page-91-2"></span>**4.** In the Amplification Plot screen:
	- **a.** From the Plot Type drop-down list, select ∆**Rn vs Cycle**.
	- **b.** From the Plot Color drop-down list, select **Well**.
	- **c.** Click the  $\equiv$  (Show a legend for the plot).

**Note:** This is a toggle button. When the legend is displayed, the button changes to Hide the plot legend.

- **d.** From the Target dropdown menu, select **All**.
- <span id="page-92-3"></span><span id="page-92-2"></span><span id="page-92-1"></span><span id="page-92-0"></span>**5.** View the baseline values:
	- **a.** From the Graph Type drop-down list, select **Linear**.
	- **b.** Select the **Baseline** check box to show the start cycle and end cycle.
	- **c.** Verify that the baseline is set correctly: The end cycle should be set a few cycles before the cycle number where significant fluorescence is detected. In the example experiment, the baseline is set correctly.

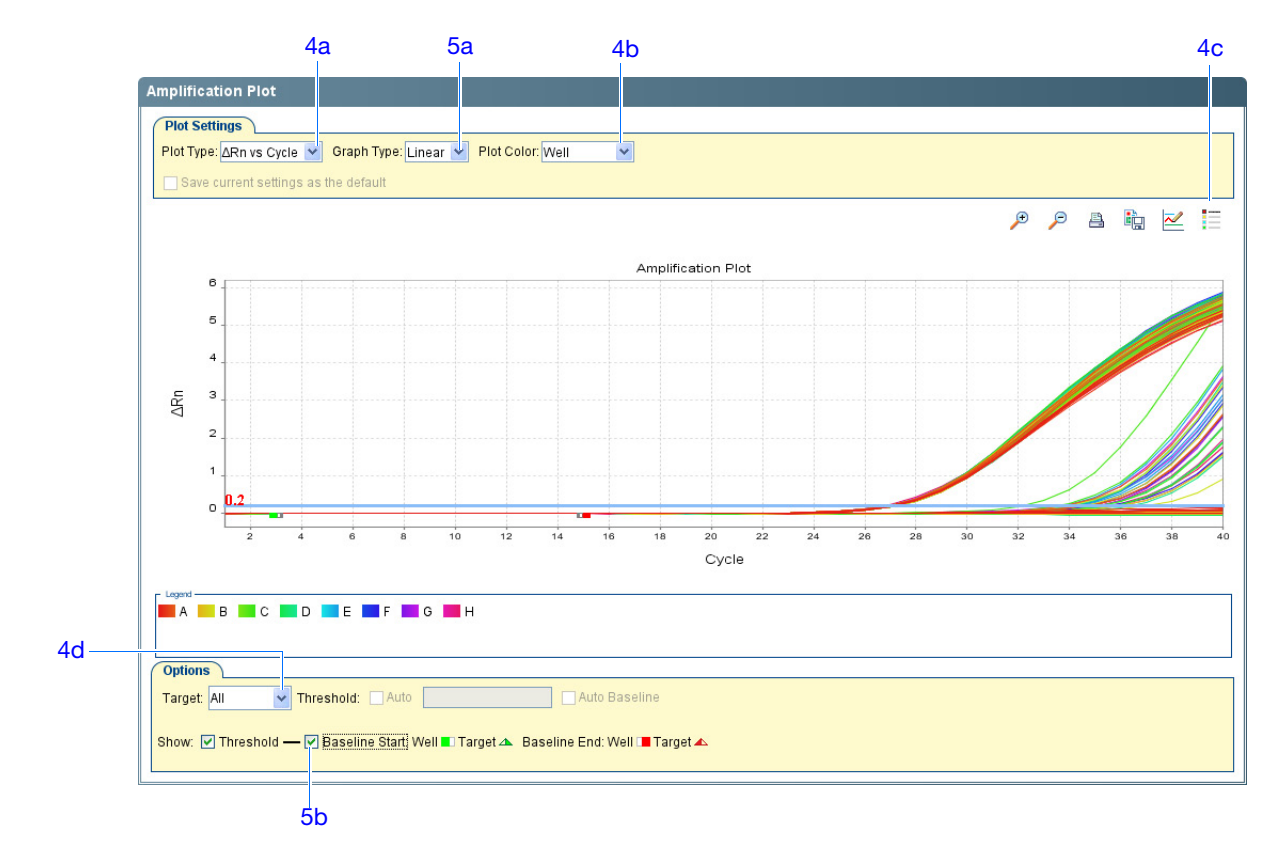

- <span id="page-92-6"></span><span id="page-92-5"></span><span id="page-92-4"></span>**6.** View the threshold values:
	- **a.** From the Graph Type drop-down list, select **Log**.
	- **b.** Select the Threshold check box to show the threshold.
	- **c.** Verify that the threshold is set correctly.

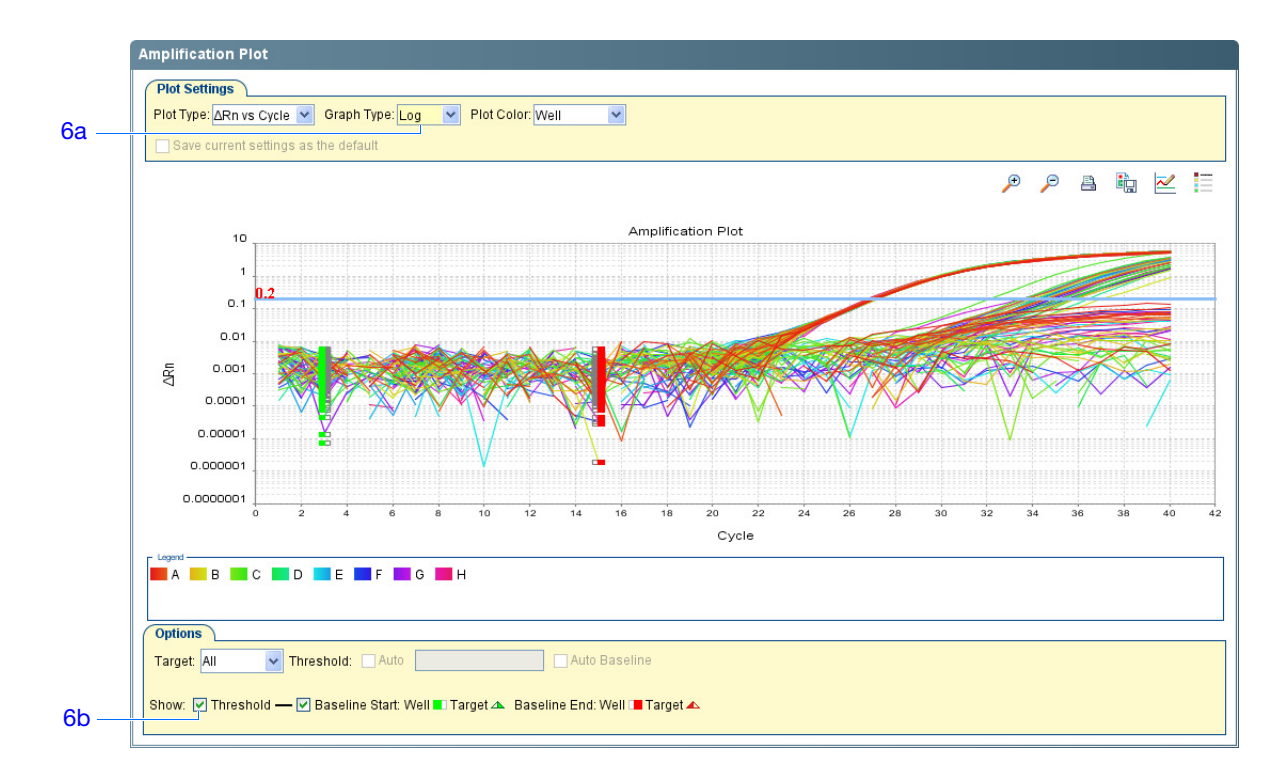

- **7.** Locate any outliers:
	- **a.** From the Plot Type drop-down list, select  $C_T$  vs Well.
	- **b.** Look for outliers from the amplification plot.

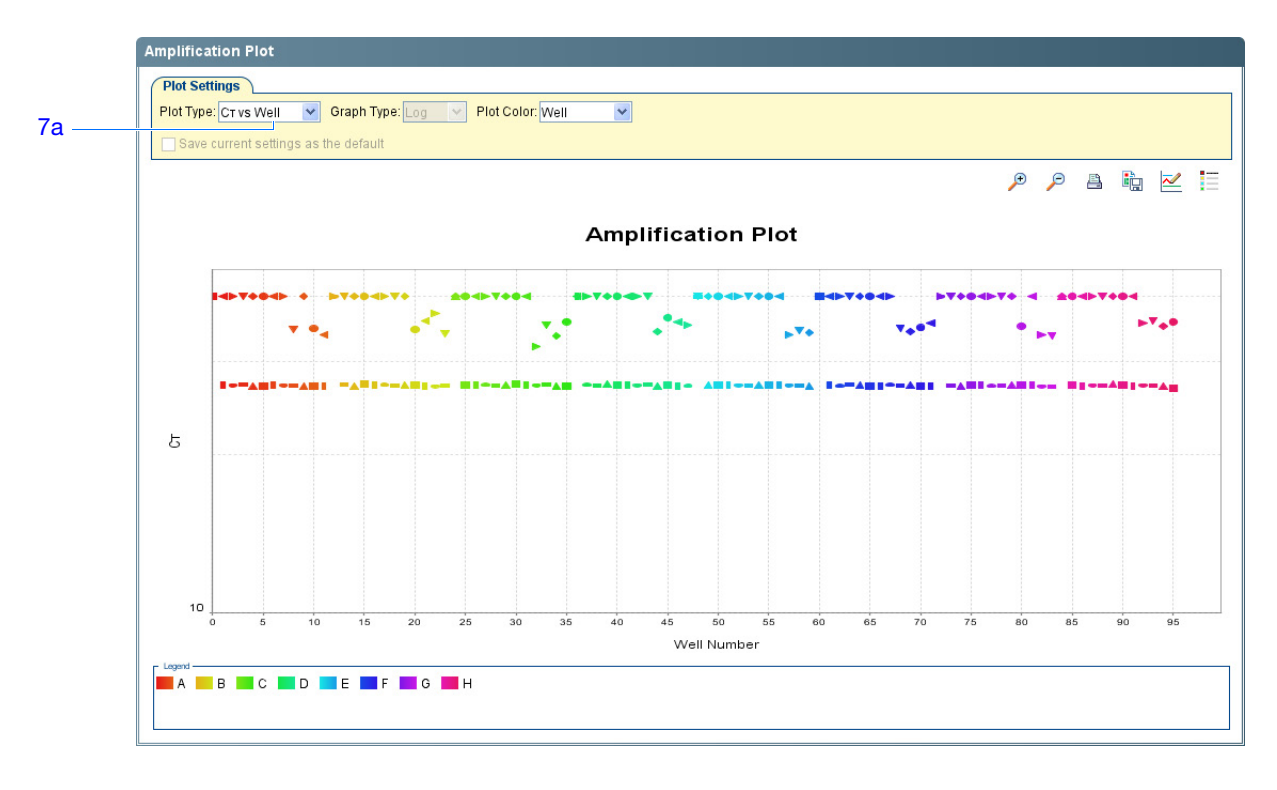

**Analysis Guidelines** When you analyze your own presence/absence experiment, look for:

- Outliers
- <span id="page-94-3"></span>• A typical amplification plot – The 7500 software calculates baseline and threshold values based on the assumption that the data exhibit a *typical* amplification curve. A typical amplification plot has four distinct sections:
	- **a.** Plateau phase
	- **b.** Linear phase
	- **c.** Exponential (geometric phase)
	- **d.** Baseline

<span id="page-94-2"></span><span id="page-94-1"></span><span id="page-94-0"></span>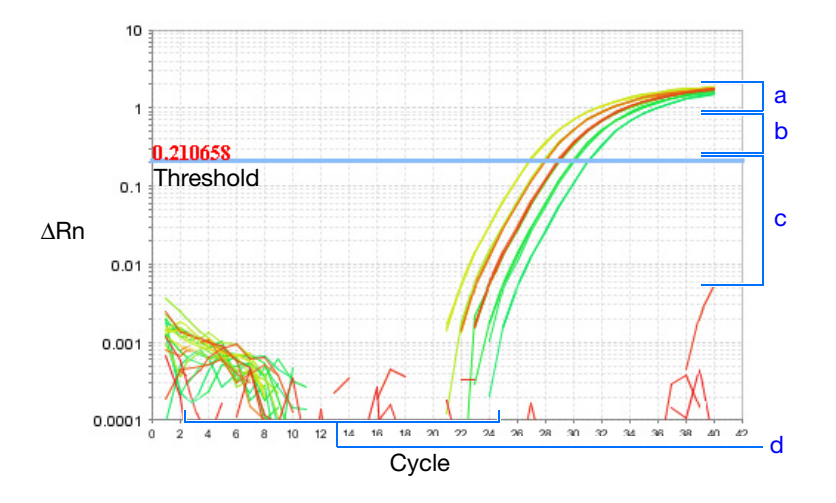

**IMPORTANT!** Experimental error (such as contamination or pipetting errors) can produce atypical amplification curves that can result in incorrect baseline and threshold value calculations by the 7500 software. Therefore, Applied Biosystems recommends that you examine the Amplification Plot and review the assigned baseline and threshold values for each well after analysis completes.

• Correct baseline and threshold values – See the threshold examples on [page 72](#page-95-0) and the baseline examples on [page 73](#page-96-0).

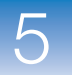

#### <span id="page-95-0"></span>**Threshold Examples**

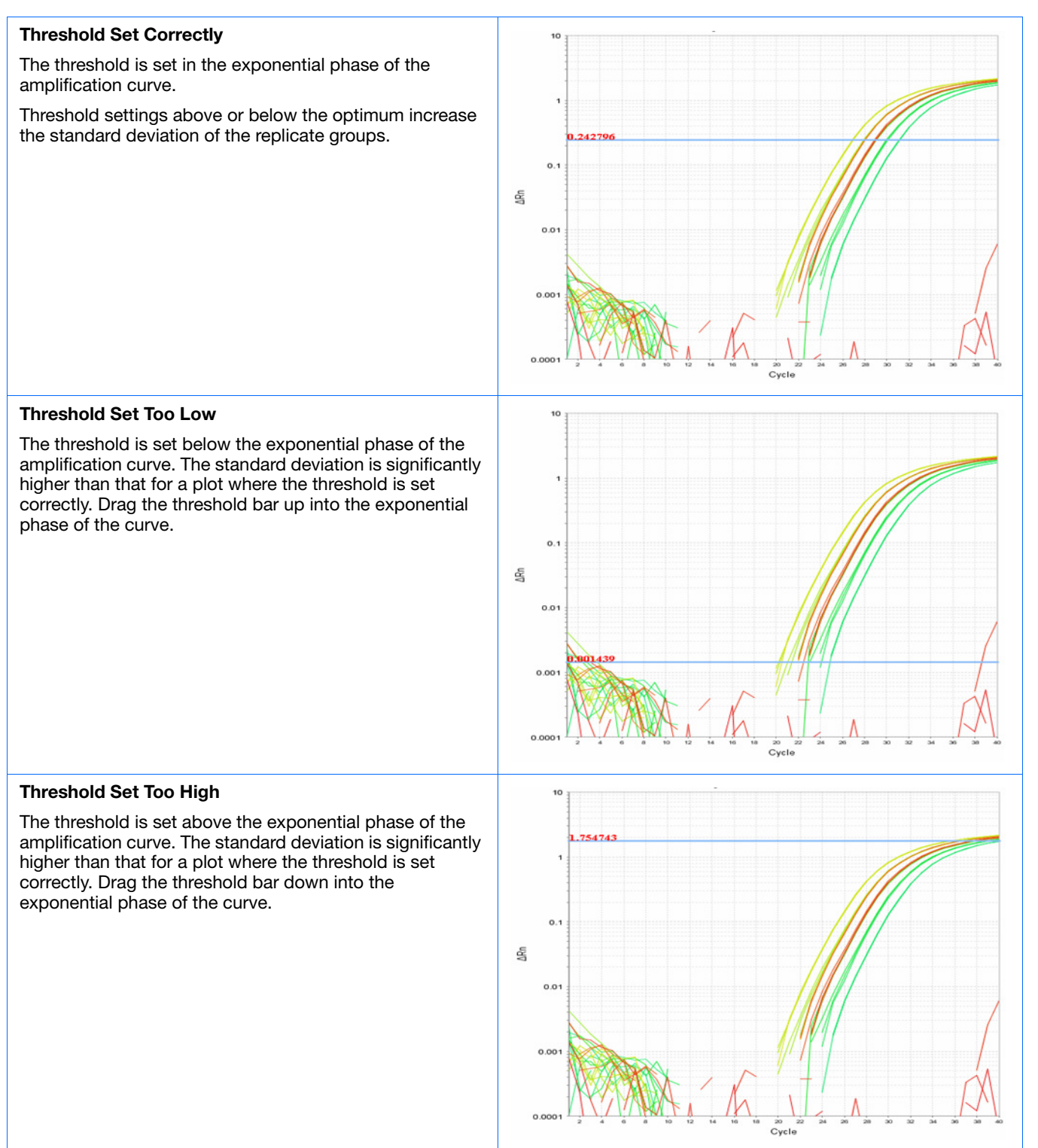

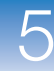

#### <span id="page-96-0"></span>**Baseline Examples**

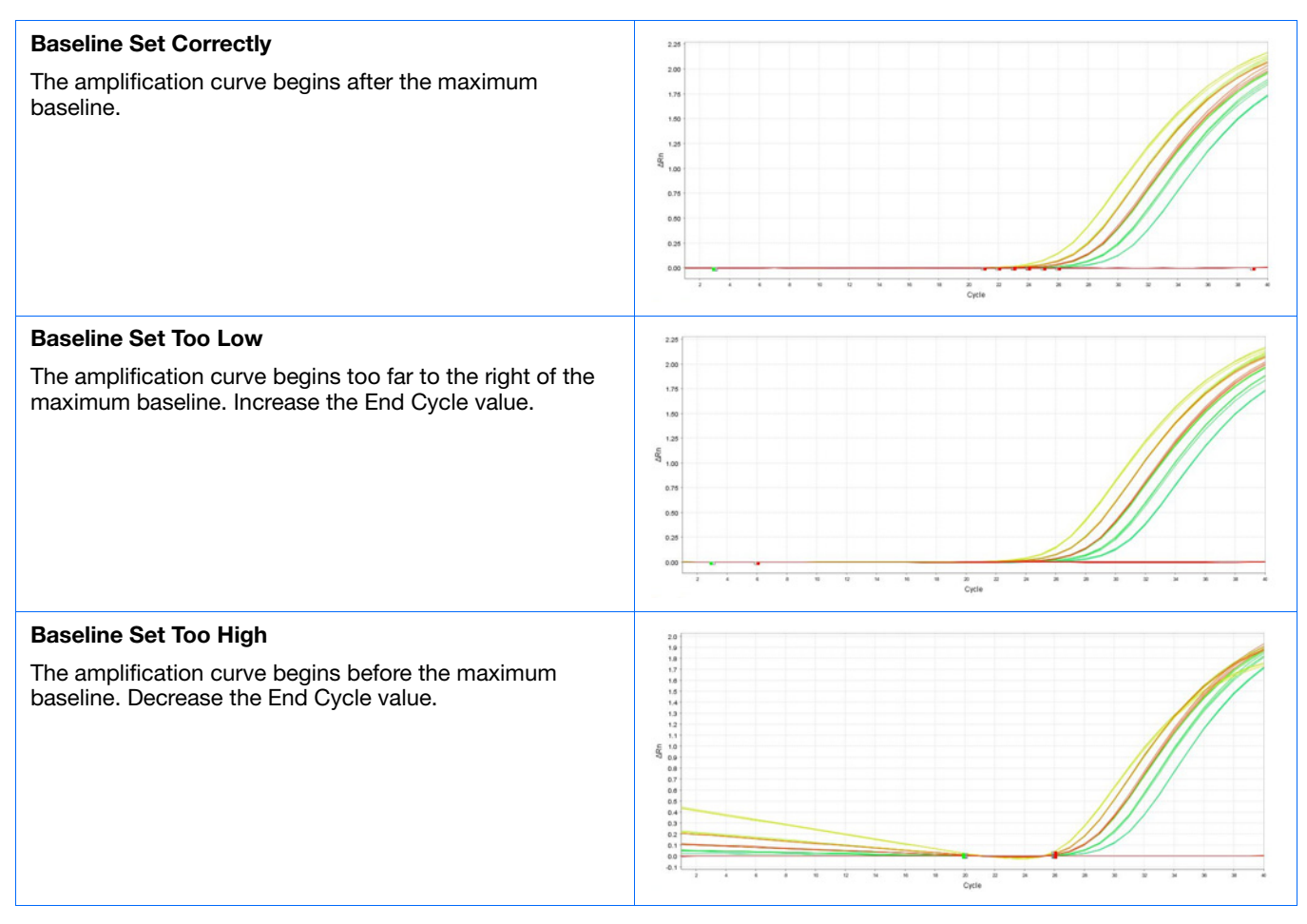

If your experiment does not meet the guidelines above:

• Manually adjust the baseline and/or threshold (see ["View the Analysis Settings" on](#page-103-0)  [page 80](#page-103-0)).

*or*

• Omit wells, (see ["Omit Wells from the Analysis" on page 84\)](#page-107-0).

**For More Information** For more information on the Amplification Plot screen, access the 7500 Software Help by clicking  $\bullet$  or pressing **F1**.

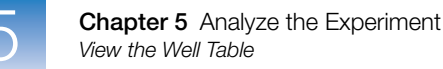

### <span id="page-97-0"></span>**View the Well Table**

The Well Table displays results data for each well in the reaction plate, including:

- The well number, sample name, target name, task, and dyes
- The calculated values: ∆Rn, ∆Rn mean, and ∆Rn SD

**Note:** ∆Rn, ∆Rn mean, and ∆Rn SD are calculated only when the analysis call settings specify to analyze data from the pre-PCR read and the post-PCR read.

- Target and IPC thresholds, Call, Comments
- Flags

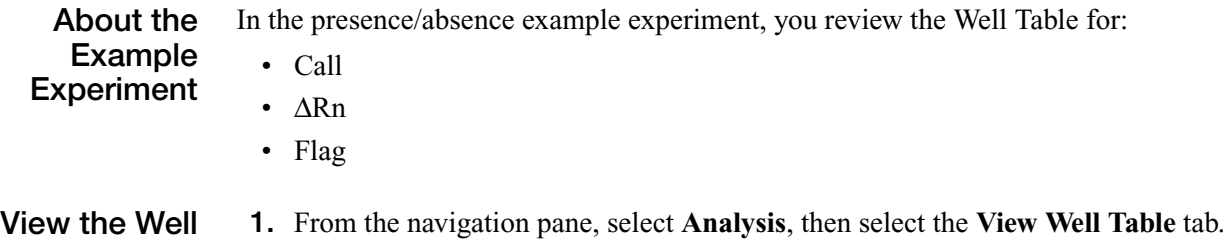

**Table**

**Note:** If no data are displayed, click **Analyze**.

- **2.** For an expanded display of the Well Table, click  $\triangleleft$  in the upper left corner of the plate layout in the View Plate Layout tab.
- <span id="page-97-1"></span>**3.** Use the Group By drop-down list to group wells by a specific category. For the example experiment, group the wells by flag, call, and ∆Rn value.

**Note:** You can select only one category at a time.

<span id="page-97-2"></span>**a.** From the Group By drop-down list, select **Flag**. In the example experiment, 96 wells are listed under Unflagged.

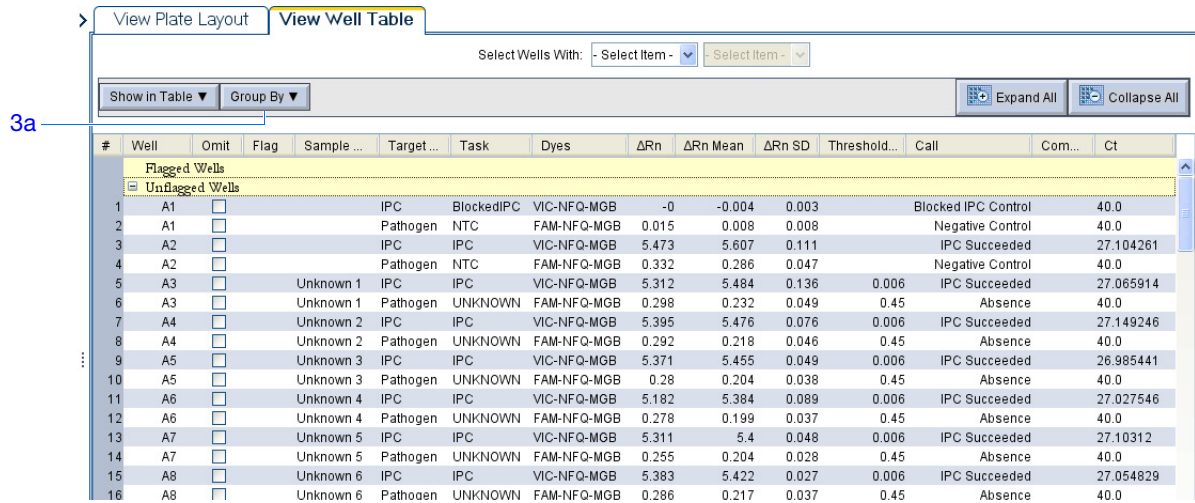

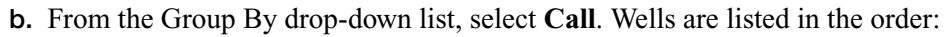

- Absence
- Blocked IPC Control
- IPC Failed
- IPC Succeeded
- Negative Control
- Presence
- Unconfirmed
- No Call

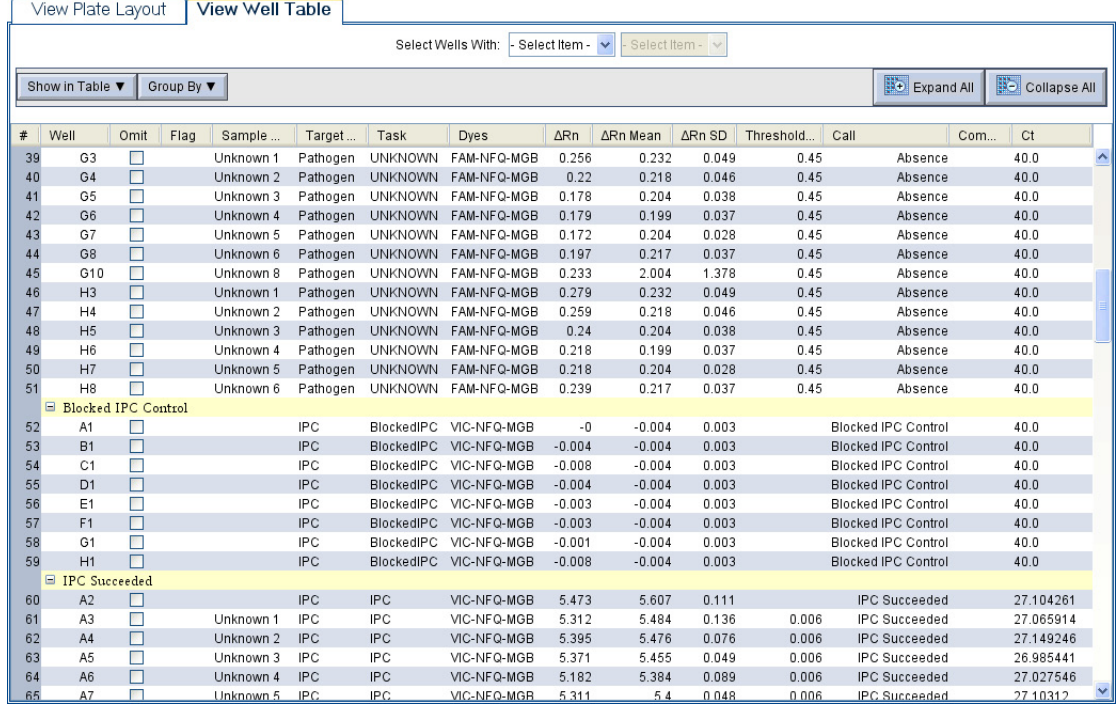

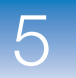

**Guidelines**

**c.** From the Group By drop-down list, select **None**. In the table, click the column heading ∆**Rn**. Wells are listed in order of increasing ∆Rn. Click the column heading again to reverse the sort order.

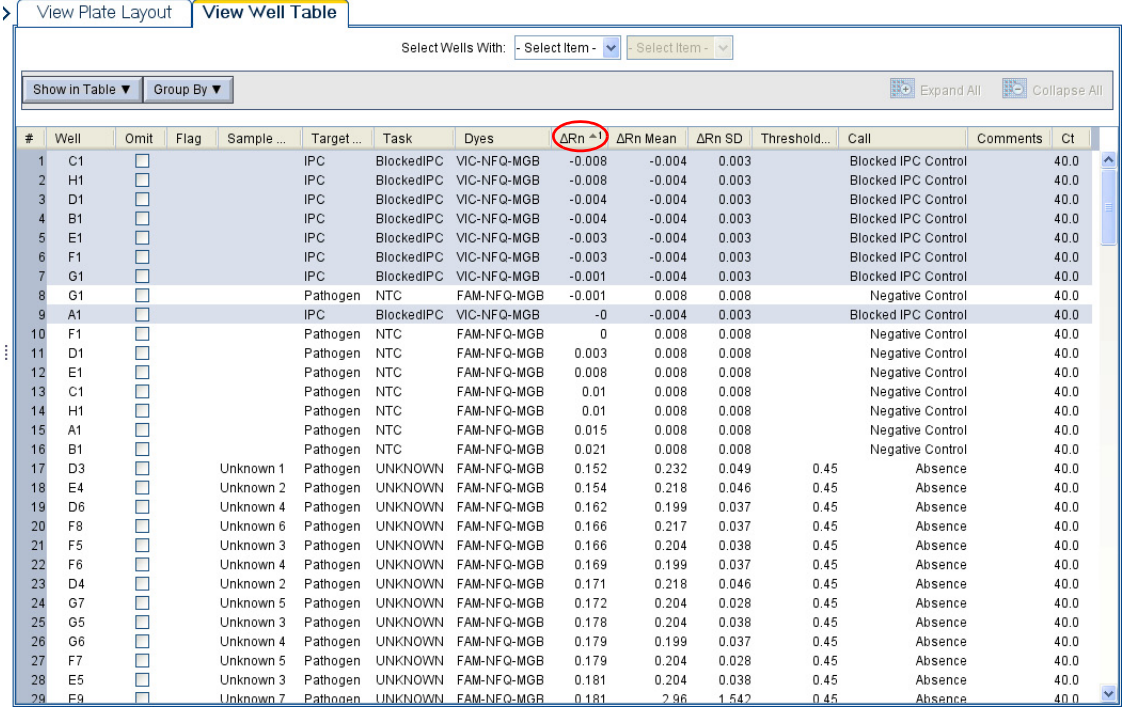

**Analysis** When you analyze your own presence/absence experiment, group the wells by:

- **Flag** –The software groups the flagged and unflagged wells. A flag indicates that the software found an error in the flagged well. For a description of the 7500 software flags, see ["View the QC Summary" on page 82.](#page-105-0)
- **Call** The software groups the wells by call: Negative Control, Blocked-IPC, Presence, Absence, Unconfirmed, IPC Succeeded, IPC Failed, and No Call.

#### **How to Use the Plate Layout to View Calls**

You can use the Plate Layout to display presence/absence calls, and to select the data displayed in the Presence Absence Plot. To:

- Change the data displayed in the Plate Layout Click  $\circ$  Show in Wells, then select (or deselect) the data that you want the Plate Layout to display.
- Select wells based on the sample, target, or task In the Select Wells With dropdown lists, select **Sample**, **Target**, or **Task**, then select the sample, target, or task name. The 7500 software selects the associated wells in the Presence Absence Plot.

**For More Information** For more information on the Well Table, access the 7500 Software Help by clicking  $\odot$ or pressing **F1**.

### <span id="page-100-0"></span>**Publish the Data**

You can publish the experiment data in several ways:

- Save the plot as an image file
- Print the plot
- Print the plate layout
- Create slides
- Print a report
- Export data

**For More Information** For information on performing these procedures, access the 7500 Software Help by clicking  $\bullet$  or pressing **F1**.

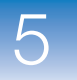

**Chapter 5** Analyze the Experiment *Publish the Data*

## <span id="page-102-0"></span>**Section 5.2 Troubleshoot (If Needed)**

This section covers:

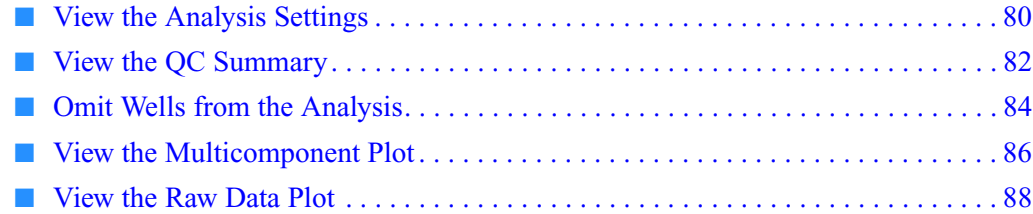

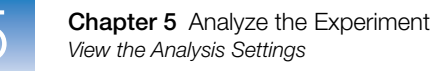

### <span id="page-103-0"></span>**View the Analysis Settings**

The Analysis Settings dialog box displays the analysis settings for the call settings, threshold cycle  $(C_T)$ , and flags. If the default analysis settings in the 7500 software are not suitable for your experiment, you can change the settings in the Analysis Settings dialog box, then reanalyze your experiment.

**About the Example Experiment** In the presence/absence example experiment, the default analysis settings are used without changes.

**Review the Analysis Settings**

**1.** From the navigation pane, select **Analysis**.

**2.** Click **Analysis Settings** to open the Analysis Settings dialog box.

In the example experiment, the default analysis settings are used for each tab:

- Call Settings
- $C_T$  Settings
- Flag Settings

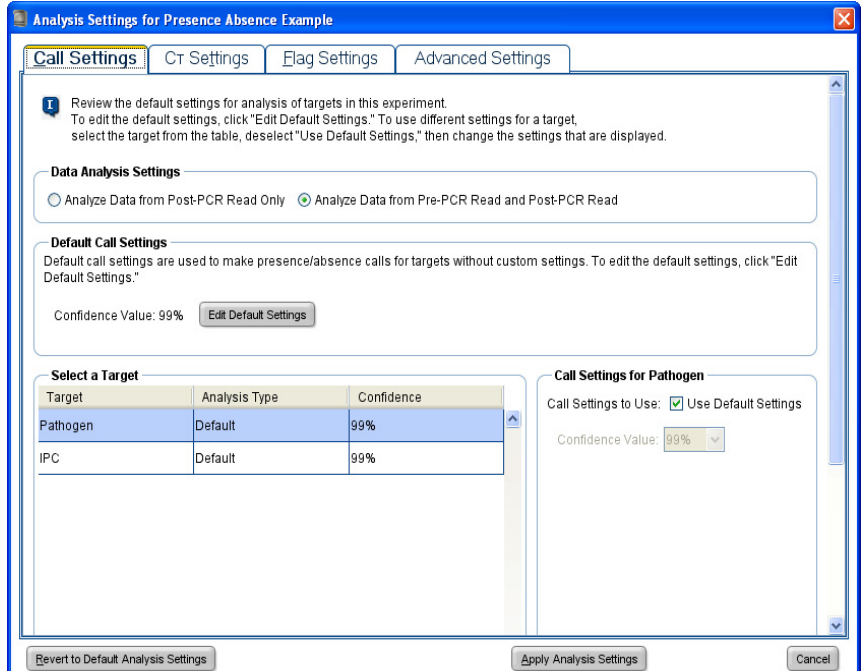

#### **Analysis Guidelines** Unless you have already determined the optimal settings for your experiment, use the

default analysis settings in the 7500 software. If the default settings are not suitable for your experiment, you can change the:

- **Call Settings** Use this tab to specify whether to analyze data from the pre-PCR read or to edit the default confidence value used to make presence/absence calls for each target**.**
- $C_T$  **Settings** (if the experiment includes amplification) Use this tab to set the threshold and baseline either automatically or manually. When you manually set the threshold and baseline, keep the following Applied Biosystems recommendations in mind:

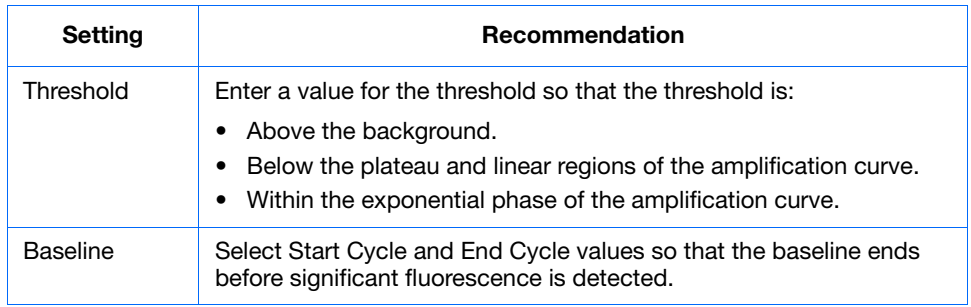

- **Flag Settings** Use this tab to:
	- Adjust the sensitivity so that more wells or fewer wells are flagged.
	- Change the flags that are applied by the 7500 software.

**For More Information** For more information on the analysis settings, access the 7500 Software Help by clicking or pressing **F1** when the Analysis Settings dialog box is open.

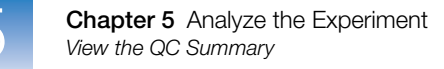

### <span id="page-105-0"></span>**View the QC Summary**

The QC Summary displays a list of the 7500 software flags. This summary includes the flag frequency and location for the open experiment.

**About the Example Experiment** In the presence/absence example experiment, you review the QC Summary for any flags generated by the experiment data. In the example experiment, no flags have been generated.

**View the QC Summary** **1.** From the navigation pane, select **Analysis**  $\mathbf{Q} \in \mathbb{R}$  QC Summary.

**Note:** If no data are displayed, click **Analyze**.

- <span id="page-105-1"></span>**2.** Review the Flag Summary.
- <span id="page-105-2"></span>**3.** In the Flag Details table, look in the Frequency and Wells columns to determine which flags appear in the experiment.
- **4.** (Optional) Click each flag row to display detailed information about the flag.

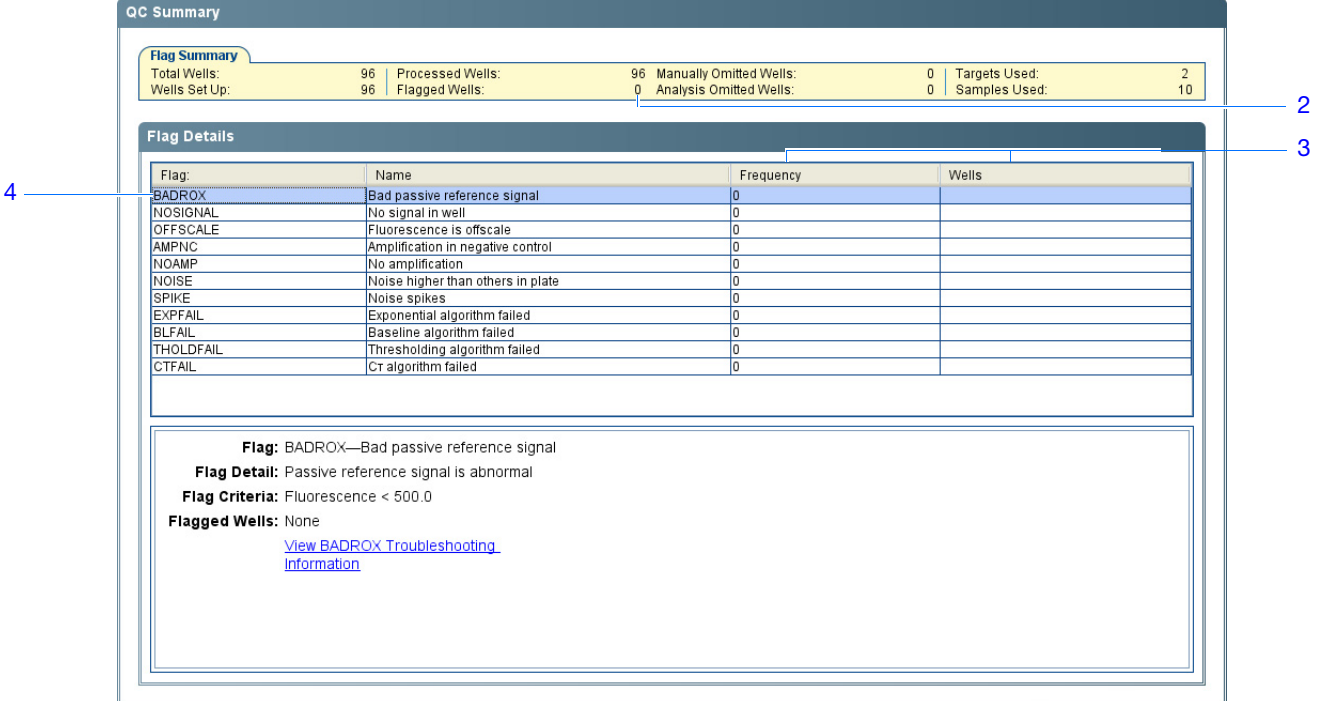

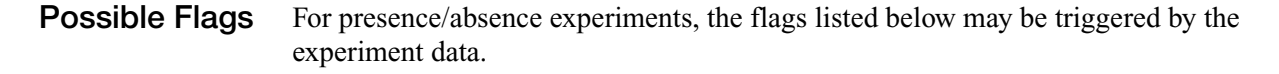

**Note:** If the experiment does not include amplification, then the only flags are BADROX, NOSIGNAL, and OFFSCALE.

If a flag does not appear in the experiment, its frequency is 0. If the frequency is  $>0$ , the flag appears somewhere in the experiment; the well position is listed in the Wells column.

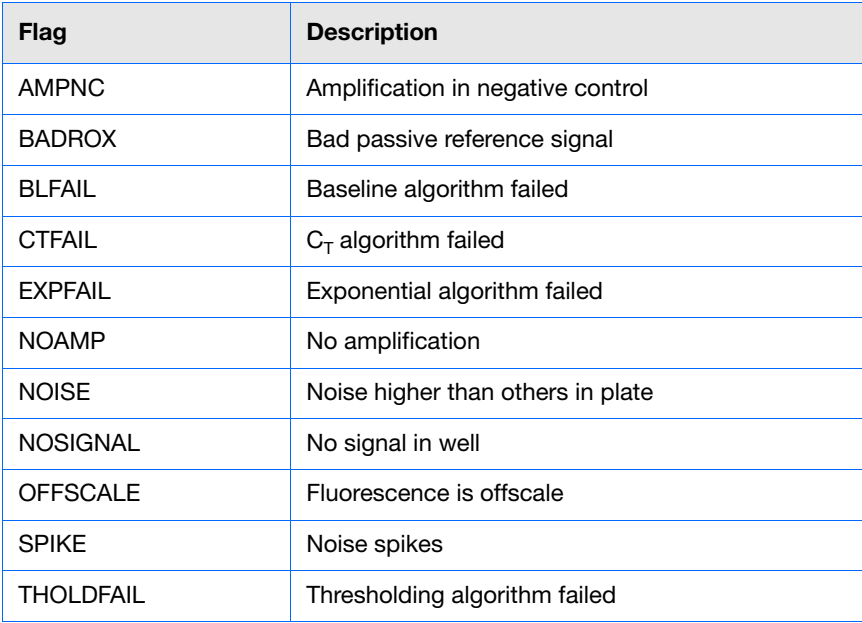

**Analysis Guidelines** When you analyze your own presence/absence experiment:

- Click each flag in the Flag Details table with a frequency  $>0$  to display detailed information about the flag. If needed, click the troubleshooting link to view information on correcting the flag.
- You can change the flag settings:
	- Adjust the sensitivity so that more wells or fewer wells are flagged.
	- Change the flags that are applied by the 7500 software.

#### **For More Information** For more information on the QC Summary screen or on flag settings, access the 7500 Software Help by clicking **O** or pressing **F1**.

**Notes**

### <span id="page-107-0"></span>**Omit Wells from the Analysis**

You may omit wells from analysis if you do not want to consider data generated by the well.

**About the Example Experiment** In the presence/absence example experiment, there are no outliers; no wells need to be removed from analysis.

**Omit Wells 1.** Click the **View Plate Layout** tab.

- **2.** Select one or more wells to omit from analysis.
- **3.** Right-click the well(s), then select **Omit**. Results for the well are removed.

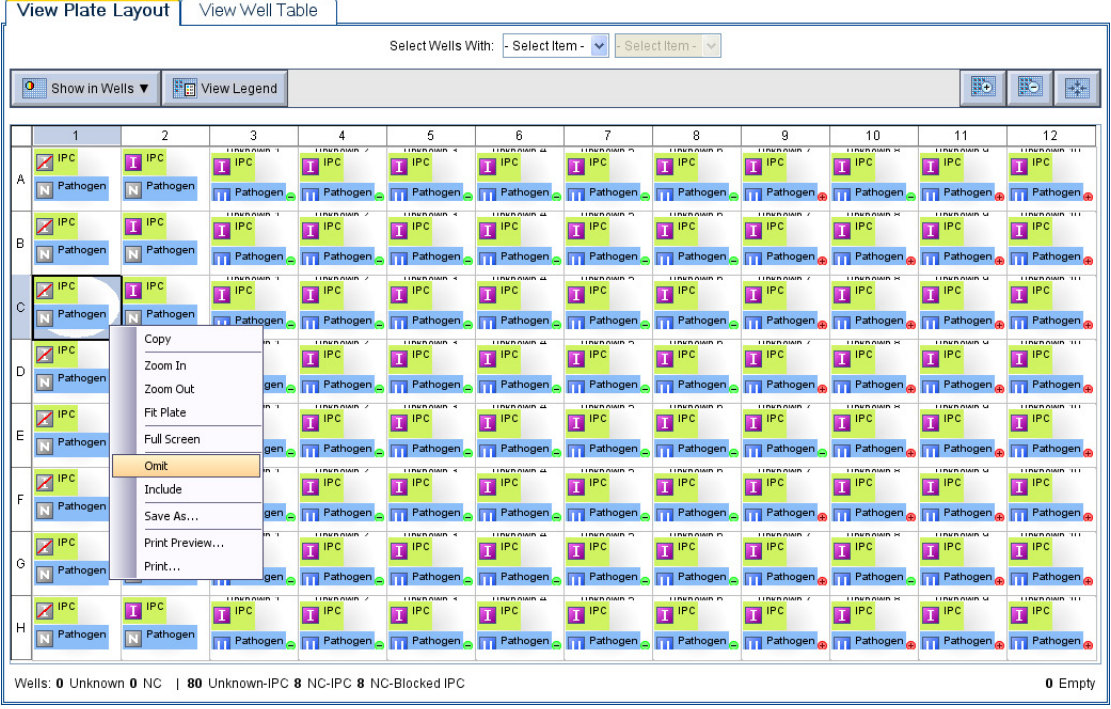

**4.** Click **Analyze** to reanalyze the data without the omitted wells.

**Note:** Alternatively, you can omit wells from the Well Table by selecting the checkbox in the Omit column for the wells you want to remove from the analysis. See ["Analysis Guidelines" on page 85](#page-108-0) for more information.
**Analysis Guidelines** When you analyze your own presence/absence experiment, carefully consider which wells to omit from analysis. If needed, remove outliers manually using the Well Table.

**1.** From the navigation pane, select **Analysis**  $\mathbf{A} \mathbf{B}$  **Amplification Plot.** 

**Note:** If no data are displayed, click **Analyze**.

- **2.** In the Amplification Plot screen, select  $C_T$  vs Well from the Plot Type drop-down list.
- **3.** Select the **View Well Table** tab.
- **4.** Review the Well Table:
	- **a.** Look for any outliers.
	- **b.** Select the Omit check box next to the outlying well(s).
- **5.** Click **Analyze** to reanalyze the experiment data with the outlying well(s) removed from the analysis.

**For More Information** For more information on omitting wells from the analysis, access the 7500 Software Help by clicking  $\bullet$  or pressing **F1**. Within the Help, search for the omit well topics:

- **1.** Click the **Search** tab.
- **2.** Enter **omit well**.
- **3.** Click **List Topics**.
- **4.** Double-click the topics you want to review.

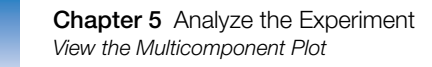

# **View the Multicomponent Plot**

<span id="page-109-9"></span><span id="page-109-8"></span><span id="page-109-7"></span><span id="page-109-6"></span>The Multicomponent Plot screen displays the complete spectral contribution of each dye in a selected well over the duration of a PCR run.

<span id="page-109-5"></span><span id="page-109-4"></span><span id="page-109-3"></span><span id="page-109-2"></span><span id="page-109-1"></span><span id="page-109-0"></span>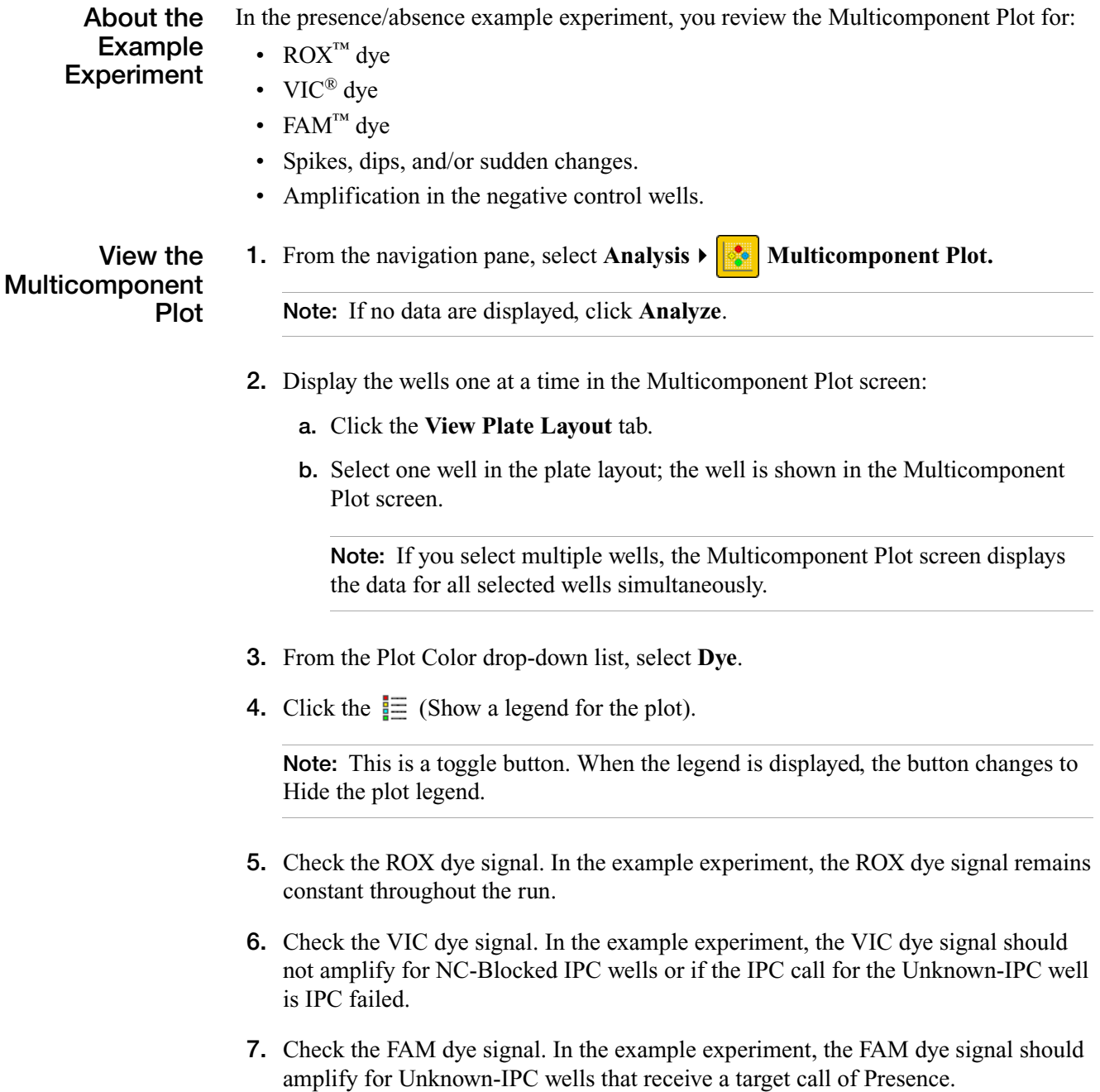

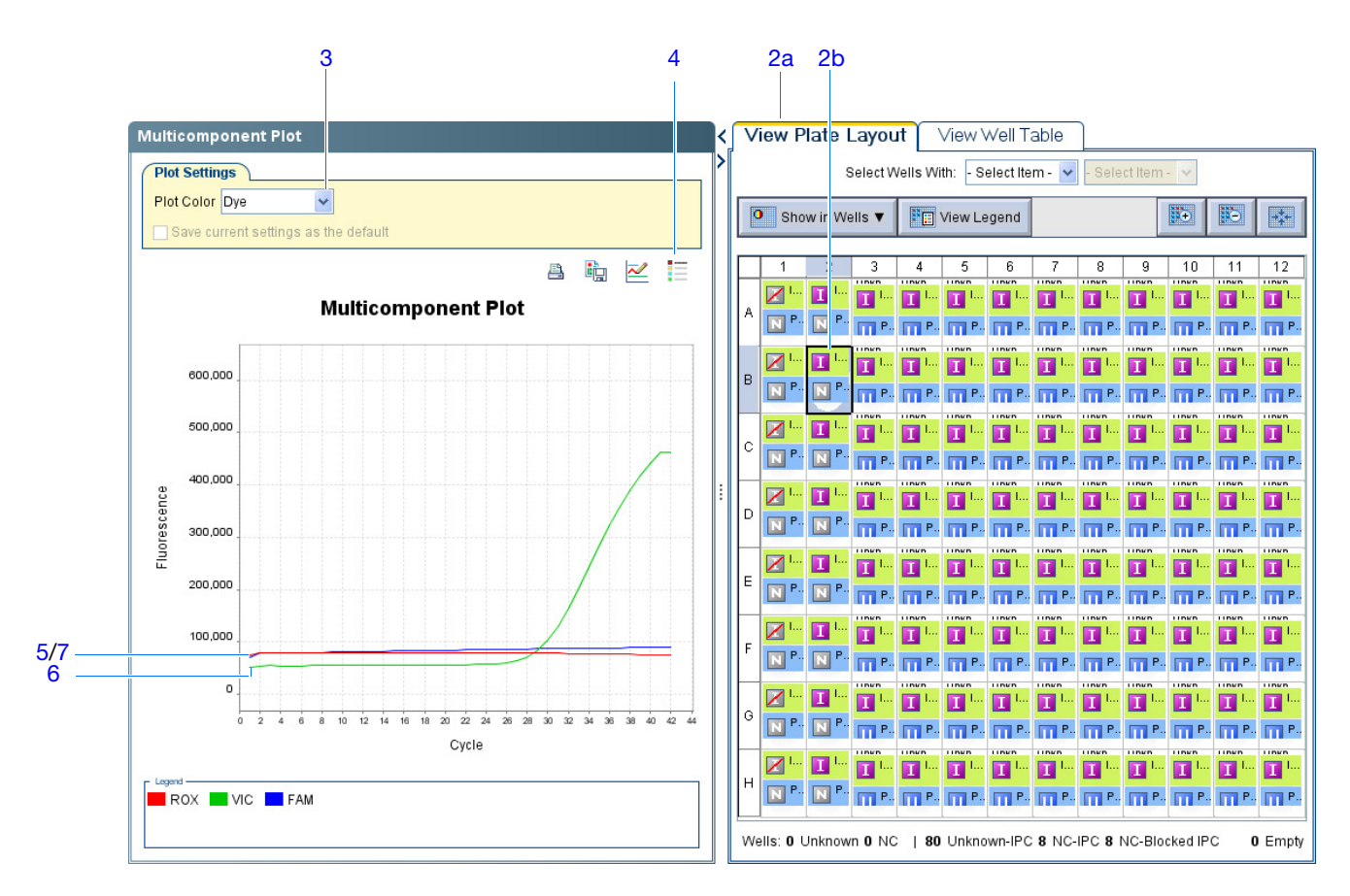

**Analysis Guidelines** When you analyze your own presence/absence experiment, look for:

- **Passive reference (ROX)** The passive reference dye fluorescence level should remain relatively constant throughout the PCR process.
- **Reporter dye (FAM)** The reporter dye fluorescence level should display a flat region corresponding to the baseline. If target is present in the sample (a Presence call is made), the baseline will be followed by a rapid rise in fluorescence as the amplification proceeds.
- **Any irregularities in the signal** There should not be any spikes, dips, and/or sudden changes in the fluorescence.
- <span id="page-110-0"></span>• **Negative control wells** – There should not be any amplification in the negative control wells.

**For More Information** For more information on the Multicomponent Plot screen, access the 7500 Software Help by clicking  $\bullet$  or pressing **F1**.

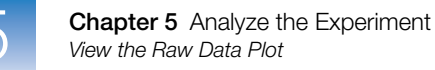

# **View the Raw Data Plot**

<span id="page-111-1"></span>The Raw Data Plot screen displays the raw fluorescence (not normalized) for each optical filter for the selected wells during each cycle of the real-time PCR.

**About the Example Experiment**

In the presence/absence example experiment, you review the Raw Data Plot screen for a stable increase in signal (no abrupt changes or dips) from the appropriate filter.

**View the Raw Data Plot** **1.** From the navigation pane, select **Analysis**  $\mathbf{R} \times \mathbf{R}$  **Raw Data Plot**.

**Note:** If no data are displayed, click **Analyze**.

**2.** Click the  $\equiv$  (Show a legend for the plot).

**Note:** This is a toggle button. When the legend is displayed, the button changes to Hide the plot legend.

**Note:** The legend displays the color code for each row of the reaction plate.

- **3.** Display all 96 wells in the Raw Data Plot screen by clicking the upper left corner of the plate layout in the View Plate Layout tab.
- <span id="page-111-0"></span>**4.** In the View Plate Layout tab, select wells corresponding to a replicate group. For:
	- Unknown 1 wells: From the Select Wells with drop-down lists, select **Sample** and **Sample 1**.
	- Unknown 2 wells: From the Select Wells with drop-down lists, select **Sample** and **Sample 2**.
	- Unknown 3 wells: From the Select Wells with drop-down lists, select **Sample** and **Sample 3**.
	- Unknown 4 wells: From the Select Wells with drop-down lists, select **Sample** and **Sample 4**.
	- Unknown 5 wells: From the Select Wells with drop-down lists, select **Sample** and **Sample 5**.
	- Unknown 6 wells: From the Select Wells with drop-down lists, select **Sample** and **Sample 6**.
	- Unknown 7 wells: From the Select Wells with drop-down lists, select **Sample** and **Sample 7**.
	- Unknown 8 wells: From the Select Wells with drop-down lists, select **Sample** and **Sample 8**.
	- Unknown 9 wells: From the Select Wells with drop-down lists, select **Sample** and **Sample 9**.
	- Unknown 10 wells: From the Select Wells with drop-down lists, select **Sample** and **Sample 10**.

- Negative control-IPC wells: Select wells **A2**, **B2**, **C2**, **D2**, **E2**, **F2**, **G2**, and **H2**.
- Negative control-blocked IPC wells: Select wells **A1**, **B1**, **C1**, **D1**, **E1**, **F1**, **G1**, and **H1**.
- <span id="page-112-0"></span>**5.** Click and drag the Show Cycle pointer from cycle 1 to cycle 42, and review the data from each filter:
	- The data from filter 1 correspond to the signal from  $FAM<sup>TM</sup>$  dye, the reporter for the pathogen target. Increase indicates amplification of the target.
	- The data from filter 2 correspond to the signal from  $\text{VIC}^{\textcircledR}$  dye, the reporter for the IPC target. Increase indicates amplification of the IPC.
	- The data from filter 4 correspond to the signal from  $\text{ROX}^{\text{TM}}$  dye, which is used as the passive reference.

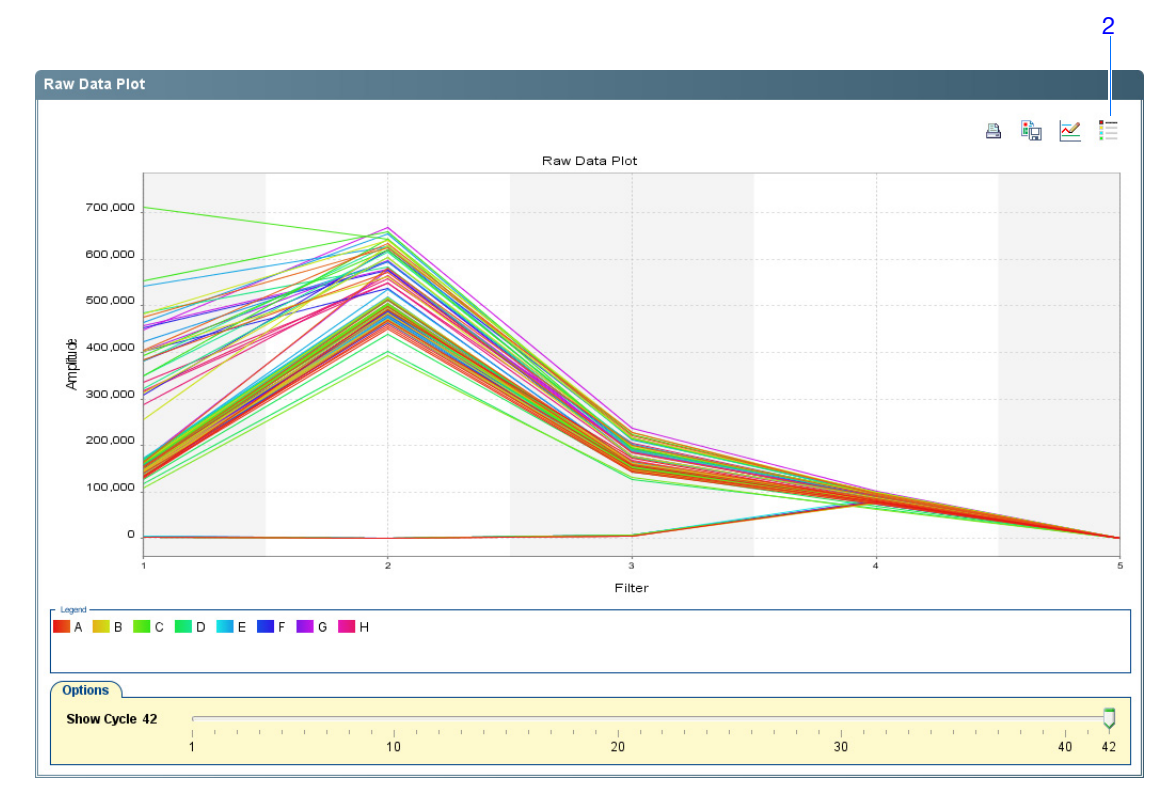

**6.** Repeat [steps 4](#page-111-0) and [5](#page-112-0) for each replicate group.

<span id="page-112-1"></span>The filters are:

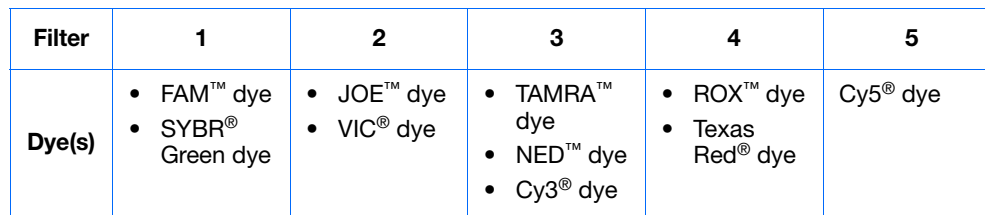

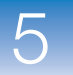

**Analysis Guidelines** When you analyze your own presence/absence experiment, look for the following in each filter:

- Characteristic signal growth
- No abrupt changes or dips

**For More Information** For more information on the Raw Data Plot screen, access the 7500 Software Help by clicking  $\bullet$  or pressing **F1**.

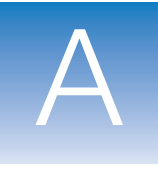

#### <span id="page-114-0"></span>Alternate Experiment Workflows  $\mathsf{A}$

This appendix covers:

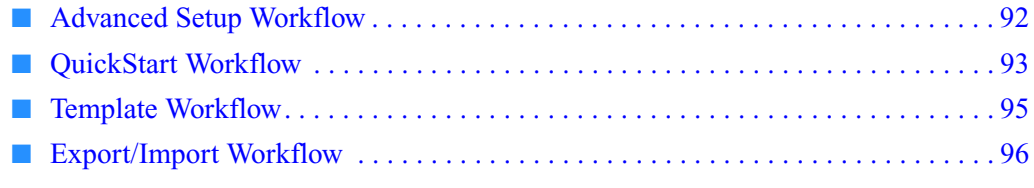

**Note:** For more information about any of the topics discussed in this guide, access the Help from within Applied Biosystems 7500/7500 Fast Real-Time PCR System Software v2.0 by pressing **F1**, clicking  $\bullet$  in the toolbar, or selecting **Help**  $\bullet$  7500 Software Help.

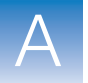

# <span id="page-115-0"></span>**Advanced Setup Workflow**

<span id="page-115-1"></span>When you create an experiment using Advanced Setup in the 7500 software, you can set up the experiment according to your own design.

**1.** Double-click ◯ (7500 Software) or select **Start All Programs ▶ Applied Biosystems7500 Software***<software name>*

where *<software name>* is the current version of the 7500 software.

**2.** In the Home screen, click  $\mathbf{A}$  **Advanced Setup**.

**Note:** If you do not see the Advanced Setup icon, click the arrow beneath the Design Wizard icon to expand the Set Up menu.

- **3.** Complete the setup screens to set up a new experiment:
	- **a.** Click **Experiment Properties** (default), enter the experiment name, then select the experiment properties.
	- **b.** Click **Plate Setup:**

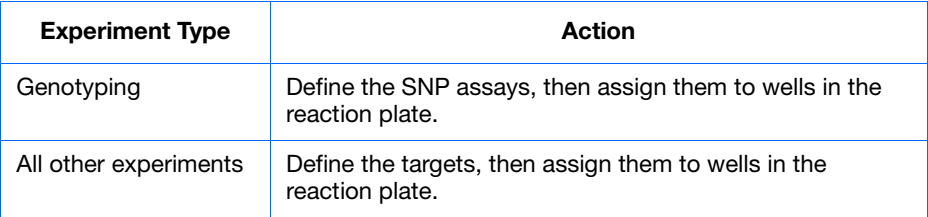

- **c.** Click **Run Method**, review the reaction volume and thermal profile, then edit as needed.
- **d.** Click  $\mathbb{R}$  **Reaction Setup**, review the components and calculated volumes for the PCR reactions, then edit as needed.
- **e.** (Optional) Click **Materials List**, review the list of materials, then order the materials you need to prepare the reaction plate.
- **4.** Prepare the PCR reactions:

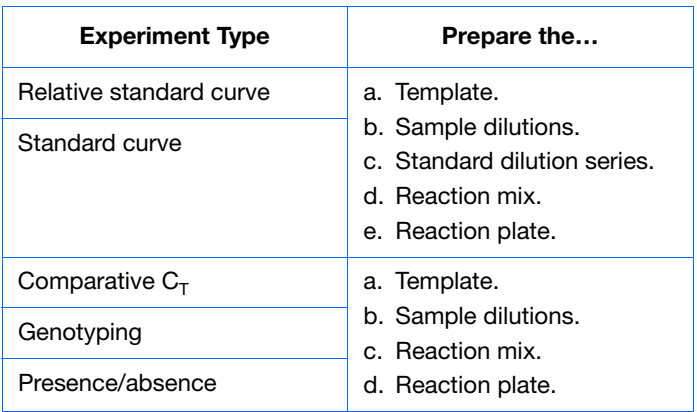

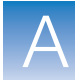

A

**5.** Run the experiment:

**IMPORTANT!** While the 7500/7500 Fast instrument is performing a run, do not create experiments, perform maintenance, or allow the computer to run antivirus software or to enter hibernation. Performing such activities while the instrument is running an experiment will cause gaps in data collection.

- **a.** Load the reaction plate into the instrument.
- **b.** Start the run
- **c.** (Optional) Monitor the run.
- **d.** Unload the reaction plate from the instrument.
- **6.** Analyze the data:
	- **a.** Open the experiment in the 7500 software.
	- **b.** In the navigation pane, click **Analysis**.
	- **c.** If the data are not analyzed, click **Analyze**.
	- **d.** In the navigation pane, select an analysis screen to view the data (for example, select **QC Summary** to view a quality summary of the data).

### <span id="page-116-0"></span>**QuickStart Workflow**

<span id="page-116-1"></span>When you create an experiment using QuickStart, you can run the reactions on the instrument with no reaction plate setup information.

**1.** Prepare the PCR reactions:

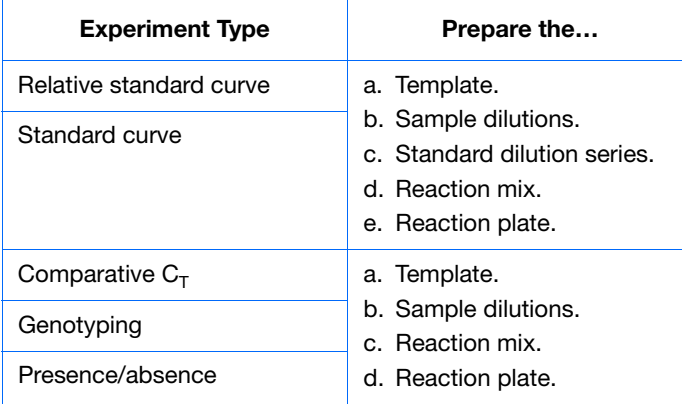

- **2.** QuickStart the experiment:
	- **a.** Double-click (7500 Software) or select **Start**  $\blacktriangleright$  All Programs  $\blacktriangleright$ **Applied Biosystems7500 Software***<software name>*

where *<software name>* is the current version of the 7500 software.

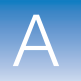

- **b.** In the Home screen, click  $\overline{Q}$  QuickStart.
- **c.** Select the **Experiment Properties** tab (default), enter the experiment name, then select the experiment properties.
- **d.** Select the **Run Method** tab, review the reaction volume and thermal profile, then edit as needed.
- **3.** Run the experiment:

**IMPORTANT!** While the 7500/7500 Fast instrument is performing a run, do not create experiments, perform maintenance, or allow the computer to run antivirus software or to enter hibernation. Performing such activities while the instrument is running an experiment will cause gaps in data collection.

- **a.** Load the reaction plate into the instrument.
- **b.** Start the run
- **c.** (Optional) Monitor the run.
- **d.** Unload the reaction plate from the instrument.
- **4.** In the 7500 software, complete the plate setup:

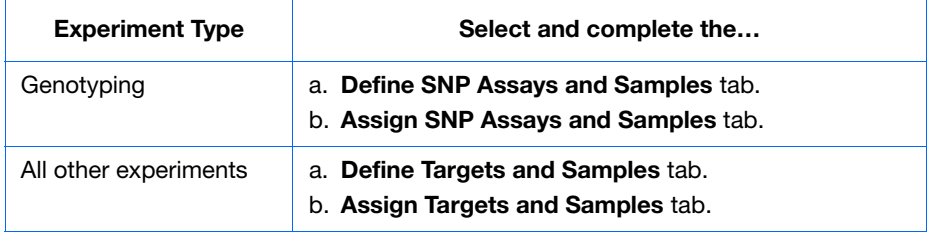

- **5.** Analyze the data:
	- **a.** Open the experiment in the 7500 software.
	- **b.** In the navigation pane, click **Analysis**.
	- **c.** If the data are not analyzed, click **Analyze**.
	- **d.** In the navigation pane, select an analysis screen to view the data (for example, select **QC Summary** to view a quality summary of the data).

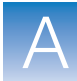

A

# <span id="page-118-0"></span>**Template Workflow**

<span id="page-118-1"></span>You can use a template to create a new experiment. Templates allow you to create many experiments with the same setup information.

#### **Create a Template 1.** Double-click (7500 Software) or select **Start**  $\blacktriangleright$  All Programs  $\blacktriangleright$ **Applied Biosystems7500 Software***<software name>*

where *<software name>* is the current version of the 7500 software.

**2.** Open an existing experiment, or create a new experiment.

**Note:** You can create a new experiment using the Design Wizard (see [Chapter 2\)](#page-38-0) or Advanced Setup (see [page 92\)](#page-115-0).

- **3.** Select **File** ▶ Save As Template.
- **4.** Enter a file name, select a location for the template, then click **Save**.
- **5.** Click **Close**.
- **1.** In the Home screen, click **Template.**

**Create an Experiment with a Template**

**Note:** If you do not see the Template icon, click the arrow beneath the Design Wizard icon to expand the Set Up menu.

- **2.** Locate and select the template you created above, then click **Open**. A new experiment is created using the setup information from the template:
	- Experiment properties
	- Plate setup
	- Run method
	- Reaction setup
- **3.** (Optional) If you want to modify the experiment, use Advanced Setup (see [page 92](#page-115-0)).
- **4.** Click **Save**, enter a file name, then click **Save** to save the experiment.

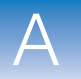

**5.** Prepare the PCR reactions:

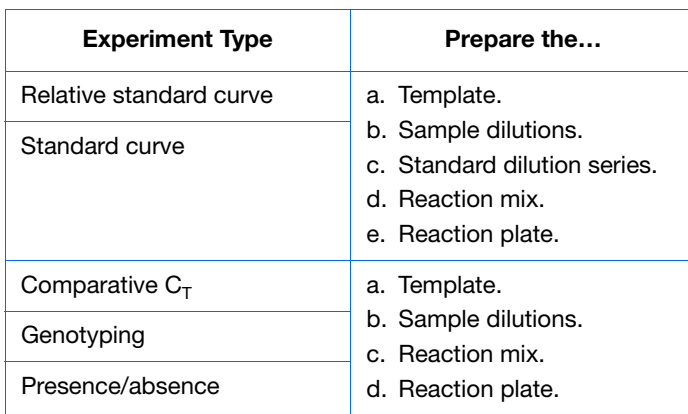

**6.** Run the experiment:

**IMPORTANT!** While the 7500/7500 Fast instrument is performing a run, do not create experiments, perform maintenance, or allow the computer to run antivirus software or to enter hibernation. Performing such activities while the instrument is running an experiment will cause gaps in data collection.

- **a.** Load the reaction plate into the instrument.
- **b.** Start the run
- **c.** (Optional) Monitor the run.
- **d.** Unload the reaction plate from the instrument.
- **7.** Analyze the data:
	- **a.** Open the experiment in the 7500 software.
	- **b.** In the navigation pane, click **Analysis**.
	- **c.** If the data are not analyzed, click **Analyze**.
	- **d.** In the navigation pane, select an analysis screen to view the data (for example, select **QC Summary** to view a quality summary of the data).

# <span id="page-119-0"></span>**Export/Import Workflow**

<span id="page-119-1"></span>Use the Export/Import workflow to set up a new experiment using setup data exported from another experiment. Only reaction plate setup data are exported and imported.

**Export Setup Data 1.** Double-click (7500 Software) or select **Start**  $\triangleright$  All Programs  $\triangleright$ **Applied Biosystems7500 Software***<software name>*

where *<software name>* is the current version of the 7500 software.

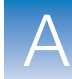

A

**2.** Open an existing experiment, or create a new experiment.

**Note:** You can create a new experiment using the Design Wizard (see [Chapter 2\)](#page-38-0) or Advanced Setup (see [page 92\)](#page-115-0).

- **3.** Select **File** ▶ **Export**.
- **4.** Select the **Export Properties** tab (default), then:
	- **a.** Select **Setup**.
	- **b.** Select **One File** in the drop-down list.
	- **c.** Enter a name, then select a location for the export file.
	- **d.** Select **(\*.txt)** in the File Type drop-down list.

**IMPORTANT!** You cannot export \*.xml files.

- **5.** (Optional) Click the **Customize Export** tab, then select the appropriate options.
- **6.** Click **Start Export**.
- **7.** When prompted, click **Close Export Tool**.

**Create an Experiment with an Exported Text File**

You can import plate setup data from an exported text file (\*.txt) to complete the reaction plate setup data for your experiment.

**IMPORTANT!** Be sure the exported text file you select contains only reaction plate setup data and that the experiment types match.

- **1.** Import the reaction plate setup data from an exported text file:
	- **a.** Using a spreadsheet application (such as Microsoft<sup>®</sup> Excel software), open an exported text file.
	- **b.** Replace the parameters of the text file as needed. When finished, save the file as a tab-delimited text file.
	- **c.** In the Home screen, click  $\|\cdot\|$  **Advanced Setup**.

**Note:** If you do not see the Advanced Setup icon, click the arrow beneath the Design Wizard icon to expand the Set Up menu.

- **d.** Create a new experiment or open an existing experiment.
- **e.** Select **FileImport**.
- **f.** Click **Browse**, locate and select the text file (\*.txt), then click **Select**.

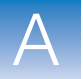

**g.** Click **Start Import**. The setup data from the exported text file is imported into the open experiment.

**Note:** If your experiment already contains plate setup information, the software asks if you want to replace the plate setup with the data from the text file. Click **Yes** to replace the plate setup.

- **2.** Use Advanced Setup to finish setting up your experiment (see [page 92\)](#page-115-0).
- **3.** Prepare the PCR reactions:

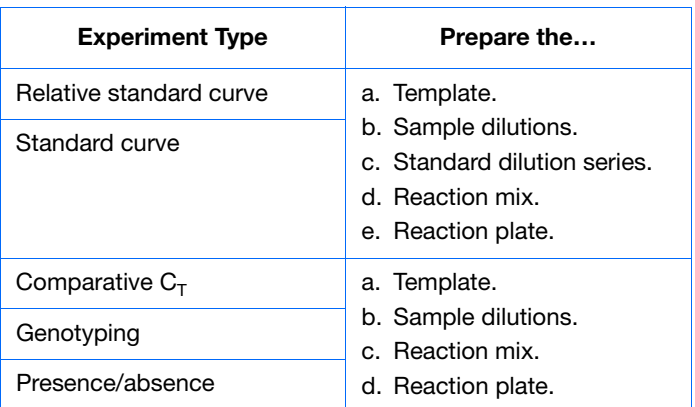

**4.** Run the experiment:

**IMPORTANT!** While the 7500/7500 Fast instrument is performing a run, do not create experiments, perform maintenance, or allow the computer to run antivirus software or to enter hibernation. Performing such activities while the instrument is running an experiment will cause gaps in data collection.

- **a.** Load the reaction plate into the instrument.
- **b.** Start the run
- **c.** (Optional) Monitor the run.
- **d.** Unload the reaction plate from the instrument.
- **5.** Analyze the data:
	- **a.** Open the experiment in the 7500 software.
	- **b.** In the navigation pane, click **Analysis**.
	- **c.** If the data are not analyzed, click **Analyze**.
	- **d.** In the navigation pane, select an analysis screen to view the data (for example, select **QC Summary** to view a quality summary of the data).

# **Bibliography**

Saiki, R.K., Scharf, S., Faloona, F.*, et al.* 1985. Enzymatic amplification of β-globin genomic sequences and restriction site analysis for diagnosis of sickle cell anemia. *Science* 230:1350–1354.

Bibliography

# **Glossary**

<span id="page-124-0"></span>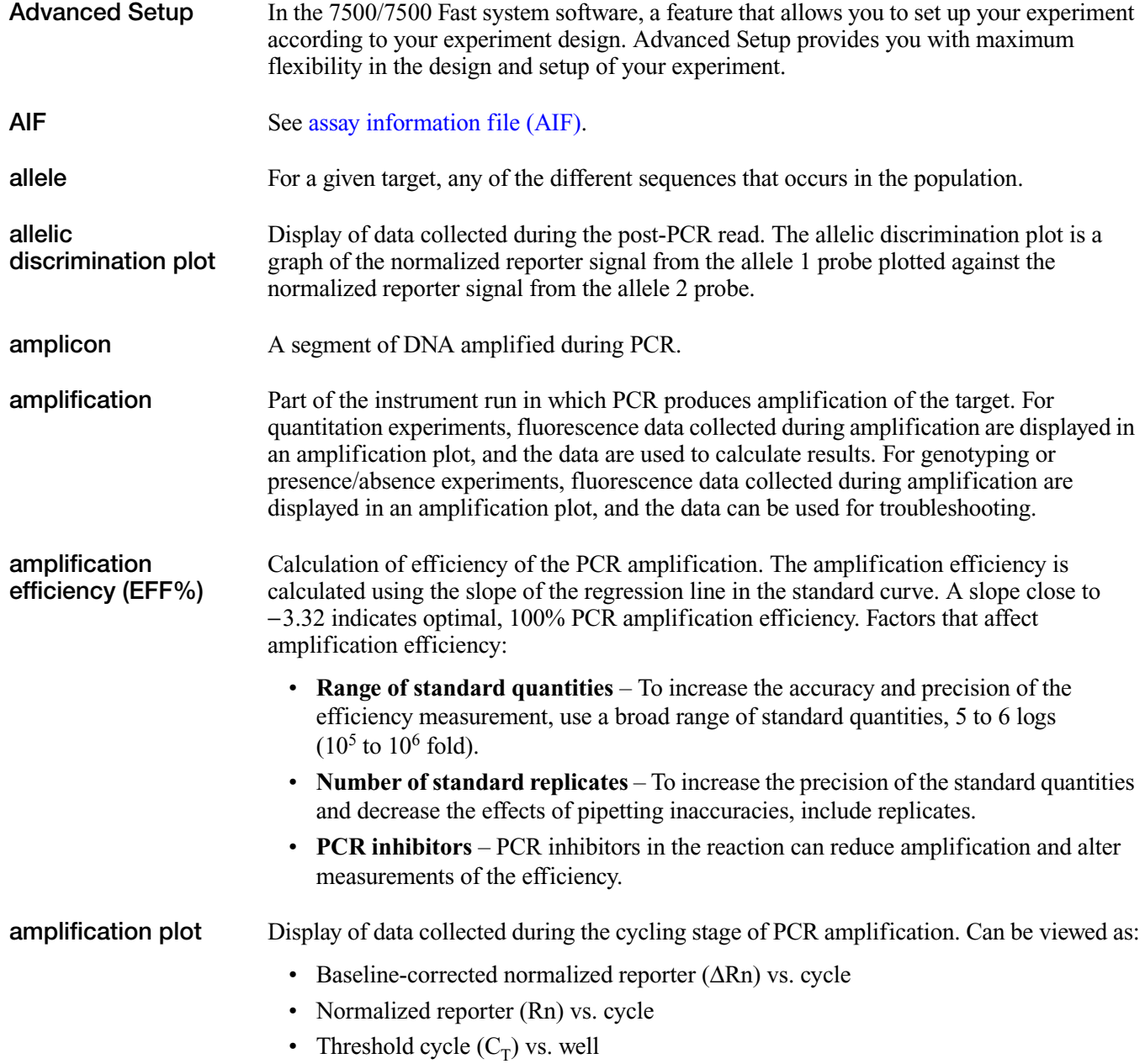

<span id="page-125-3"></span><span id="page-125-2"></span><span id="page-125-1"></span><span id="page-125-0"></span>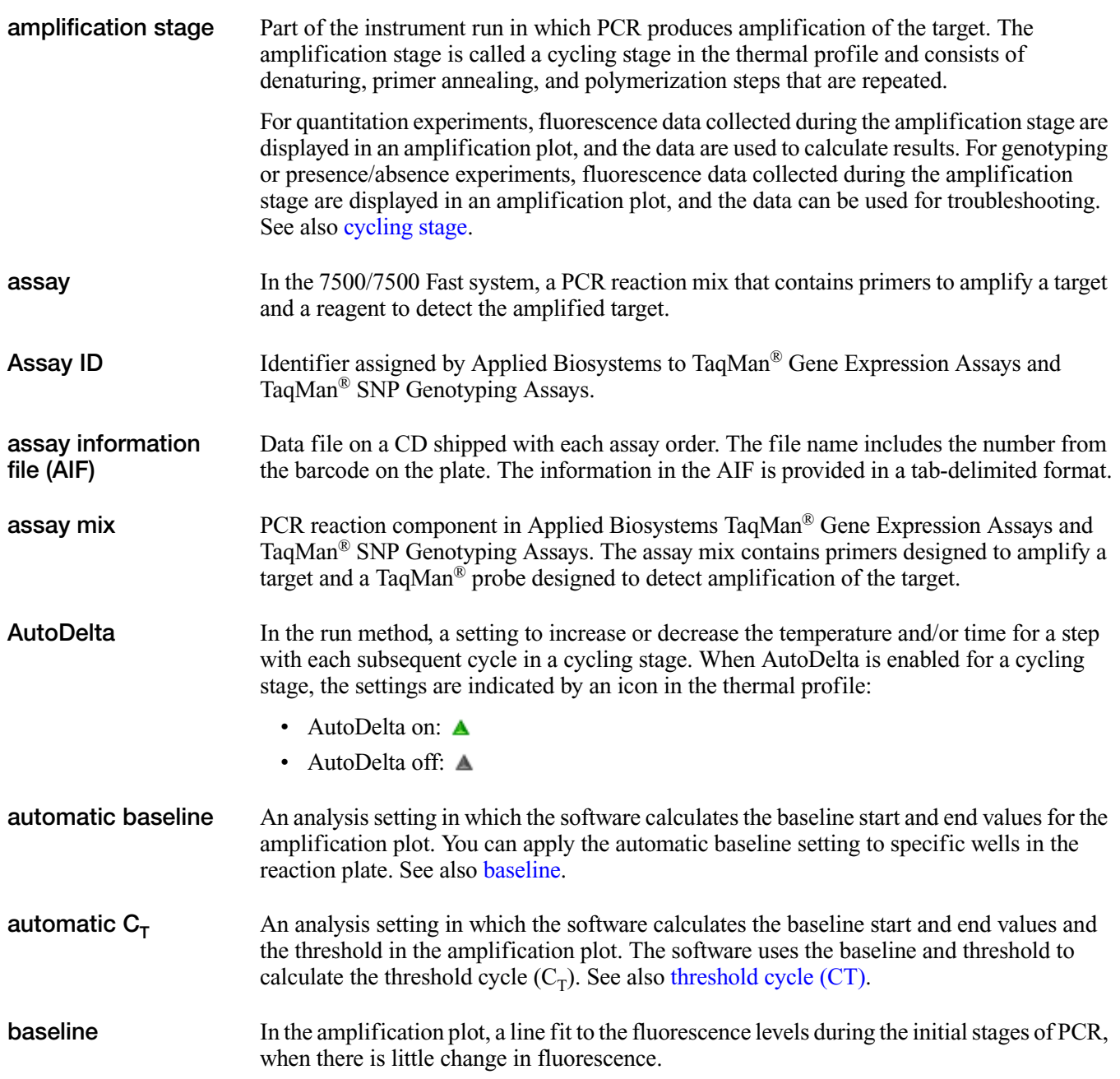

<span id="page-126-2"></span><span id="page-126-1"></span><span id="page-126-0"></span>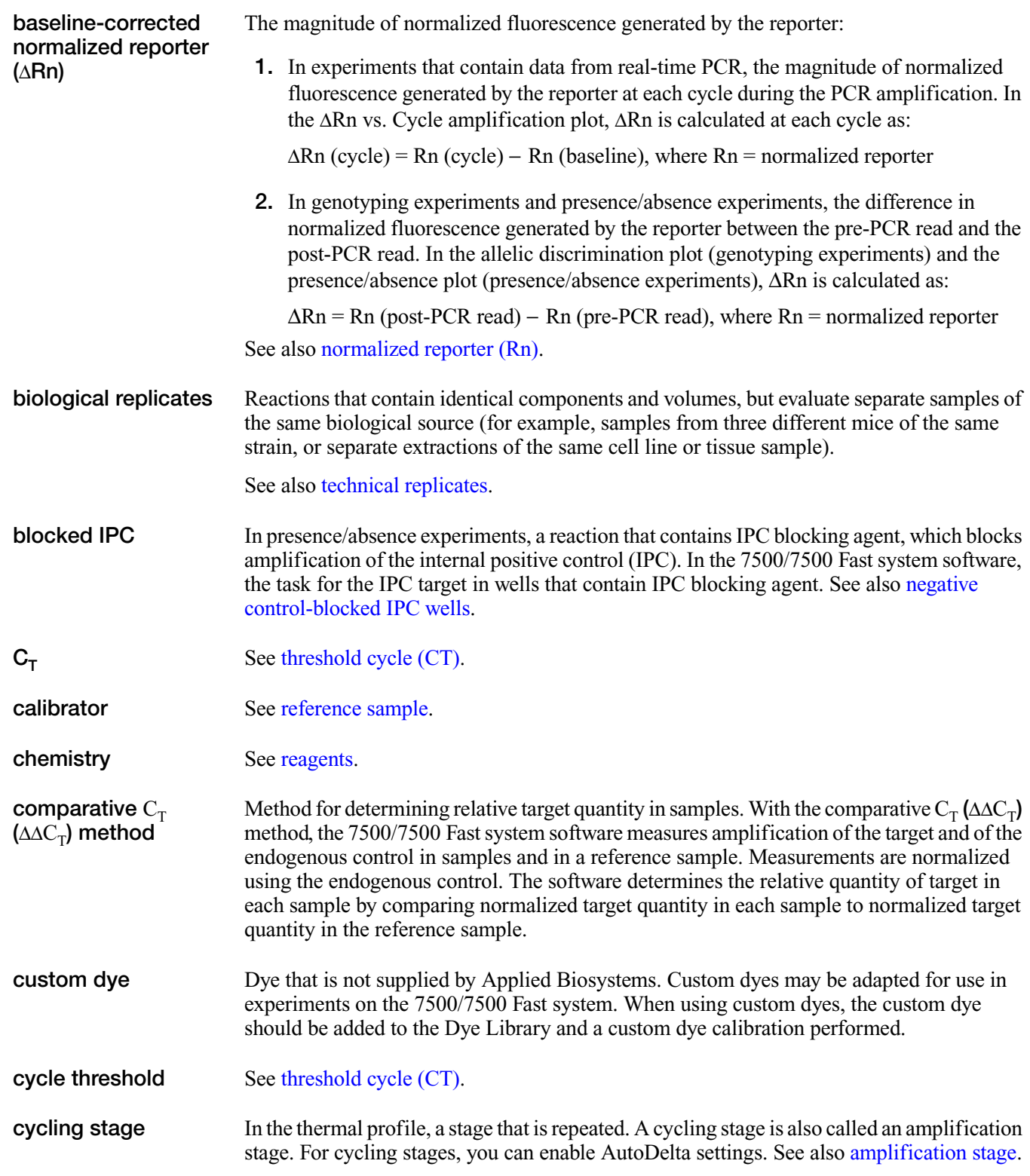

<span id="page-127-0"></span>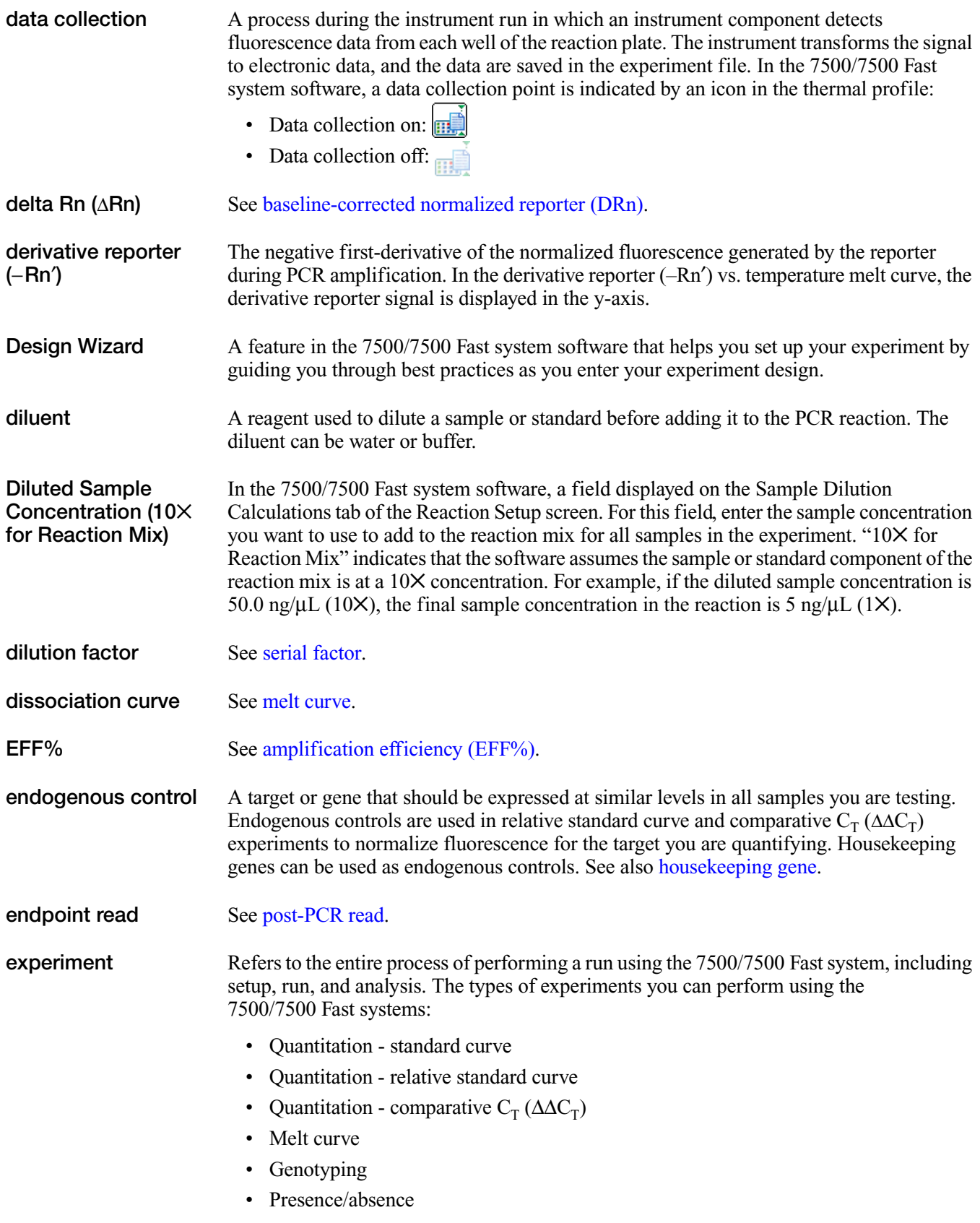

<span id="page-128-2"></span><span id="page-128-1"></span><span id="page-128-0"></span>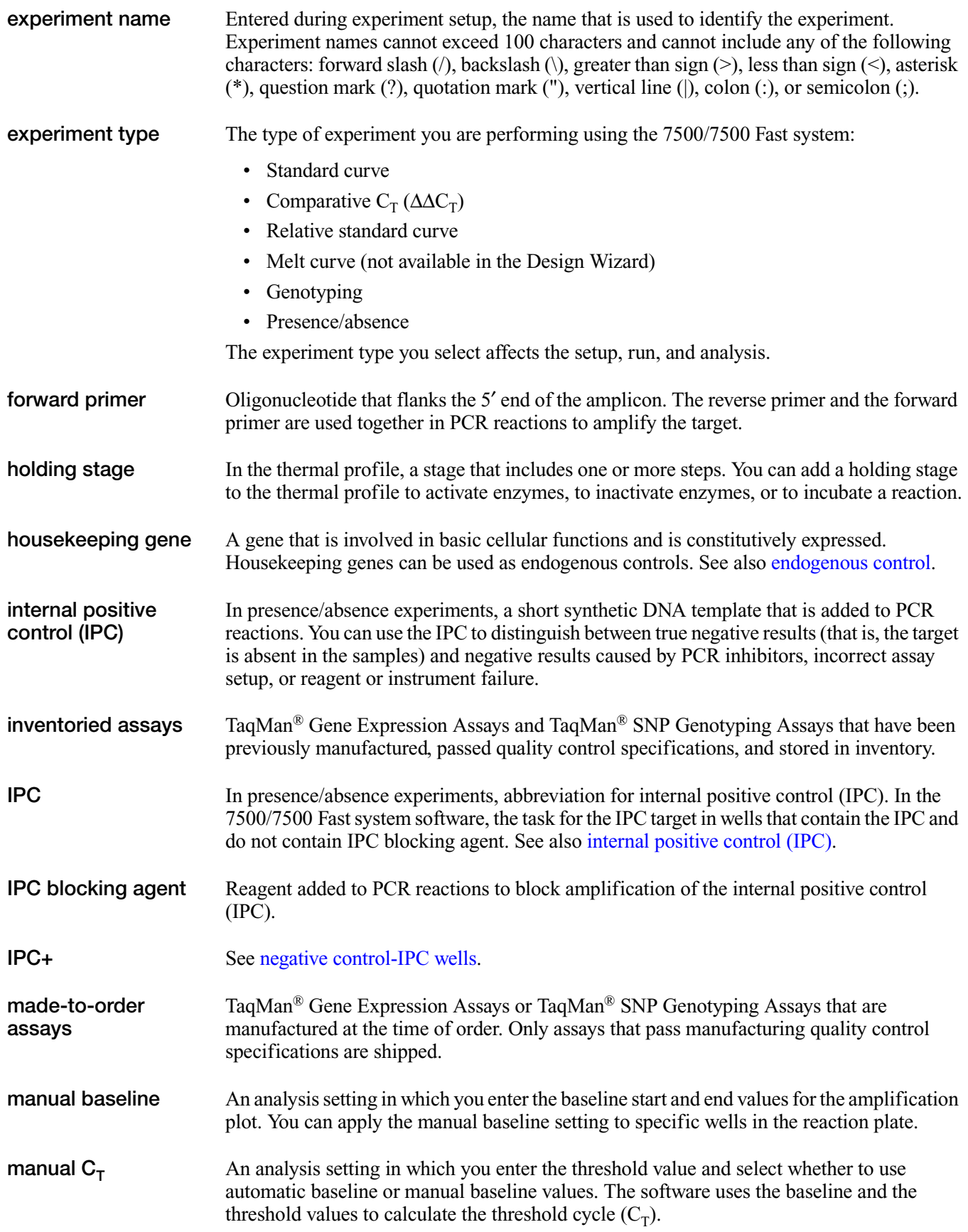

<span id="page-129-5"></span><span id="page-129-4"></span><span id="page-129-3"></span><span id="page-129-2"></span><span id="page-129-1"></span><span id="page-129-0"></span>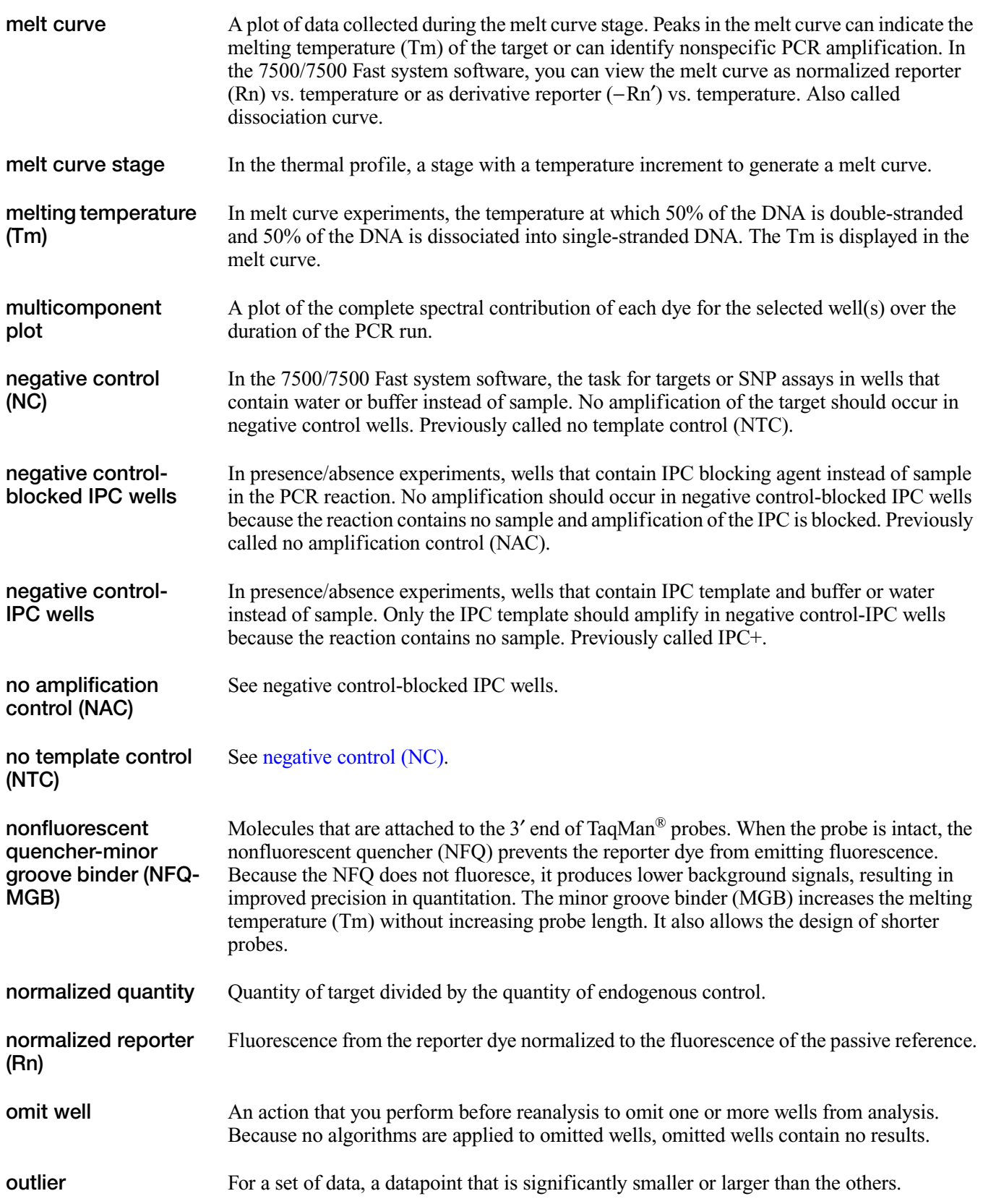

<span id="page-130-0"></span>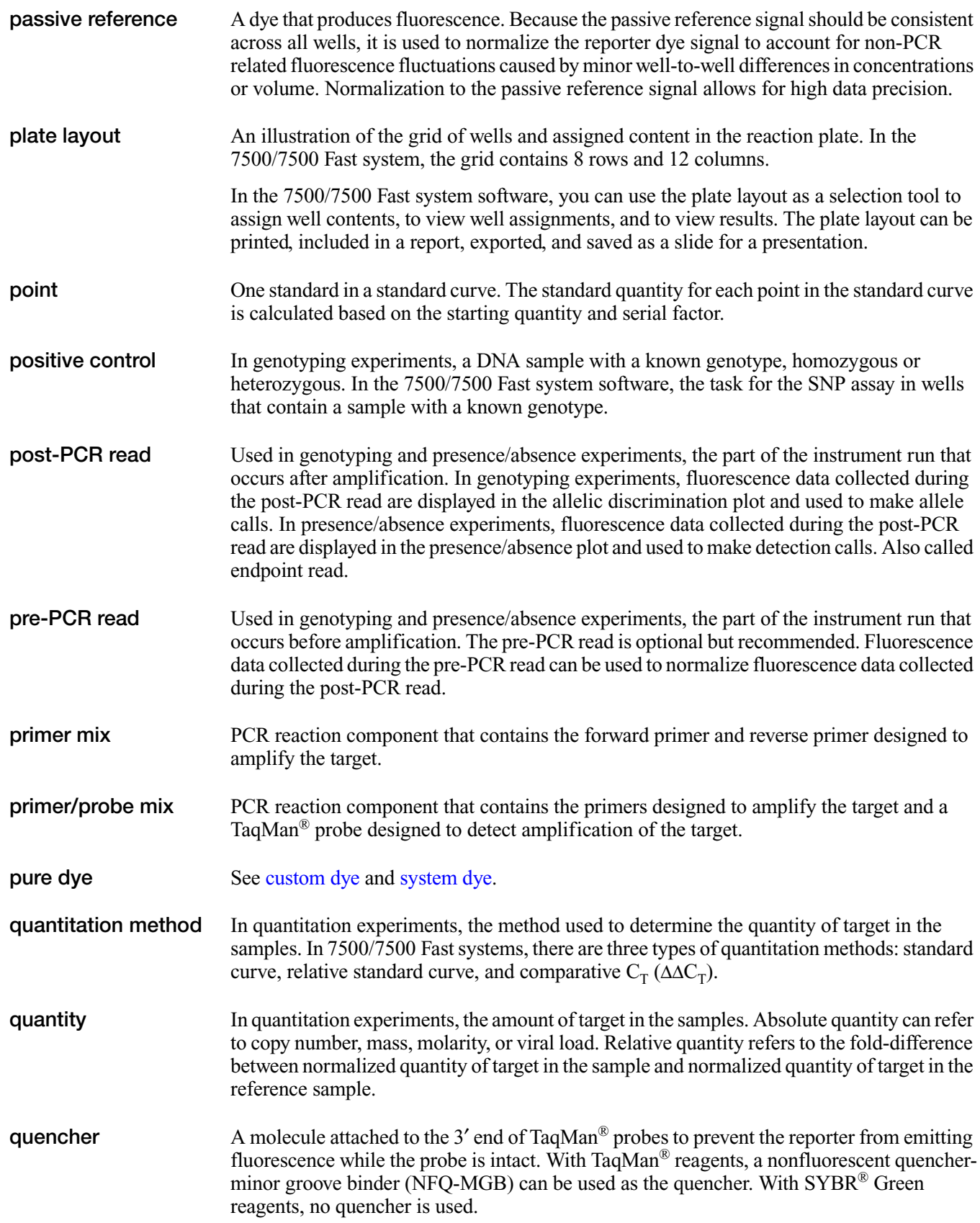

<span id="page-131-3"></span><span id="page-131-2"></span><span id="page-131-1"></span><span id="page-131-0"></span>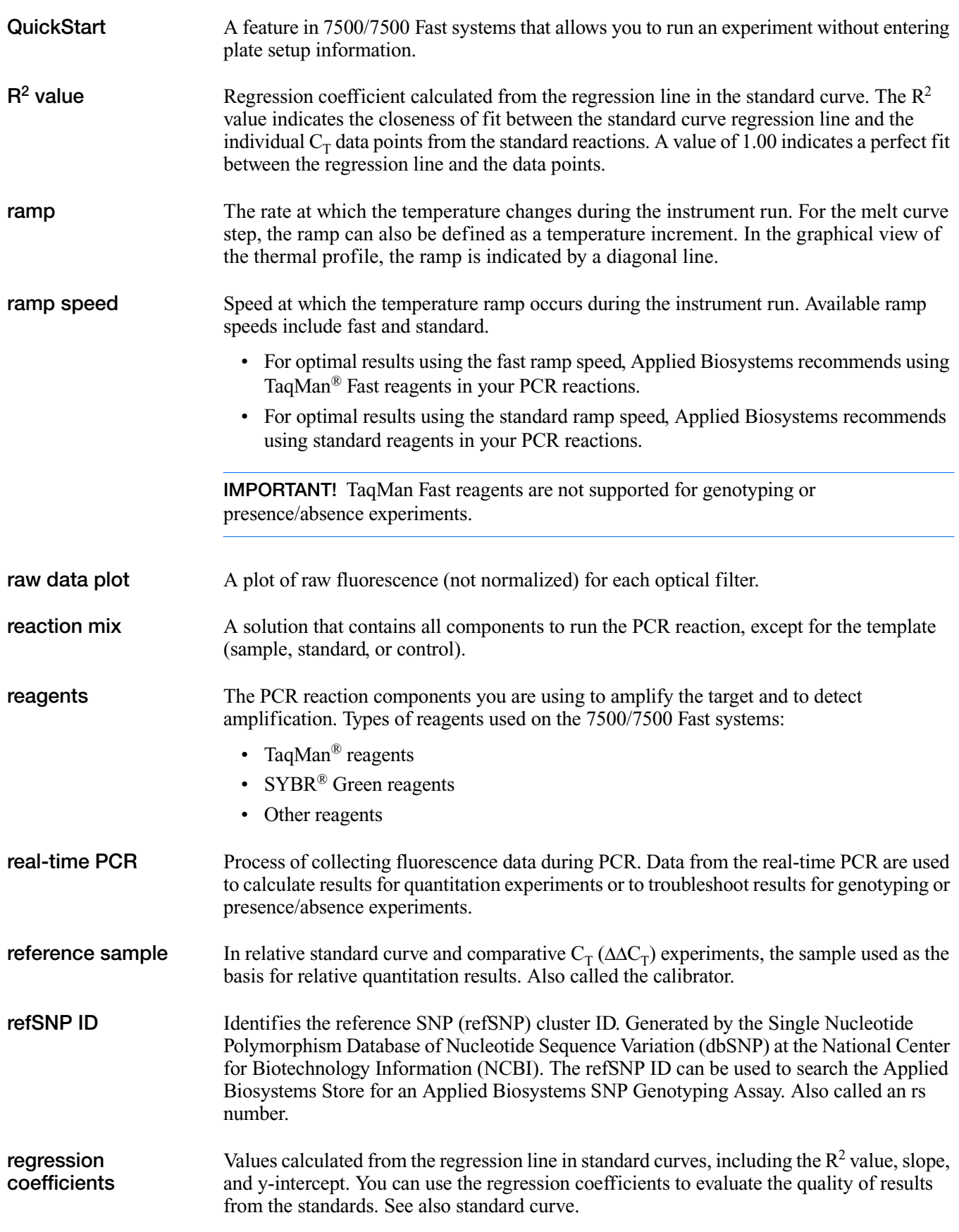

<span id="page-132-0"></span>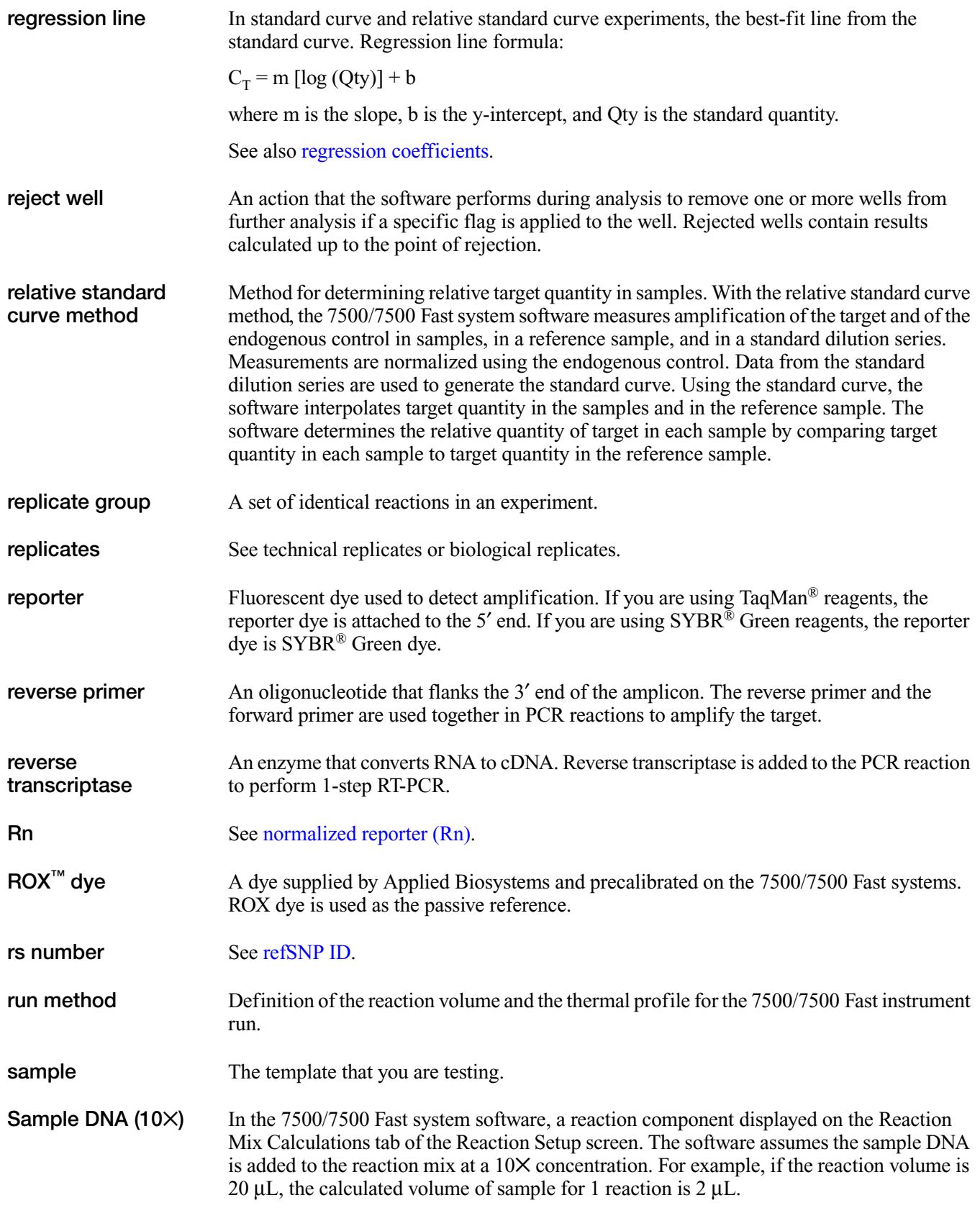

<span id="page-133-1"></span><span id="page-133-0"></span>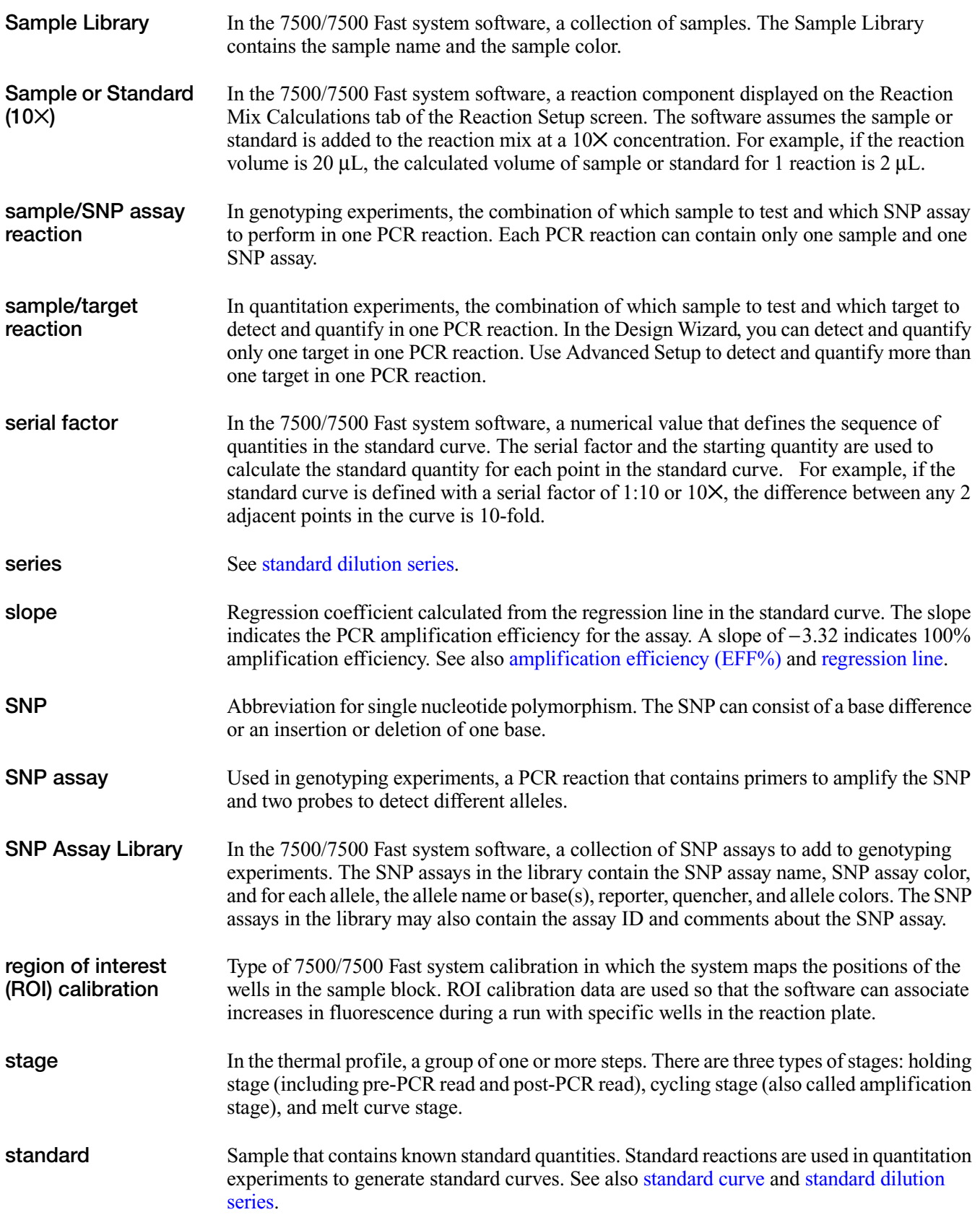

<span id="page-134-1"></span><span id="page-134-0"></span>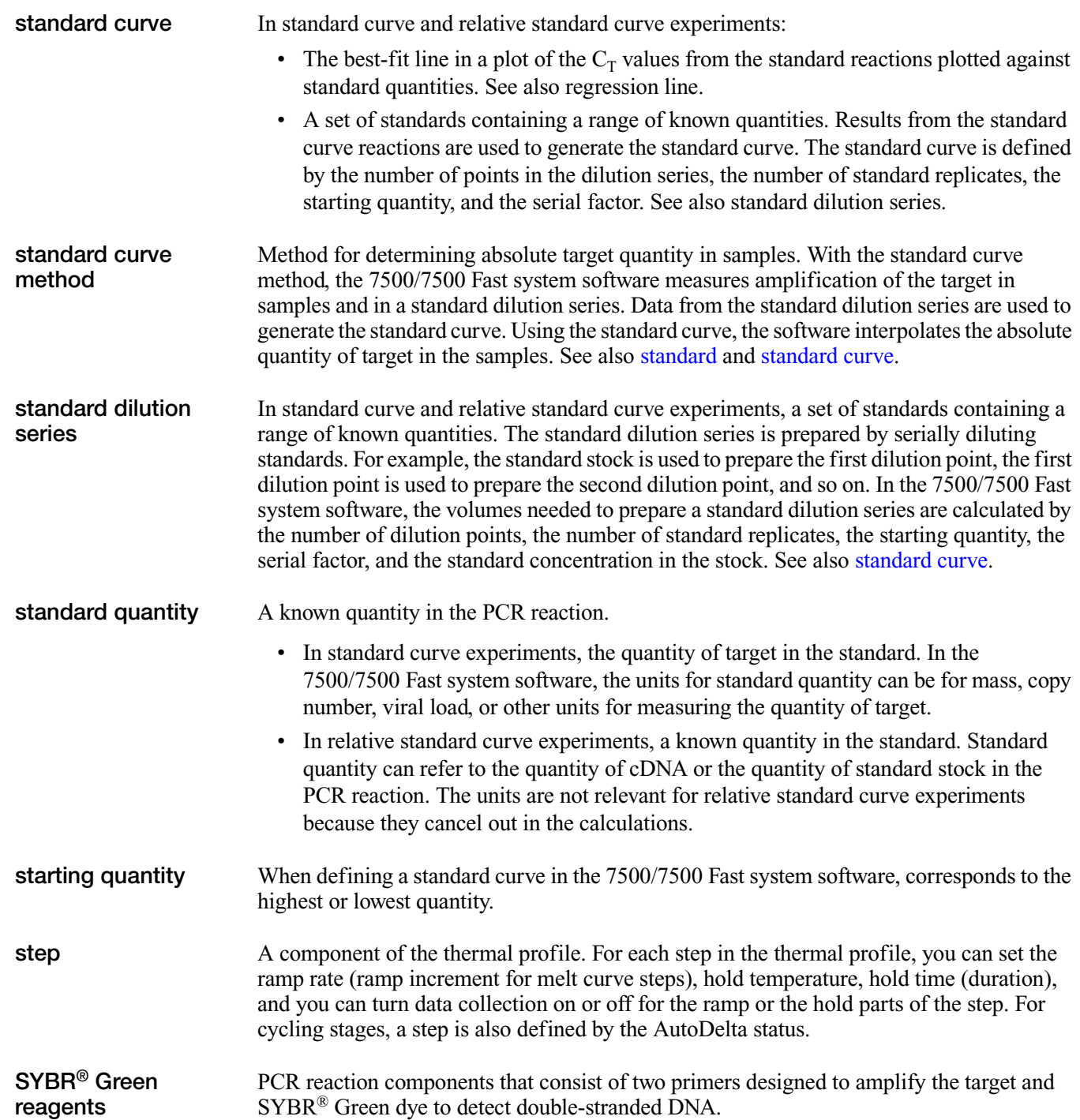

<span id="page-135-1"></span><span id="page-135-0"></span>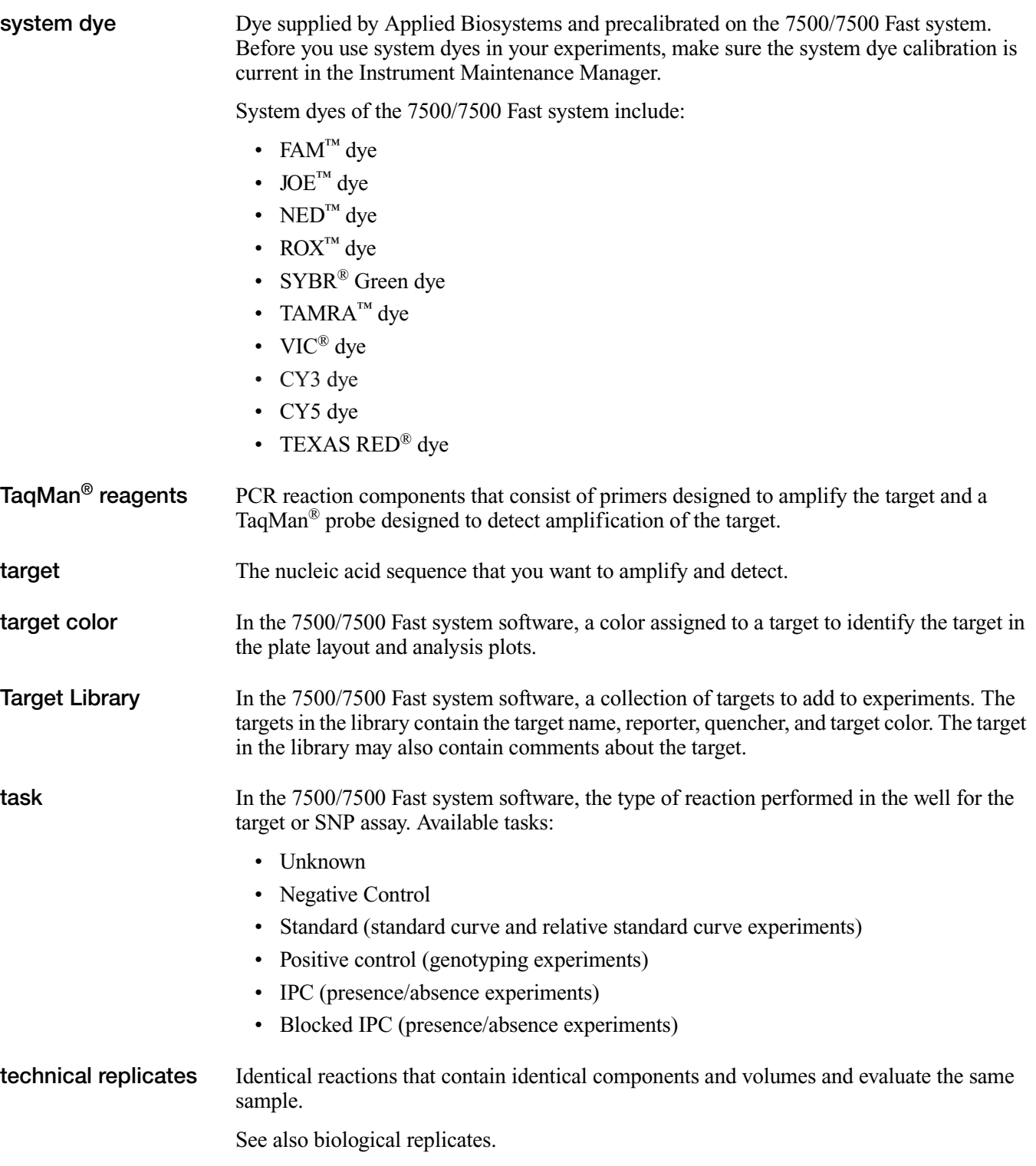

<span id="page-136-0"></span>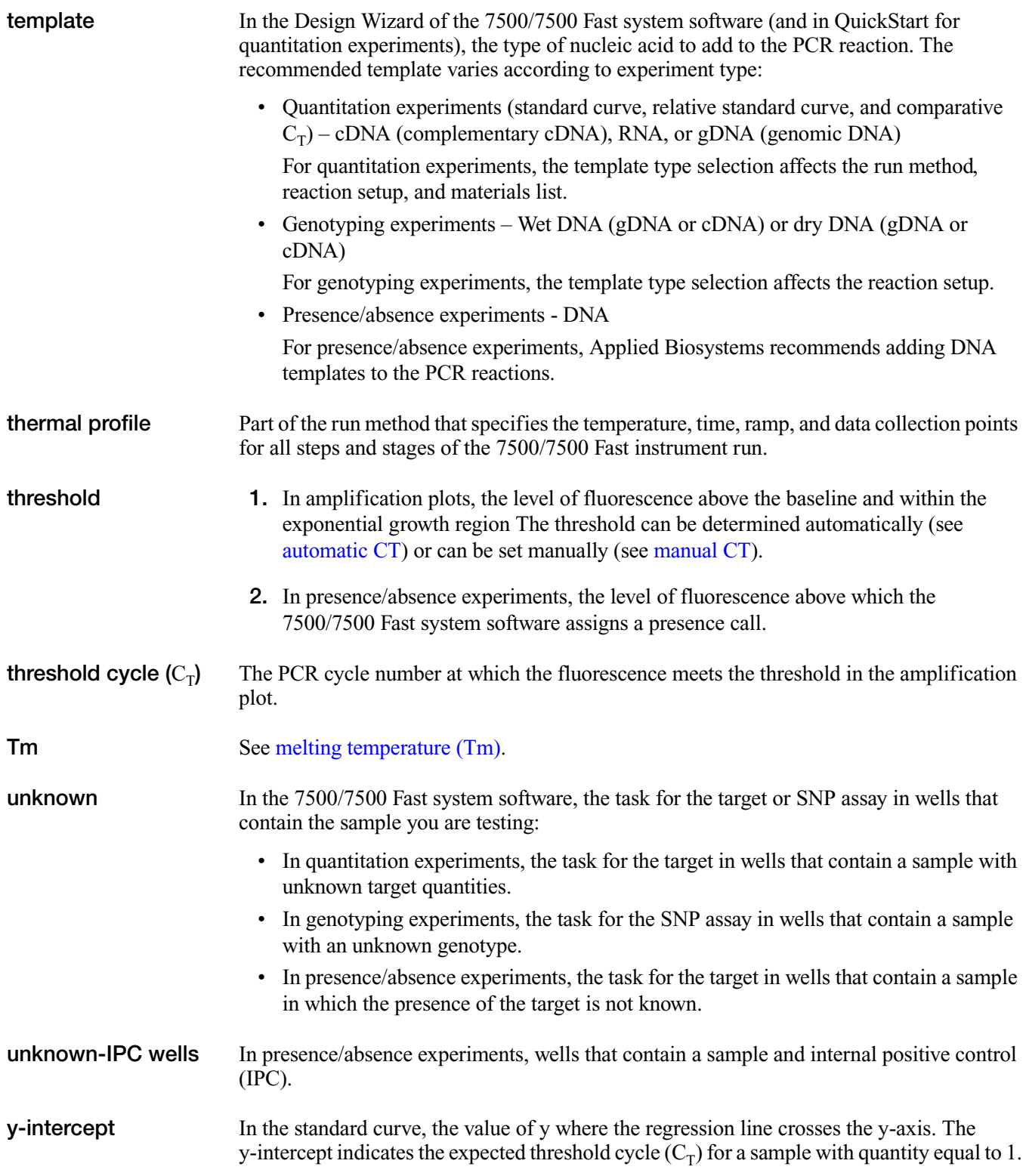

**Glossary** 

# Index

#### **Numerics**

7500/750[0 Fast system](#page-25-0) about 2 consumables [4](#page-27-0) data collection [2](#page-25-1) filters [3](#page-26-0), [89](#page-112-1)

#### **A**

Advanced Setup 8, [11](#page-34-0), [108](#page-115-1) [alternate experiment workflows. See workflows.](#page-114-0) amplification curve [71](#page-94-0) amplification plot viewing [68](#page-91-0) Amplification Plot screen monitor during a run [55](#page-78-0) AMPNC [83](#page-106-0) analysis settings baseline [81](#page-104-0) call settings [81](#page-104-0) flag settings [81](#page-104-0) threshold [81](#page-104-0) viewing [80](#page-103-0) Applied Biosystems contacting 7 customer fe[edback on documentation](#page-12-0) [7](#page-12-1) Technical Support 7 [Applied Biosystems 7500/7500 Fast Real-Time PCR](#page-25-2)  System. See 7500/7500 Fast system. assumptions for using this guide [4](#page-9-0)

#### **B**

BADROX [83](#page-106-0) baseline correct values [71](#page-94-1) examples [73](#page-96-0) biohazardous waste, handling [15](#page-20-0) biological hazard guidelines [17](#page-22-0) BLFAIL [83](#page-106-0) blocked IPC [75](#page-98-0)

#### **C**

CAUTION, description [8](#page-13-0) chemical safety [13](#page-18-0), [14](#page-19-0) chemical waste safety [15](#page-20-1) consumables [39](#page-62-0) Also see materials required [4](#page-27-0)

supported [4](#page-27-0) conventions safety [8](#page-13-1) conventions used in this guide [4](#page-9-1) create an experiment example experiment [17](#page-40-0) CT Settings [81](#page-104-1) CTFAIL [83](#page-106-0) curves, amplification [71](#page-94-0) customer feedback, on Applied Biosystems documents [7](#page-12-1)

#### **D**

DANGER, description [8](#page-13-2) data about data collection [2](#page-25-1) design experiment define experiment properties [18](#page-41-0) define methods and materials [20](#page-43-0) design wizard finish design wizard [33](#page-56-0) deviation, standard [72](#page-95-0) documentation, related [5](#page-10-0) duplex PCR [12](#page-35-0)

#### **E**

electrical safety [16](#page-21-0) [electromagnetic compatibility standards.](#page-23-0)  *See* EMC standards EMC standards [18](#page-23-1) ergonomics, safety [17](#page-22-1) example experiment analyze [62](#page-85-0) description [11](#page-34-1), [23](#page-46-0) name [18](#page-41-1) plate layout [12](#page-35-1) run [50](#page-73-0) sample dilutions [42](#page-65-0) template [12](#page-35-2) workflow [14](#page-37-0) EXPFAIL [83](#page-106-0) Export/Import [11](#page-34-2), [112](#page-119-1)

#### **F**

FAM dye [86](#page-109-6) flags [81](#page-104-2), [83](#page-106-0)

#### **G**

guidelines chemical safety [14](#page-19-0) chemical waste disposal [15](#page-20-2) chemical waste safety [15](#page-20-3) run [54](#page-77-0)

#### **H**

[hazard icons.](#page-14-0) *See* safety symbols, on instruments [hazard symbols.](#page-13-3) *See* safety symbols, on instruments [hazards.](#page-20-4) *See* safety Help system, accessing [7](#page-12-2)

#### **I**

IMPORTANT, description [8](#page-13-4) installation category [16](#page-21-1) instrument operation, safety [12](#page-17-0) inventoried/made to order [27](#page-50-0) IPC calls [67](#page-90-0) DNA [27](#page-50-1) failed [75](#page-98-0)

mix [27](#page-50-2) succeeded [75](#page-98-0) threshold [66](#page-89-0)

#### **L**

library [26](#page-49-0) load reaction plate [51](#page-74-0)

#### **M**

Methods and Materials screen [20](#page-43-1) monitor run Amplification Plot screen [55](#page-78-1) Run Method screen [56](#page-79-0) moving and lifting, safety [12](#page-17-1) moving parts, safety [16](#page-21-2) MSDSs description [13](#page-18-1) obtaining [13](#page-18-2) MSDSs, obtaining [7](#page-12-3) multicomponent plot [86](#page-109-7) multiple plots, viewing [64](#page-87-0)

#### **N**

negative control [67](#page-90-1), [75](#page-98-0), [87](#page-110-0) negative control - blocked IPC [23](#page-46-1) negative control - IPC [23](#page-46-2) NOAMP [83](#page-106-0) NOISE [83](#page-106-0) NOSIGNAL [83](#page-106-0)

notification settings [53](#page-76-0)

### **O**

OFFSCALE [83](#page-106-0) omit wells [84](#page-107-0) [online Help.](#page-12-2) *See* Help system other fluorescent-based reagents [8](#page-31-0) overvoltage category (rating) [16](#page-21-1)

#### **P**

```
physical hazard safety 16
plate layout 12
prepare for run 51
presence/absence
   about 7
   flags 83
   materials 31
   plot 65
presence/absence example experiment
   description 12
```
### **Q**

QC Summary [82](#page-105-0) QuickStart [11](#page-34-3), [109](#page-116-1)

#### **R**

radioactive waste, handling [15](#page-20-0) reaction mix prepare [27](#page-50-3), [42](#page-65-0) reaction plate layout [12](#page-35-1) load [51](#page-74-0) unload from the instrument [57](#page-80-0) reaction plates [6](#page-29-0) Reaction Setup screen [27](#page-50-4) reaction volume [25](#page-48-0) reagents other fluorescent-based [8](#page-31-0) supported [8](#page-31-0) TaqMan [8](#page-31-1) repetitive motion, safety [17](#page-22-1) ROX dye [86](#page-109-8) run experiment alerts [57](#page-80-1) enable notification settings [53](#page-76-0) for more information [57](#page-80-1) guidelines [54](#page-77-0) monitor [55](#page-78-2) prepare for [51](#page-74-1) start [55](#page-78-3) workflow [50](#page-73-1) Run Method library [26](#page-49-0) Run Method screen [25](#page-48-1)

monitor during a run [56](#page-79-0) run method view [25](#page-48-2)

#### **S**

safety before operating the instrument [12](#page-17-2) biological hazards [17](#page-22-2) chemical [13](#page-18-0) [chemical waste](#page-20-4) [15](#page-20-1) conventions [8](#page-13-1) electrical [16](#page-21-0) ergonomic [17](#page-22-1) guidelines [14](#page-19-0), [15](#page-20-2) instrument operation [12](#page-17-0) moving and lifting instrument [12](#page-17-3) moving parts [16](#page-21-2) moving/lifting [12](#page-17-4) physical hazard [16](#page-21-3) repetitive motion [17](#page-22-1) standards [18](#page-23-1) workstation [17](#page-22-3) safety labels, on instruments [10](#page-15-0) safety standards [18](#page-23-2) safety symbols, on instruments [9](#page-14-0) sample dilutions [42](#page-65-0) Samples and Replicates screen [23](#page-46-3) selecting wells [33](#page-56-1) SPIKE [83](#page-106-0) standard deviation, effect of threshold on [72](#page-95-0) standard vs. fast plates [6](#page-29-1) standards EMC [18](#page-23-1) safety [18](#page-23-1) SYBR Green reagents [3](#page-26-0), [89](#page-112-1) symbols, safety [9](#page-14-1)

### **T**

TaqMan reagents [3](#page-26-0), [8](#page-31-1), [20](#page-43-2), [21](#page-44-0), [89](#page-112-1) target calls [67](#page-90-2) name [39](#page-62-1) threshold [66](#page-89-1) Targets screen [22](#page-45-0) Technical Support, contacting [7](#page-12-0) Template [11](#page-34-4), [111](#page-118-1) template [39](#page-62-2) text conventions [4](#page-9-1) THOLDFAIL [83](#page-106-0) threshold correct values [71](#page-94-2) examples [72](#page-95-1) threshold, adjusting [81](#page-104-3) training, information on [7](#page-12-4) troubleshooting

adjust baseline [81](#page-104-3) adjust threshold [81](#page-104-3) flags [81](#page-104-4), [83](#page-106-0) omit wells [84](#page-107-0) view multicomponent plot [86](#page-109-7) view QC summary [82](#page-105-1) view raw data plot [88](#page-111-1)

#### **U**

unconfirmed call [66](#page-89-2), [75](#page-98-0) unknown - IPC [23](#page-46-4) unload instrument [57](#page-80-0) user attention words, described [4](#page-9-2) using this guide as a tutorial [11](#page-34-5) with your own experiments [11](#page-34-6)

#### **V**

VIC dye [86](#page-109-9)

#### **W**

WARNING, description [8](#page-13-5) waste disposal, guidelines [15](#page-20-5) Well Table, viewing [74](#page-97-0) wells negative control [23](#page-46-1), [87](#page-110-0) omitting [84](#page-107-0) selecting [33](#page-56-1), [63](#page-86-0) unknown [23](#page-46-5) workflows Advanced Setup [108](#page-115-1) example experiment [14](#page-37-0) Export/Import [11](#page-34-2), [112](#page-119-1) QuickStart [11](#page-34-3), [109](#page-116-1) Template [11](#page-34-4), [111](#page-118-1) tutorial [11](#page-34-5) workstation safety [17](#page-22-3) Numerics 7500/7500 Fast system [about 2](#page-25-0) [consumables 4](#page-27-0) [data collection 2](#page-25-1) [filters 3,](#page-26-0) [89](#page-112-1)

#### A

[Advanced Setup 8,](#page-31-2) [11,](#page-34-0) [92](#page-115-1) [alternate experiment workflows. See work](#page-114-0)flows. [amplification curve 71](#page-94-0) amplification plot [viewing 68](#page-91-0) Amplification Plot screen

[monitor during a run 55](#page-78-0) [AMPNC 83](#page-106-0) analysis settings [baseline 81](#page-104-0) [call settings 81](#page-104-0) [flag settings 81](#page-104-0) [threshold 81](#page-104-0) [viewing 80](#page-103-0) [Applied Biosystems 7500/7500 Fast Real-Time](#page-25-2) PCR System. See 7500/7500 Fast system. B [BADROX 83](#page-106-0) baseline [correct values 71](#page-94-1) [examples 73](#page-96-0) [BLFAIL 83](#page-106-0) [blocked IPC 75](#page-98-0)  $\mathcal{C}$ [consumables 39](#page-62-0) [Also see materials required 4](#page-27-0) [supported 4](#page-27-0) create an experiment [example experiment 17](#page-40-0) [CT Settings 81](#page-104-1) [CTFAIL 83](#page-106-0) [curves, amplification 71](#page-94-0) D data [about data collection 2](#page-25-1) design experiment [define experiment properties 18](#page-41-0) [define methods and materials 20](#page-43-0) design wizard [finish design wizard 33](#page-56-0) [deviation, standard 72](#page-95-0) [duplex PCR 12](#page-35-0) E example experiment [analyze 62](#page-85-0) [description 11,](#page-34-1) [23](#page-46-0) [name 18](#page-41-1) [plate layout 12](#page-35-1) [run 50](#page-73-0) [sample dilutions 42](#page-65-0) [template 12](#page-35-2) [workflow 14](#page-37-0) [EXPFAIL 83](#page-106-0)

[Export/Import 11,](#page-34-2) [96](#page-119-1) F [FAM dye 86](#page-109-6) [flags 81,](#page-104-2) [83](#page-106-0) G guidelines [run 54](#page-77-0) I [inventoried/made to order 27](#page-50-0) IPC [calls 67](#page-90-0) [DNA 27](#page-50-1) [failed 75](#page-98-0) [mix 27](#page-50-2) [succeeded 75](#page-98-0) [threshold 66](#page-89-0)  $L$ [library 26](#page-49-0) [load reaction plate 51](#page-74-0) M [Methods and Materials screen 20](#page-43-1) monitor run [Amplification Plot screen 55](#page-78-1) [Run Method screen 56](#page-79-0) [multicomponent plot 86](#page-109-7) [multiple plots, viewing 64](#page-87-0) N [negative control 67,](#page-90-1) [75,](#page-98-0) [87](#page-110-0) [negative control - blocked IPC 23](#page-46-1) [negative control - IPC 23](#page-46-2) [NOAMP 83](#page-106-0) [NOISE 83](#page-106-0) [NOSIGNAL 83](#page-106-0) [notification settings 53](#page-76-0)  $\Omega$ [OFFSCALE 83](#page-106-0) [omit wells 84](#page-107-0) [other fluorescent-based reagents 8](#page-31-0) P [plate layout 12](#page-35-1) [prepare for run 51](#page-74-1) presence/absence [about 7](#page-30-0) [flags 83](#page-106-1) [materials 31](#page-54-0) [plot 65](#page-88-0) presence/absence example experiment

[description 12](#page-35-3)  $\Omega$ [QC Summary 82](#page-105-0) [QuickStart 11,](#page-34-3) [93](#page-116-1) R reaction mix [prepare 27,](#page-50-3) [42](#page-65-0) reaction plate [layout 12](#page-35-1) [load 51](#page-74-0) [unload from the instrument 57](#page-80-0) [reaction plates 6](#page-29-0) [Reaction Setup screen 27](#page-50-4) [reaction volume 25](#page-48-0) reagents [other fluorescent-based 8](#page-31-0) [supported 8](#page-31-0) [TaqMan 8](#page-31-1) [ROX dye 86](#page-109-8) run experiment [alerts 57](#page-80-1) [enable notification settings 53](#page-76-0) [for more information 57](#page-80-1) [guidelines 54](#page-77-0) [monitor 55](#page-78-2) [prepare for 51](#page-74-1) [start 55](#page-78-3) [workflow 50](#page-73-1) [Run Method library 26](#page-49-0) [Run Method screen 25](#page-48-1) [monitor during a run 56](#page-79-0) [run method view 25](#page-48-2) S [sample dilutions 42](#page-65-0) [Samples and Replicates screen 23](#page-46-3) [selecting wells 33](#page-56-1) [SPIKE 83](#page-106-0) [standard deviation, effect of threshold on 72](#page-95-0) [standard vs. fast plates 6](#page-29-1) [SYBR Green reagents 3,](#page-26-0) [89](#page-112-1) T [TaqMan reagents 3,](#page-26-0) [8,](#page-31-1) [20,](#page-43-2) [21,](#page-44-0) [89](#page-112-1) target [calls 67](#page-90-2) [name 39](#page-62-1) [threshold 66](#page-89-1) [Targets screen 22](#page-45-0)

[Template 11,](#page-34-4) [95](#page-118-1) [template 39](#page-62-2) [THOLDFAIL 83](#page-106-0) threshold [correct values 71](#page-94-2) [examples 72](#page-95-1) [threshold, adjusting 81](#page-104-3) troubleshooting [adjust baseline 81](#page-104-3) [adjust threshold 81](#page-104-3) [flags 81,](#page-104-4) [83](#page-106-0) [omit wells 84](#page-107-0) [view multicomponent plot 86](#page-109-7) [view QC summary 82](#page-105-1) [view raw data plot 88](#page-111-1) U [unconfirmed call 66,](#page-89-2) [75](#page-98-0) [unknown - IPC 23](#page-46-4) [unload instrument 57](#page-80-0) using this guide [as a tutorial 11](#page-34-5) [with your own experiments 11](#page-34-6)  $\mathbf{V}$ [VIC dye 86](#page-109-9) W [Well Table, viewing 74](#page-97-0) wells [negative control 23,](#page-46-1) [87](#page-110-0) [omitting 84](#page-107-0) [selecting 33,](#page-56-1) [63](#page-86-0) [unknown 23](#page-46-5) workflows [Advanced Setup 92](#page-115-1) [example experiment 14](#page-37-0) [Export/Import 11,](#page-34-2) [96](#page-119-1) [QuickStart 11,](#page-34-3) [93](#page-116-1) [Template 11,](#page-34-4) [95](#page-118-1) [tutorial 11](#page-34-5)

Index
## **Worldwide Sales and Support**

Applied Biosystems vast distribution and service network, composed of highly trained support and applications personnel, reaches 150 countries on six continents. For sales office locations and technical support, please call our local office or refer to our Web site at **www.appliedbiosystems.com**.

Applied Biosystems is committed to providing the world's leading technology and information for life scientists.

## **Headquarters**

850 Lincoln Centre Drive Foster City, CA 94404 USA Phone: +1 650.638.5800 Toll Free (In North America): +1 800.345.5224 Fax: +1 650.638.5884

06/2010

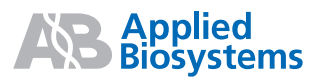